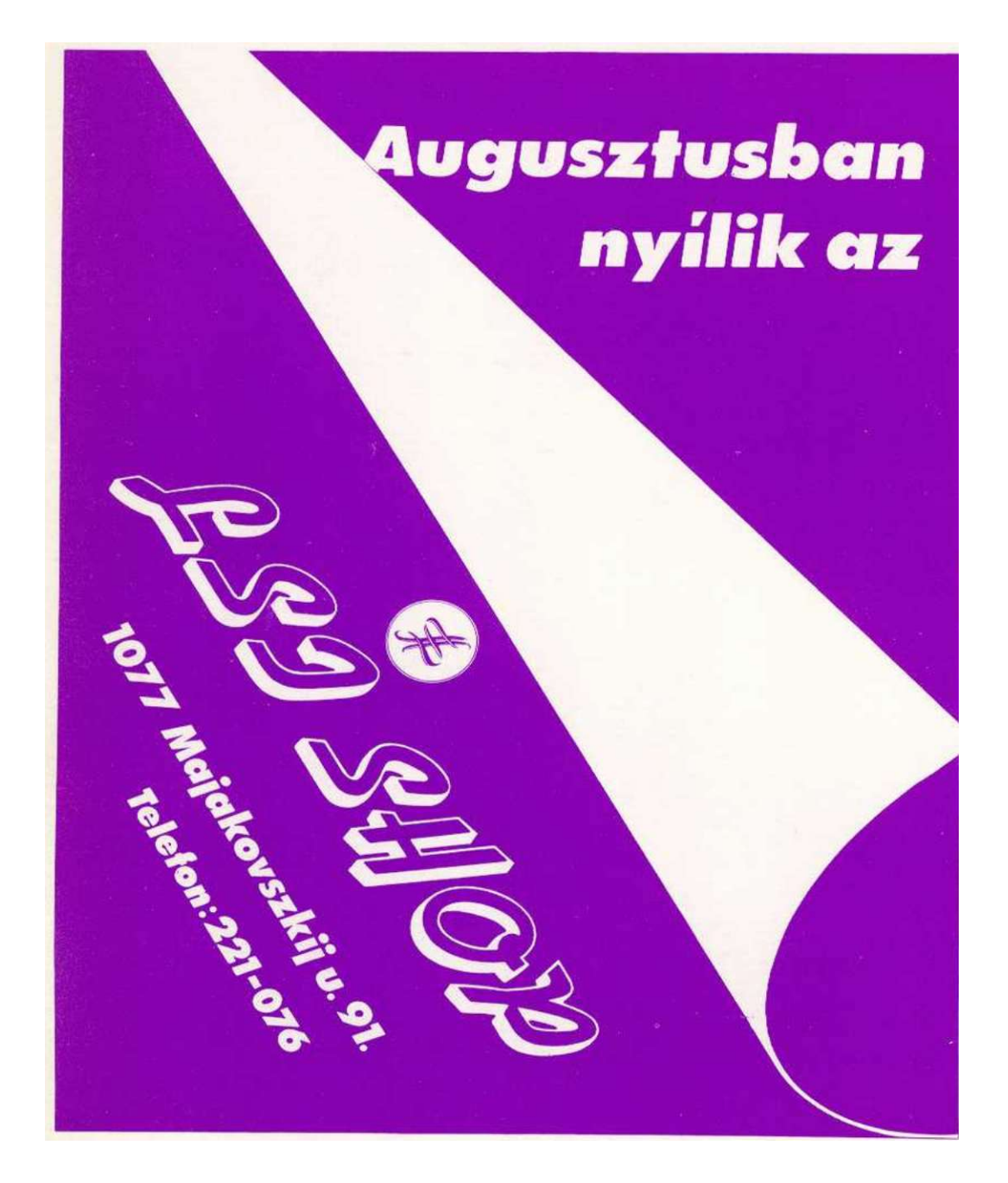

# $100 + 3/3$

# *Játékok és felhasználói programok* **CIG-PLUS/4**

*Aliens Storm Tir Na Nog Tedpaint Easy Script Sys Cracker* 

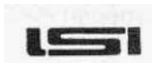

ALKALMAZÁSTECHNIKAI TANÁCSADÓ SZOLGÁLAT BUDAPCST. 1969

## Készítették: Ollós László Kiss László

Lektorálta: Nagy László

Kiadó: LSI Alkalmazástechnikai Tanácsadó Szolgálat Felelős kiadó: dr. Kovács Magda Témafelelős: Kiss Lászl ó Szedés: LSI ATSz. Info Osztály Technikai szerkesztő: Kiss I.ászló ISB N engedély: 963 592 963 3 ISB N összkötet: 963 592 962 5

## **Bevezetés (helyett...)**

Mindenekelőtt szeretnénk megköszönni Olvasóinknak azt a nagy számú kérdőívet és levelet, amelyet a második kötet megjelenése óta az LSI Atsz.-hez eljuttattak. Ez úton szeretnénk mindazok elnézését kérni, akiknek a leveleire illetve azokban ismertetett kívánságaira, nem tudtunk válaszolni. Ehhez sajnos nem biztosítottak a személyi feltételeink.

A mostani kötet olvasásakor bizonyára mindenkinek feltűnik, hogy néminemű tartalmi illetve egyéb változásra került sor. Ez elsősorban az Önök által beküldött kérdőíveknek, másodsorban az új szerzők felfogásának köszönhető. Az alábbi eltéréseket tapasztalhatják az előző két kötettől:

• A játékpoke-okat tartalmazó fejezet az eddigiekben is nagy sikert aratott, elég sokan — elsősorban fiatalabb olvasóink — kevesellték az ismertetett poke-okat. Ezért jelen kötetünkben felsoroltuk az összes rendelkezésünkre álló - ós eddig meg nem jelent — poke-ot, így valószínűleg jónéhány játékkal könnyebben tudnak majd játszani.

• A játékprogramokat felsoroló mikrolexikonnal kapcsolatban nagyon sokan kérték, hogy hagyjuk ki az iskolai- illetve oktatóprogramokat, valamint azokat a — nem software-cég által forgalmazott, azaz nem gyári — BASIC-programokat, amelyek nem túl magas színvonalat képviselnek. Meghagytuk a terjesztők nevét illetve a játékok kategóriabesorolását, de - többek kívánságára - a játékokat 1 -4-ig le is osztályoztuk. Megjegyzendő, hogy ezek az osztályzatok a mi véleményünket tükrözik.

• A legnagyobb változás a játékleírásoknál tapasztalható, ugyanis a kérdőívekben leírt legtöbb változtatási javaslat a könyvek ezen részére vonatkozik. Nagyon sokan javasolták, hogy felesleges olyan játékokról "leírást" készíteni, ahol a feladat egyszerű. azaz az első látásra is nyilvánvaló Olyan bonyolultabb játékok ismertetését kérték tőlünk, ahol a leírásra valóban szükség is van, ezeknél viszont felmerült az igény a maximális részletességre. Ezért a mostani kiadványban, nem a mennyiségre, hanem a minőségre törekedtünk. A játékleírásokat tartalmazó fejezetbe azokat a játékokat tettük bele, amelyeket a legtöbben kértek (így került bele pl. a Commodore 64-ről konvertált TIR NA NOG is, bár ennek a leírása - ha nem is ugyanebben a tormában, de — már megjelent az "1001 játék C-64-en" 3 kötetében is).

• Bár a felhasználói programok között ismertetjük a SYS CRACKER-t, ami megkeresi a programok lehetséges indítási címeit, a 9. fejezetben mégis eleget teszünk néhány olvasó kérésének, miszerint leközöljük néhány játék indítási címét.

Szeretnénk, ha a kedves Olvasóink továbbra is közreműködnének a következő kötet összeállításában, azaz a jelen könyvünk utolsó lapján szereplő kérdőívet visszaküldenék, illetve az LSI ATSz. címére elküldött leveleikkel és javaslataikkal segítségére lennének a szerzőknek abban a feladatban, hogy olyan – következő – könyvet állíthassanak össze, ami a lehető legtöbb PLUS4/C-16/C-116-tulajdonosnak megnyern é a tetszését. Ezirányú segítségüket előre is köszönjük!

### **Figyelem!**

Megkérnénk Olvasóinkat, hogy személyes igényeikkel illetve kívánságaikkal (programmásolás , játékpoke vagy térkép elküldése, stb.) továbbra se hozzánk forduljanak, hanem inkább a Commodore-klubokhoz. Ilyen irányú kívánságok kielégítésére sajnos sem személyi, sem anyagi feltételeink nem biztosítottak. Egyéb irányú információval továbbra is bárkinek rendelkezésére állunk illetve mi is szívesen fogadunk minden olyan információt, amely megkönnyíti a szerzők munkáját a következő könyv összeállításában.

Megvan már?

100 PLUS4 játékok és felhasználói programok 1. kötet

A sorozat 1. kötete az első ilyen jellegű kiadvány volt, ami hazánkban megjelent. Néhány szemelvény a tartalomból:

- 100 játékprogram leírása, közöttük olyan nagysikerű programok, mint pl. *ACE, MERCENARY, MANIC MINER,* stb.
- Örökéletpoke-ok néhány játékprogramhoz
- Az *Eliza* beszálgetőprogram leírása
- A *JCL* assembler és programfejlesztő rendszer felhasználói útmutatója
- A *Speech + 4* beszélőprogram ismertetése
- A *Superbase + 4* adatbáziskezelő rendszer bemutatása
- Hazai játékajánlat

184 oldal, ára: 161-. Ft

## **1. Játékpoke-ok**

**Mivel az Önök által beküldött kérdőívekből az derült ki, hogy az általunk közölt játékpoke-ok többsége nagy hasznára volt mindenkinek, ezért mostani könyvecskénkben is átnyújtunk egy csokrot belőlük. Sajnos előfordulhat, hogy akad néhány olyan Is, amely nem működik. Ez nem azért van, mert hibás adatot közöltünk le, hanem azért, mert a Magyarországon közkézen forgó játékokat több cracker is feltöri. Ők nemcsak a nevüket írogatják be a címképernyőre, hanem néha saját — jobbára — primitív védelmüket is elhelyezik benne. Ezért néha a program valamely adatának a megváltoztatása a program "lemerevedéséhez" vezethet. Mindenesetre úgy gondoljuk, hogy a nekünk meglévő verziókon működő poke-ok valószínűleg sokaknál szintén működni fognak.** 

#### **AIRWOLF**

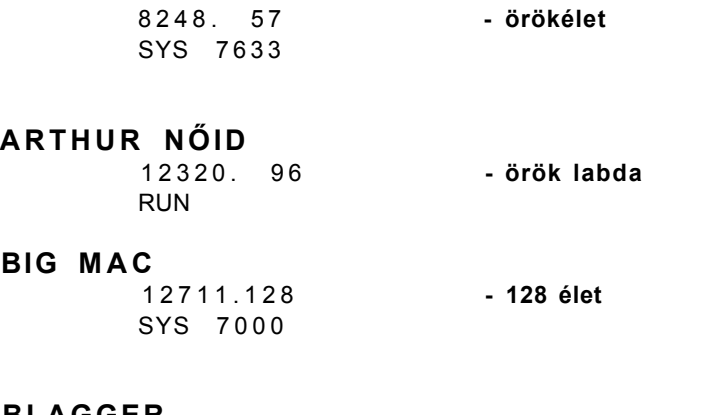

#### **BLAGGER**

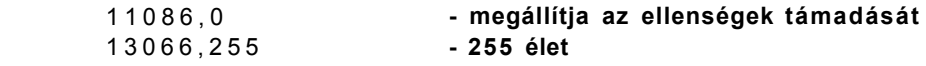

#### **BRIDGEHEAD**

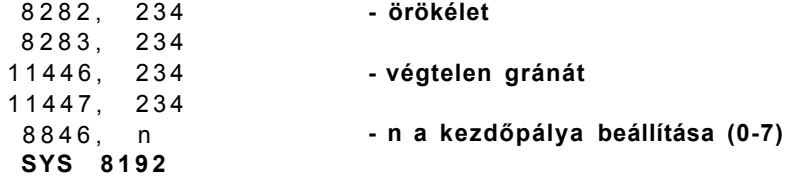

#### **COPS & ROBBER S**

12327, 96 RUN

#### **CRAZY GOLF**

6890 . 0 SYS 12288

#### **DANGERZON E**

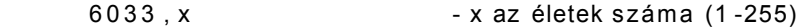

#### **DROI D ON E**

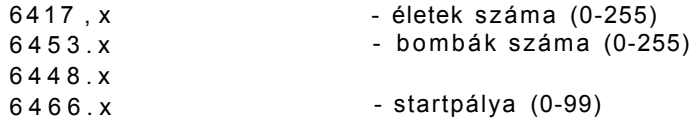

#### **FORMULA ONE SIMULATOR**

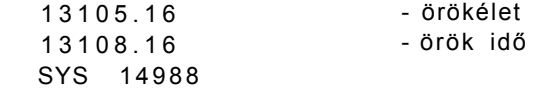

#### **FUTURE KNIGHT**

10982, 76 10983, 238 10984, 42 SYS 10815 -örökélet

#### **GHOST'N'GOBLIN S**

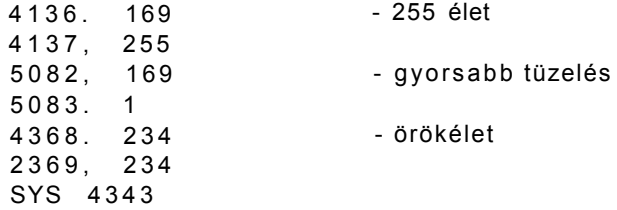

### 100 PLUS4/3 1. feiezet idékpoke-ok

#### **G-MA N**

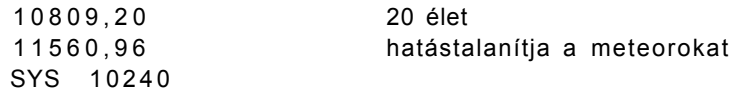

#### **GUNLAW**

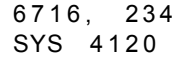

#### **G.W.N.N.**

4323,16 5 SYS 1433 6 - örökélet

### **JET SET WILLY**

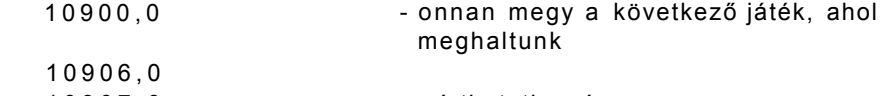

10907, 0 SYS 10752 - sérthetetlenség

#### **JOEY**

5760.23 4 SYS 4128 - örökélet

### **KUNG FU KID**

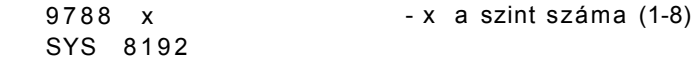

#### **LEGIONARRE**

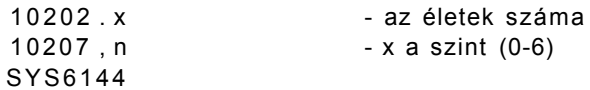

#### **MANIC MINER**

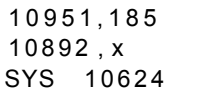

- minden pályán csak a kijárathoz kell mennünk - az életek száma

#### **MONKEY MAGIC**

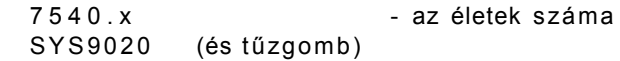

#### **PHEENIX**

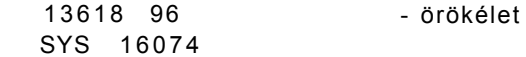

#### **PINPOIN T**

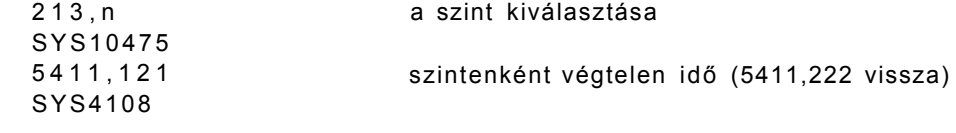

### **PLANET SEARCH**

ha összetörted a hajódat ütközésnél átjutsz a következő szintre

a szint kiválasztása örökélet

#### **PROSPECTOR PETE**

6280. 0 - örökélet 6541, 0 - nincsenek ellenségek FOR 1=7881 TO 7896 - 255 dinamitrúd minden pálván POKE 1,255 NEXT I SYS 6144

### **ROBO KNIGHT**

4127. x HELP/F7

- az életek száma

#### **SPACE PILOT**

4866. 234 - örökélet 4867 . 23 4 SYS 4109

#### **SPLIT PERSONALITIES**

**16910, 169 -n a kép, amelyen kezdeni akarunk (00-99)**  16911 , n SYS 4990

**- örök energia** 

#### **SUPER GRAN**

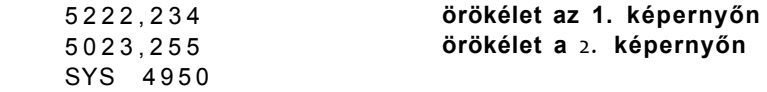

#### **SURVIVORS**

12963, 255 12614, 255 12898, 255 12904, 255 12903, 255 SYS 1177 6

#### **U.X.B.**

9586,25 5 SYS650 0

**- 255 az életek száma** 

## **VIDEÓ MEANIES**

10403,23 4 **- megállítja az ellenségek mozgását** 

#### **XADIU M**

7554, 0 SYS 6381 **- örökidő** 

#### **KORONIS RIFT**

100 FOR L=320 TO 340: READ A: POKE L.A: NEXT 1 1 0 DATA 169,1,141,26,23.169,114.141,29.23.7 6 120 DATA 0.23.169.252,141,62,8.76.32, 8 RUN LOAD POKE 1010.7 6 POKE 1011,102 POKE 1012. 1 RUN

#### játékpoke-ok 100 PLUS4/3 1. feiezet

#### **ACTIO N FORC E**

- 100 FOR L=52992 T0 53019: READ A: POKE L.A: NEXT
- 1 1 0 SYS 5299 2
- 1 2 0 DATA 32.86.245,169.14.141,97.3.169,207,141.98.3,9 6
- 1 3 0 DATA 169.173.141.211.144.141,247.144.108,253,0,14,20 7
	- végtelen töltény, bomba és sérthetetlenség

#### **MONTY ON THE RUN**

- 10 FOR 1=1024 TO 1060: READ A\$
- 20 A=DEC(A\$): POKE I.A: C=C+A
- 30 NEXT I: IF C<>3607 THEN PRINT "HIBA VAN AZ ADATOKBAN"
- 40 PRINT "OK. LOADOLD A PROGRAMOT"
- 5 0 DATA A9.FF.8D.D3.2D.4C.10.2 8
- 6 0 DATA A9,00,8D,97,01.8D.5E.0 3
- 7 0 DATA 8D,69,03,A9,04,8D.98,0 1
- 8 0 DATA A9.85.8D.5B.03.A9.91,8 D
- 90 DATA 66.03.4 C, 40.01

Futtassuk a programot és amikor a képernyő újból megjelenik - RUN/STOP RESET. Ezután gépeljük be G408 ós a játékot 255 élettel kezdjük.

#### **AUF WIEOERSEHE N MONT Y**

10 FOR 1=1024 TO 1060: READ A\$ 20 A=DEC(A\$): POKE I.A: C=C+A 30 NEXT I: IF C<> 3414 THEN PRINT "HIBA VAN AZ ADATOKBAN" 40 PRINT "OK. LOADOLD A PROGRAMOT" 5 0 DATA A9.FF.8D.21.2E.4C.00,2 8 6 0 DATA A9,00,8D,97,01,8D,5E,0 3 7 0 DATA 8D,69,03.A9,04,8D,98,0 1 8 0 DATA A9,85,8D,5B,03,A9,91,8 D 90 DATA 66.03.4 C.4 D.01

Futtassuk a programot és amikor a képernyő újból megjelenik - RUN/STOP RESET. Ezután gépeljük be G408 és a játékot 255 élettel kezdjük.

## **2. Mikrolexikon**

A játékprogramokat felsoroló mikroiexikonunk előtt szeretnénk néhány szót szólni róla elöljáróban: bizonyára Önöknek is feltűnik, hogy a tartalmi felépítése némileg eltér az eddigi formától Ez a változtatás az Önök által beküldött kérdőíveknek illetve leveleknek köszönhető, ezekből ugyanis az tűnt ki, hogy jó lenne, ha az egyes játékokhoz osztályzatokat is közölnénk, mert így le lehetne mérni, hogy milyen minőségű a játék. Persze azt hozzá kell tennünk, hogy az **OSZTÁLYZATOK A Ml VÉLEMÉ-NYÜNKET TÜKRÖZIK,** tehát nem biztos, hogy mindenkinek tetszeni fognak. Ezenkívül további változás, hogy kimaradtak azok a programok, amelyek nem játékok (pl. a Novotrade által forgalmazott iskolai és oktató programok), mert ezek - szerintünk nem tartoznak bele abba a profilba, amit ez a lexikon képviselni próbál. Kimaradtak továbbá azok a játékok is, amelyekről nem tudjuk, hogy melyik software-ház forgalmazza őket. Ezen változtatásoknak köszönhetően néhány átfedés is található az ezelőtt közölt lexikonokkal is.

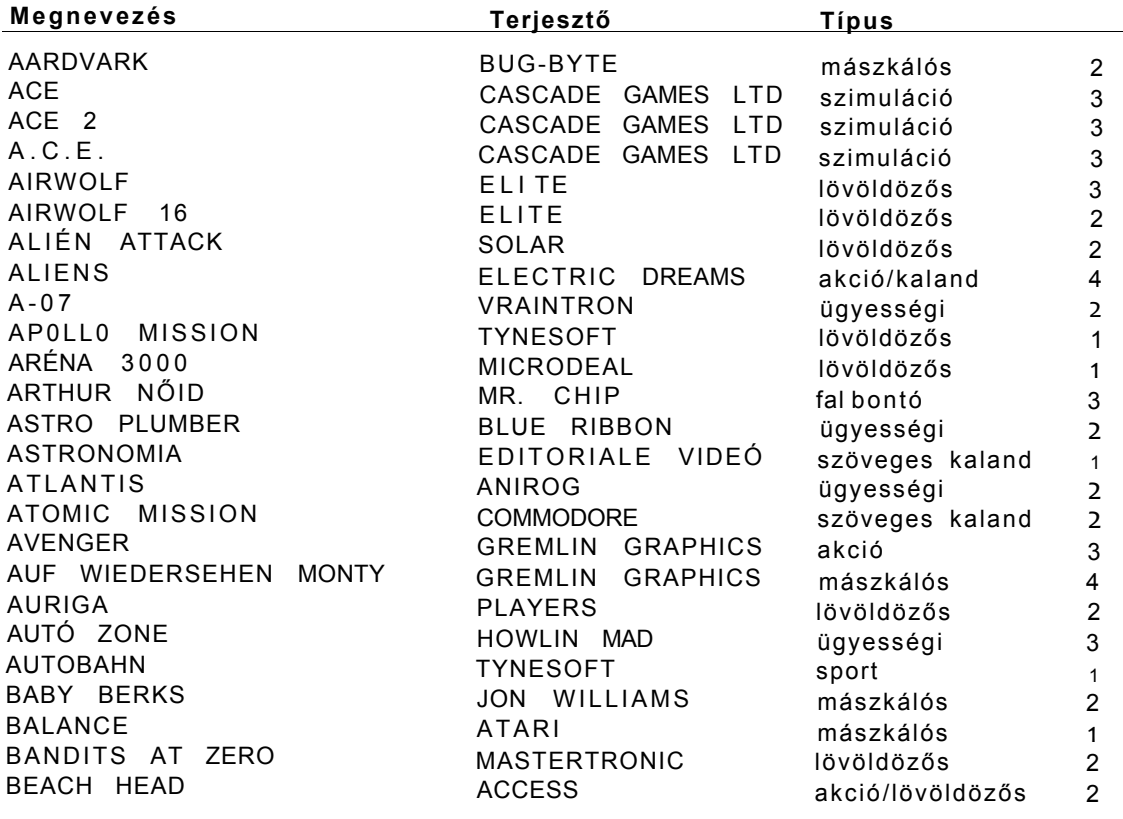

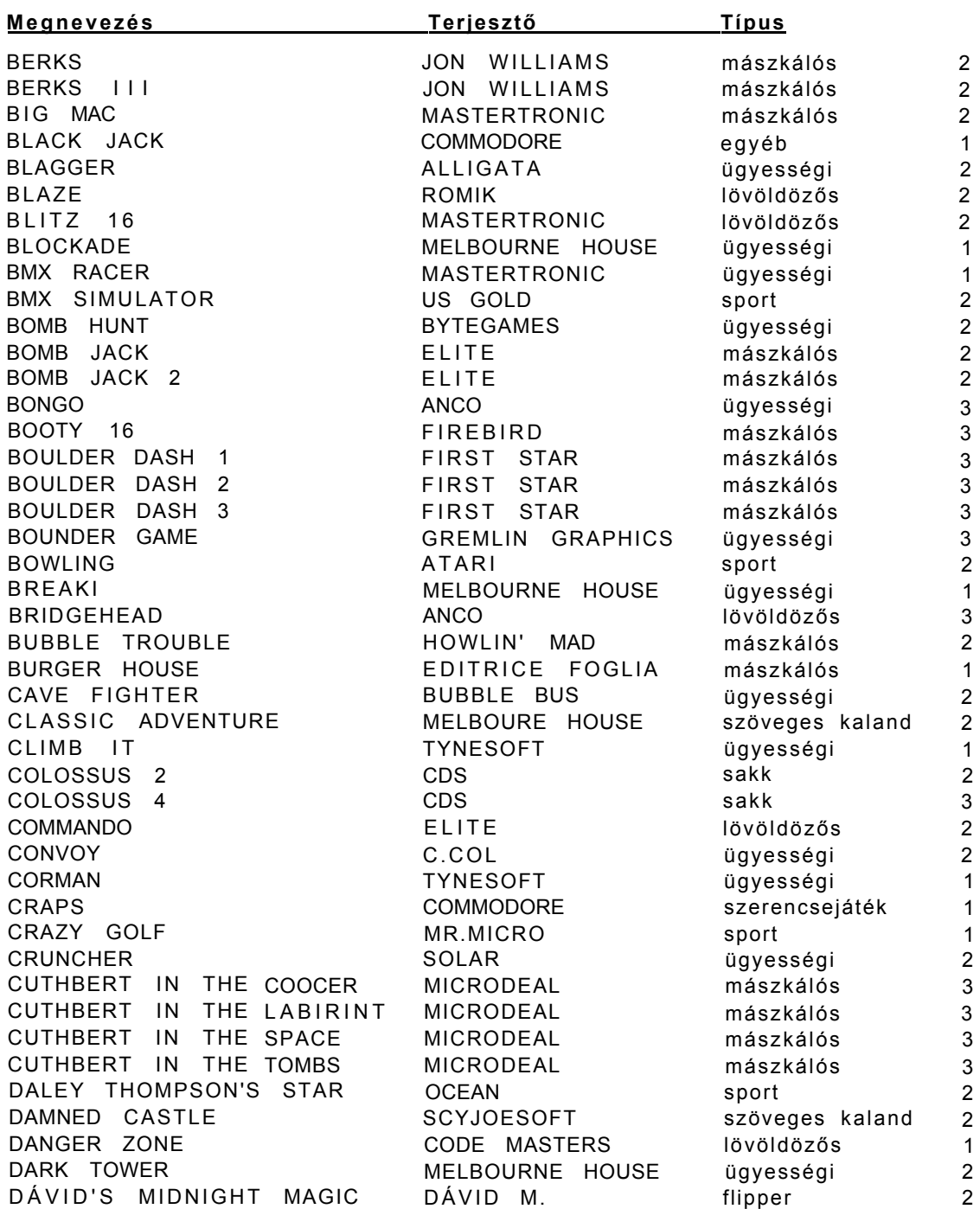

### 100 PLUS4/3 2. fejezet Mikrolexikon

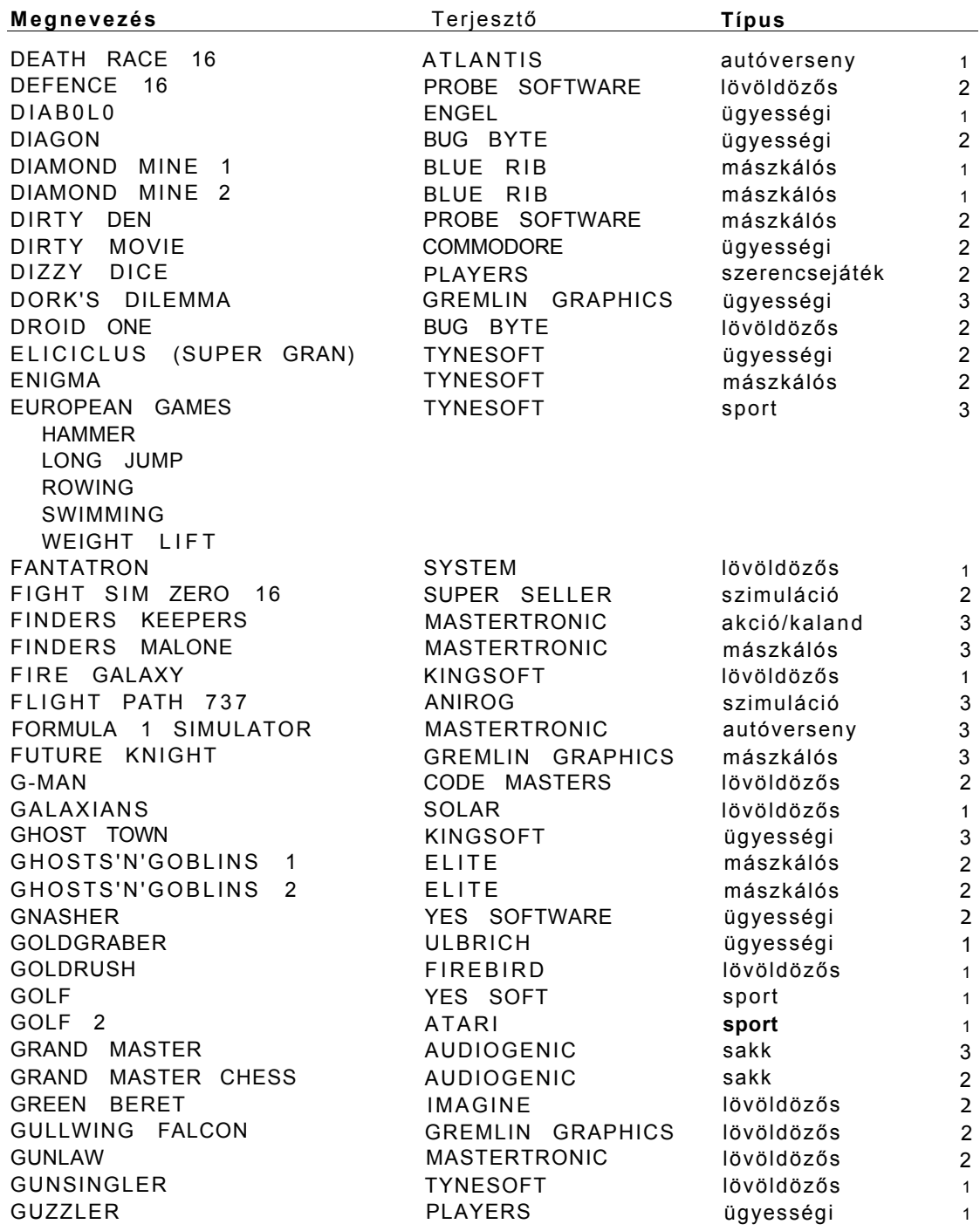

P rog ramozástgch n i ka 100 PLUS4/3 8. fejezet

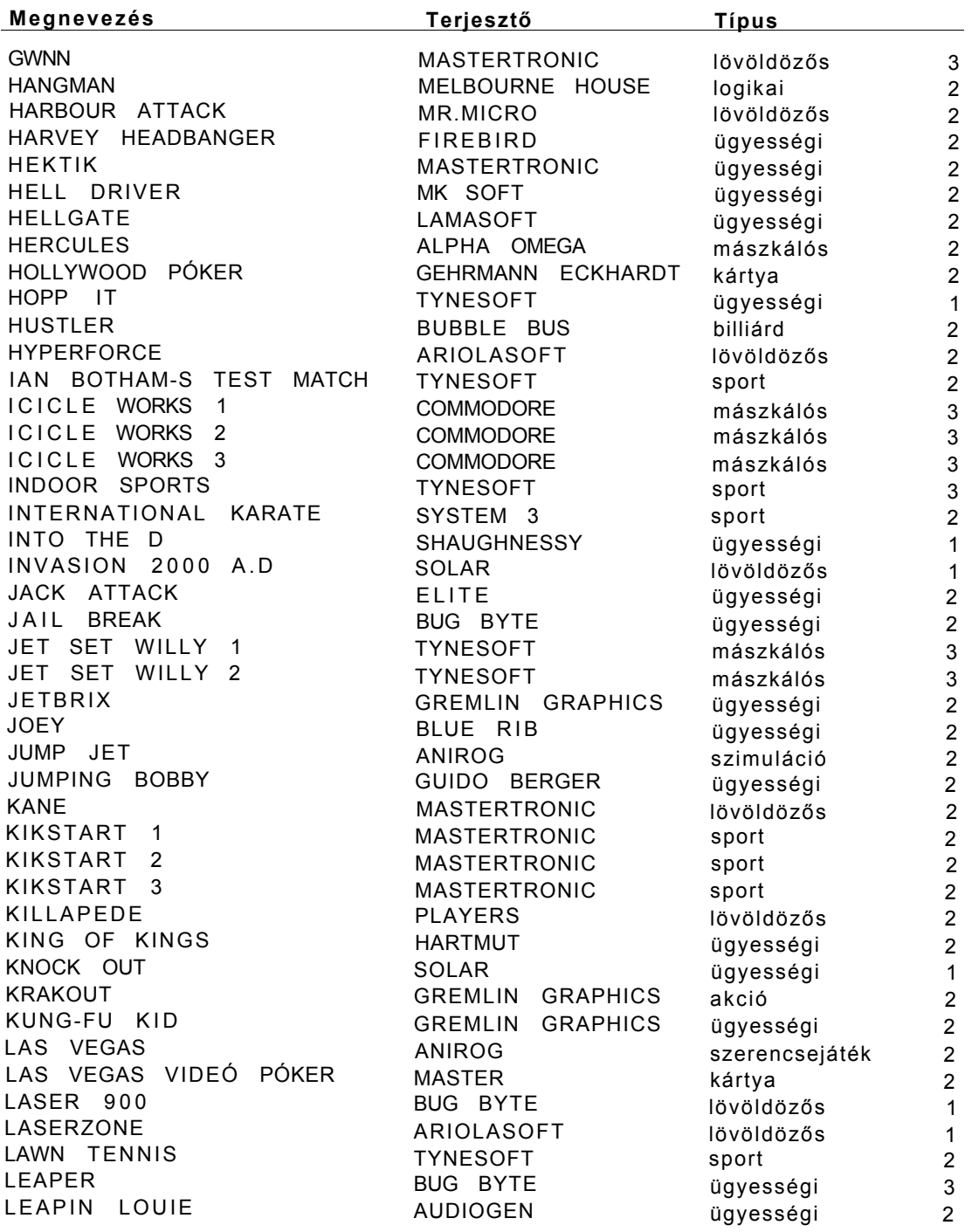

100 PLUS4/3 2. fejezet Mikrolexikon

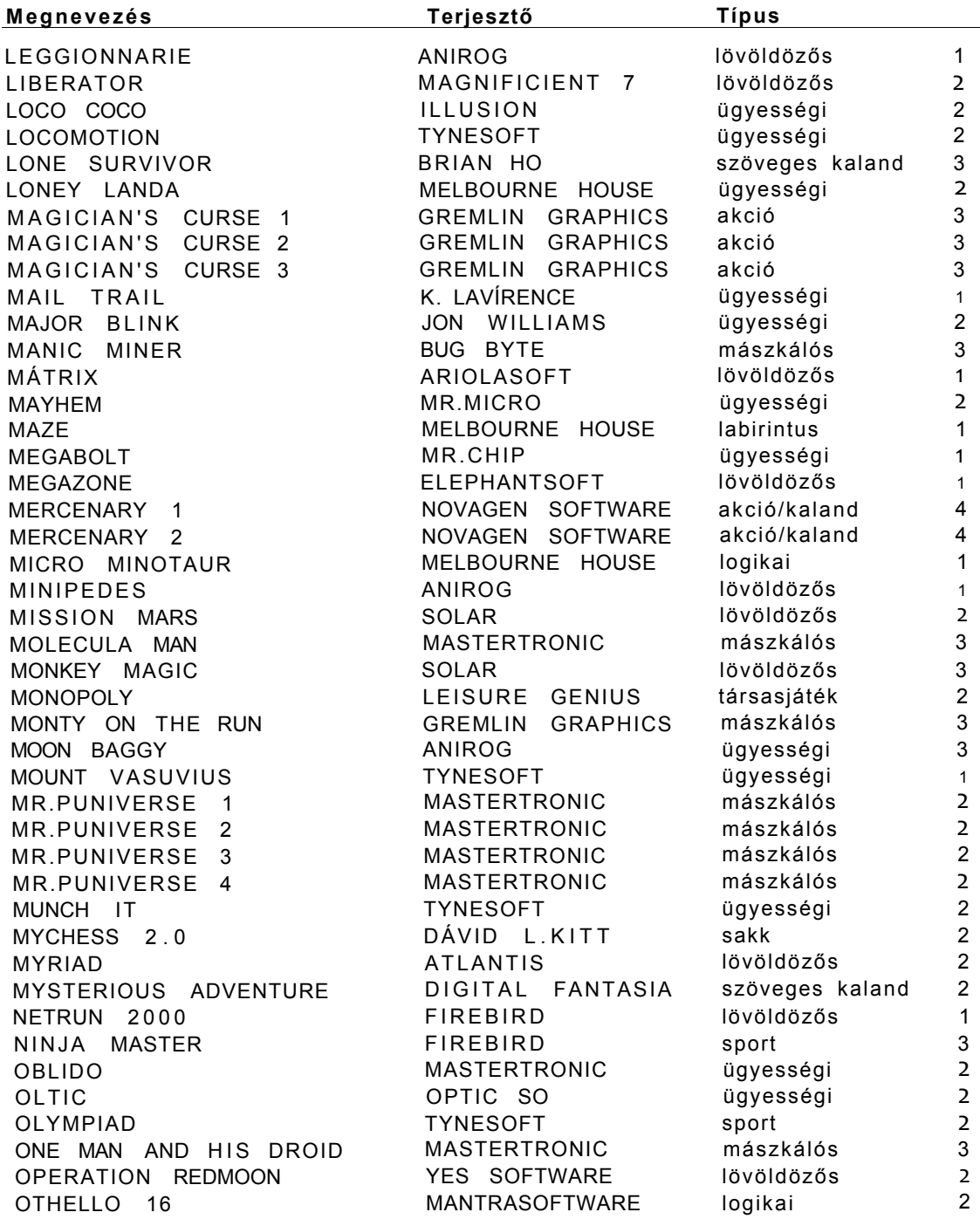

Mikrolexikon 100 PLUS4/3 2. feiezet

| Megnevezés                            | Terjesztő           | <u>Típus</u>    |                |
|---------------------------------------|---------------------|-----------------|----------------|
| OH A LIMB<br>OUT<br>-1                | ANIROG              | mászkálós       | 2              |
| $\overline{2}$<br>A LIMB<br>OUT<br>ON | ANIROG              | mászkálós       | $\overline{2}$ |
| $\mathcal{S}$<br>OUT ON<br>A LIMB     | ANIROG              | mászkálós       | $\overline{2}$ |
| P.O.D. (PROOF OF<br>DESTRUCTION)      | MASTERTRONIC        | lövöldözős      | 3              |
| PANIC 16                              | ATLANTIS            | ügyességi       | $\mathbf{1}$   |
| PAPERBOY                              | ELITE               | ügyességi       | 3              |
| PEARL DIVER                           | FRANK               | ügyességi       | 1              |
| PETALS OF<br>DOOM                     | GREMLIN<br>GRAPHICS | lövöldözős      | $\overline{c}$ |
| PETCH                                 | ANIROG              | ügyességi       | $\overline{c}$ |
| PIN POINT                             | ANCO                | ügyességi       | $\overline{c}$ |
| PING PONG                             | IMAGINE             | sport           | $\overline{2}$ |
| PLANET SEARCH                         | SIMON PICK          | lövöldözős      | $\overline{2}$ |
| POWERBALL                             | MASTERTRONIC        | ügyességi       | $\overline{2}$ |
| PROJECT NOVA                          | GREMLIN GRAPHICS    | lövöldözős      | 3              |
| PULSAR                                | KINGSOFT            | lövöldözős      | $\overline{2}$ |
| PUNCHY                                | MR.MICRO            | ügyességi       | 3              |
| TURTLES<br>PURPLE                     | OUICKSILVA          | ügyességi       | $\overline{2}$ |
| QUICK DRAW                            | SOLAR               | lövöldözős      | $\overline{c}$ |
| RAFFLES                               | TYNESOFT            | ügyességi       | $\overline{2}$ |
| REACH FOR THE<br>SKY                  | GREMLIN GRAPHICS    | lövöldözős      | $\overline{2}$ |
| RED KNIGHT                            | EDITORIALE VIDEÓ    | szöveges kaland | $\overline{2}$ |
| RESCUE FROM ZYLON                     | GREMLIN GRAPHICS    | ügyességi       | $\overline{2}$ |
| RIG ATTACK                            | TYNESOFT            | lövöldözős      | $\overline{2}$ |
| ROBIN TO THE<br>RESCUE                | SOLAR               | mászkálós       | 3              |
| ROBO KNIGHT                           | US GOLD             | mászkálós       | $\overline{2}$ |
| <b>ROCKMAN</b>                        | MASTERTRONIC        | mászkálós       | $\mathbf{1}$   |
| ROLLER KONG                           | MELBOURNE<br>HOUSE  | ügyességi       | $\mathbf{1}$   |
| RUNNER                                | FIREBIRD            | ügyességi       | $\overline{c}$ |
| SABOTEUR                              | <b>DURELL</b>       | ügyességi       | 4              |
| SCOOPY DOO                            | ELITE               | mászkálós       | 3              |
| SHARK ATTACK                          | FIREBIRD            | ügyességi       | $\mathbf{1}$   |
| SHOOT IT                              | TYNESOFT            | lövöldözős      | $\overline{c}$ |
| SIR KNIGHT                            | TYNESOFT            | akció           | $\overline{c}$ |
| SKELBY                                | YES<br>SOFTWARE     | lövöldözős      | $\mathbf{1}$   |
| SKRAMBLE                              | ANIROG              | lövöldözős      | 2              |
| SKYHAWK                               | BUG BYTE            | lövöldözős      | 2              |
| SLIPPERY<br>SID                       | CITISOFT            | ügyességi       | $\overline{2}$ |
| SLIRP                                 | WOLFGANG            | ügyességi       | $\overline{2}$ |
| SLOT<br>MACHINE                       | EDITORIALE<br>VIDEO | ügyességi       | $\overline{c}$ |
| SMALL<br><b>JONES</b>                 | PRIMETTI            | ügyességi       | $\overline{2}$ |
| SNOOKER                               | CDS                 | billiárd        | $\overline{c}$ |
| SOLO                                  | BUG BYTE            | lövöldözős      | $\overline{2}$ |
| SPACE MISSION                         | <b>ELITE</b>        | lövöldözős      | $\overline{c}$ |
| SPACE PILOT                           | ANCO                | lövöldözős      | $\overline{2}$ |

### 100 PLUS4/3 2. fejezet Mikrolexikon

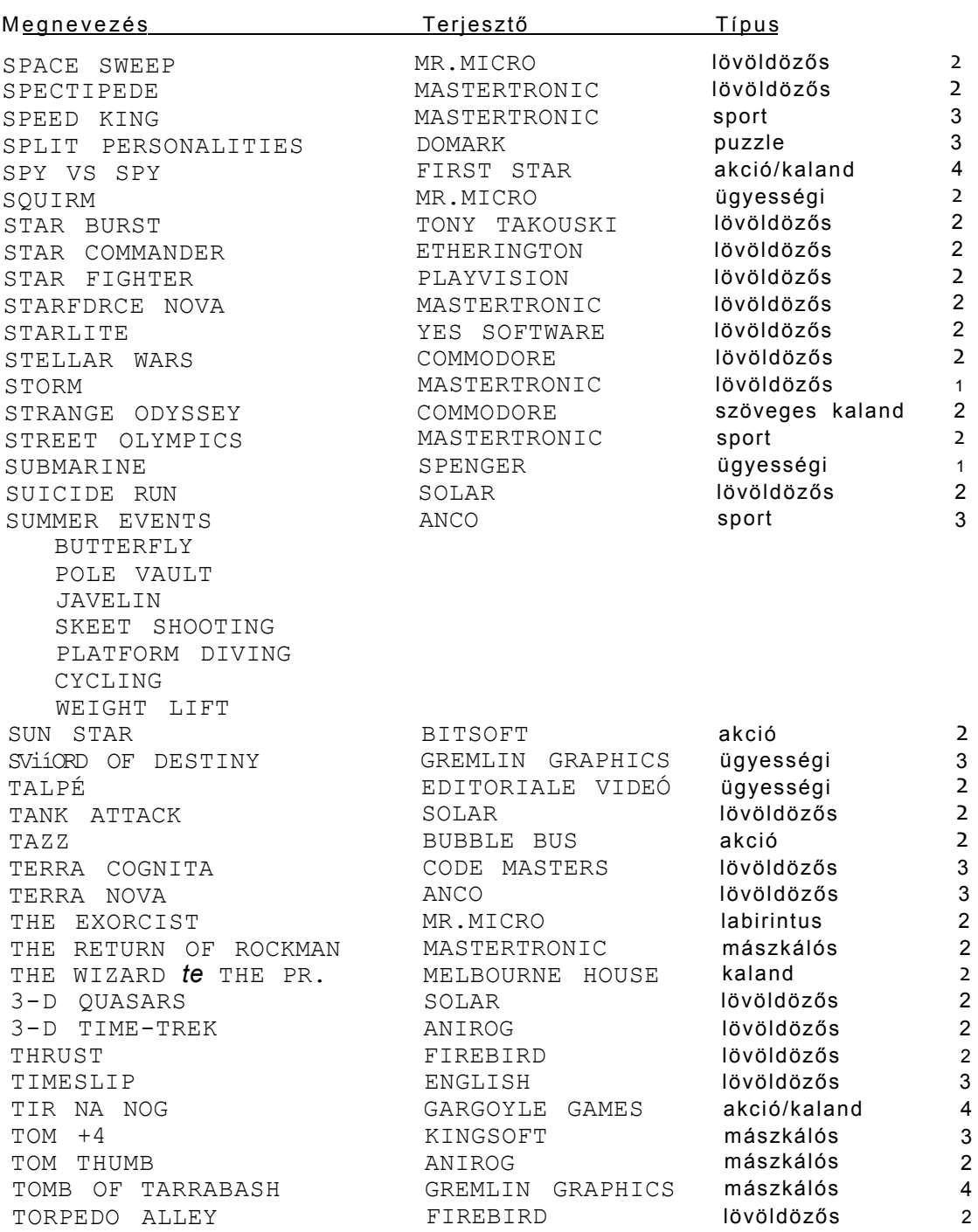

### Mikrolexikon 100 PLUS4/3 2. fejezet

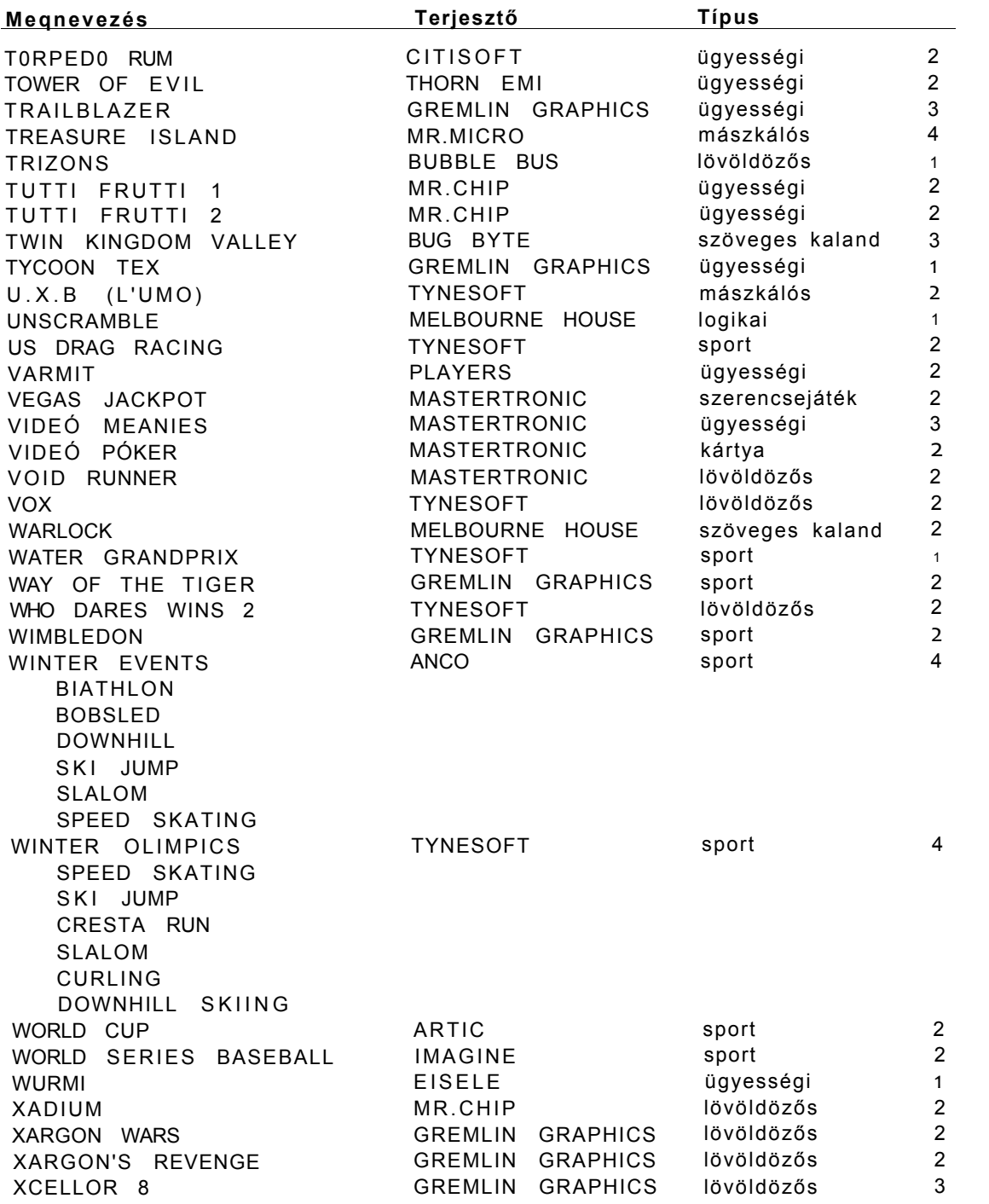

#### 100 PLUS4/3 2. fejezet Mikrolexikon

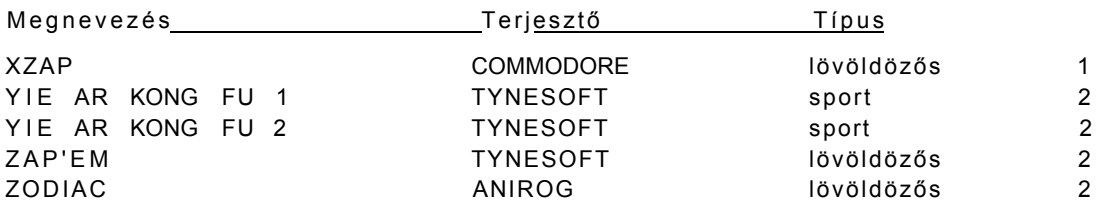

### Megvan már?

### 100 PLUS4 játékok és felhasználói programok 2. kötet

A sorozat 2. kötetének tartalma és felépítése az előző hagyományaira épül, szerves folytatása annak. A tartalomból:

- Program-mikrolexikon, amely külön tartalmazza a hazai és a külföldi software-kínálatot
- További 92 játékprogram leírása, olyan sikerekkel, mint az *ACE 2, FINDERS KEEPERS, JETSET WILLY, MAGICIAN'S CURSE 1.* stb.
- Újabb örökéletek
- A *GAME FORTH* programozási nyelv használata
- A *PED* három dimenziós rajzolóprogram bemutatása
- Turbóprogramok ismertetése
- Programozási trükkök

206 oldal, ára: 169-.Ft

## **3. Játékleírások**

Az olvasói levelekben illetve a beküldött kérdőívekben temérdek játék leírását kérték. Felmerült viszont az az igény is, hogy a leírások teljességre törekedjenek, azaz elolvasásuk után ne merülhessenek fel újabb kérdések az adott játékkal kapcsolatban. Ebben — úgy tűnik - teljes mértékben megegyezik a szerzők véleménye az olvasókéval: olyan játékokról felesleges "leírást" készíteni, amelyben a feladat teljesen nyilvánvaló (össze kell gyűjteni a tárgyakat képernyőről, menni előre és lőni, stb ), mert egyrészt ezek feleslegesen elfoglalják a helyet az olyan játékok elől, amelyhez tényleg szükség van leírásra, másrészt kb. két percnyi játék után mindenki magától is rájöhet a feladat lényegére. Ennek megfelelően jelen könyvünkben nem a mennyiségre, hanem a minőségre törekedtünk és most nem 100, henem "csak" 9 játékleírás került bele a könyvünkbe.

## **PROJECT NOVA**

### **GREMLIN GRAPHICS**

A XXX. században járunk. Az emberiség kirajzott a Galaktika legtávolabbi zugaiba is. Az emberek benépesítette bolygók egy galaktikus szövetséget alkotnak, amelyet a bolygók vezetőiből álló Univerzum Tanács irányít. Ennek feladata kettős: összehangolja a bolygók gazdaságát illetve védelmi rendszerét. A század elején tűntek fel a Világegyetem mélységeiből a veniggek ós a tharmenek első portyázó egységei, amelyek a Tanács fennhatósága alatt lévő vidékek külső részein közlekedő szállítóhajókat zaklatták állandó támadásaikkal Néhány év múlva az előőrsöket követték a főerők is, amelyek egyre beljebb nyomultak az ember lakta területekre, megkeserítve ezzel a Tanács rendfenntartó erőinek a dolgát. Külön-külön még nem jelentettek volna nagyobb fenyegetést az emberiségre, de a két támadó törzs szövetségre lépett egymással és megalakították a Fehér Szövetséget. Nevüket onnan kapták, hogy csatahajóik egy különleges fehér színű anyagból készültek, amelyek ellen a legmodernebb fegyverek is hatástalannak bizonyultak. Az emberiséget végveszély fenyegeti...

A Tanács vezetői a végső lépésre szánják el magukat: bevetnek egy kísérleti stádiumban lévő csodafegyvert, amit eddig még soha nem próbáltak ki harci körülmények között. Ez a 'PROJECT NOVA' fedőnév alatt készült harci űrhajó, amelynek parancsnokául a Különleges Szolgálat egy fiatal tisztjét, Ványa Krampácsov kapitányt nevezik ki. Őrajta áll, hogy az új fegyverrel sikerül-e kiverni a galaktika emberek lakta részéből a betolakodókat...

Ilyen előzményekkel indul a GREMLIN GRAPHICS cég által megjelentetett PROJECT NOVA című játék. A GREMLIN-től általában a "mászkálós" (pl. a Monty-sorozat) vagy az akció kategóriába (pl. WAY OF THE TIGER, AVANGER stb.) sorolható játékokat szokhattunk meg, érdekesség tehát, hogy a most ismertetésre kerülő program a lövöldözős (shoot'em up) játékok klasszikus jegyeit viseli magán.

A játékot a JOYI-be dugott joystick-kel kell vezérelnünk. Ha ilyen kiváló szerszám nem áll rendelkezésünkre, akkor a joystick-funkciókat a kurzor-billentyűkkel illetve a 'SPACE'-szel irányíthatjuk. A címképernyőn a joystick mozgatásával állíthatjuk be a **nehézségi szintet** (LEVEL), az első a legkönnyebb, a nyolcadik a legnehezebb. A játék a 'tűz' gomb vagy a 'SPACE' billentyű megnyomására indul el.

Az űrben találjuk magunkat. Az emberiség lakta területeket 8\*8 , azaz 64 különböző szektorra osztották fel, az egyik ilyen - üres - szektorban találjuk magunkat. Nézzük sorban, hogy mit láthatunk a képernyőn:

A képernyő bal felső sarkában (ENERGY) látható a hajó energiabankjaiban rendelkezésére álló **energia mennyisége,** ami kezdetben 49999 egység. Ezt az energiát használják fel működésűkhez a lézerágyúk, a védőpajzsok és a hajtóművek. Ha az energiabankok terhelés alatt vannak, az energia **nagyon gyorsan fogy.** Ha túlságosan lecsökken az említett berendezések működésképtelenné válnak. Ha nincs terhelés (pajzs nélkül állunk és nem lövünk) az energiabankok lassan **újratöitődnek.** Az újratöltés gyorsabb módozatára a néhány szektorban megtalálható töltőállomások szolgálnak.

Az energia kijelzése mellett találjuk a védőpajzsok feltöltöttségi állapotának kijelzőjét (SCREENS), ami 0, 20 vagy 100% lehet attól függően, hogy melyik **készültségi állapotot** kapcsoltuk be.

A SPEED felirat mellett láthatjuk, hogy a — szektoron belül - milyen sebességgel haladunk. Ezt a '0-9' számbillentyűk valamelyikével állíthatjuk be, a'9' jelenti a legnagyobb sebességet,

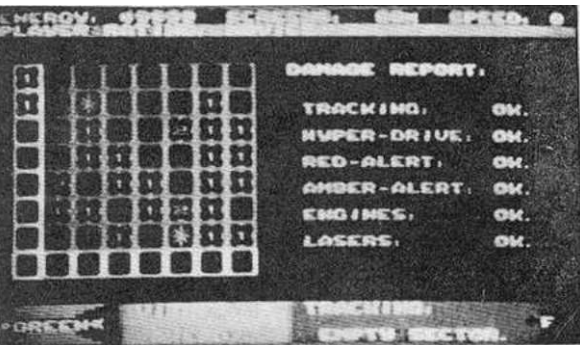

a '0' pedig azt, hogy állunk. Vegyük figyelembe, hogy a nagyobb haladási sebesség több energiát fogyaszt, ráadásul így nehezebb eltalálni az ide-oda cikázó ellenséges gépeket. Általában elég, ha 2-3 a sebességünk értéke.

A következő sorban látható a játékos **minősítése,** mint vadászpilóta. Ez kezdetben NOVICE (újonc) és attól függően lépünk előre a ranglétrán, hogy milyen gyorsan irtjuk ki a különböző szektorokban az ellenséget. Sohase késlekedjünk sokat, mert a sok tétovázásnak az az eredménye, hogy visszaminősítenek bennünket. Az alábbi rendfokozatokat szerezhetjük meg a küldetés során:

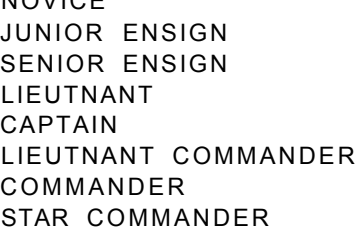

NOVICE

újonc altiszt tiszthelyettes hadnagy kapitány parancsnok-helyettes parancsnok csillagközi parancsnok

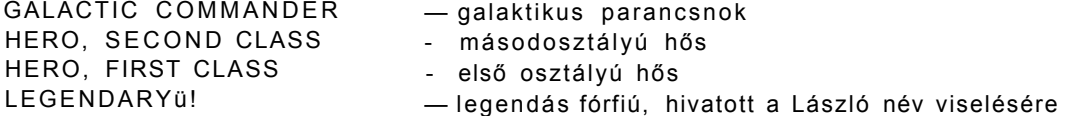

A besorolás alatt látható a tulajdonképpeni játékképernyő. Az ellenséget úgy lehet felismerni, hogy állandóan ido nda cikázik, míg a lövedékoi egyenesen felénk repülnek. Az ellenséget akkor sikerült kilőnünk, amikor a képernyő szürkén felvillan.

A játékképernyő alatt, a bal sarokban látható a **harckészültség** kijelzése, amelytől a pajzsok feltöltöttségi állapota függ (Id. SCREENS). Pihenő helyzet a zöld (GREEN), amikor a pajzsok nincsenek feltöltve. Ezt az 'F3' billentyűvel kapcsolhatjuk be, akkor, amikor egy szektorban már nincs több ellenség. Zöld készültség esetén az energiabankok gyorsan töltődnek. Harckészültség a borostyánsárga (AMBER ALERT), amikor a pajzsok 20%-osan vannak feltöltve Ezt a készültséget az 'F2 billentyűvel kapcsolhatjuk be, de általában csak olyankor használjuk, ha a vö^ös készültség nem üzemelhet (pl. kilőtték), mert harcban nem nyújt teljes védelmet és az energiabankok csak nagyon lassan töltődnek. A fokozott harckészültség a vörös (RED ALERT), amikor a pajzsok 100%-osan fel vannak töltve. Ezt az "FI" billentyűvel kapcsolhatjuk be, de **csak akkor** használjuk, ha a szektorban ellenség tartozkodlk, mert nagyon gyorsan fogyasztja az energiát.

A készültség kijelzője mellett jelzi a gép, hogy a jétékképernyőn az űrhajó előtti (AHEAD - 'F' billentyű) vagy az űrhajó mögötti (ASTERN - 'A' billentyű) területet láthatjuk. Hátrafelé nem tüzelhetünk, csak előre (ha hátranezetben vagyunk és nyomjuk a 'tűz' gombot, akkor is előre lövünk).

A következő kijelző egy információs ablak, amely a feliratoktól függően a következő információkat szolgáltatja:

**TRACKING:** azt jelzi, hogy a szektorban hány ellenség van (1, 2 vagy 3 HOSTILE). Ha a szektorban nincsen ellenség, akkor EMPTY SECTOR feliratot láthatunk.

**DAMAGE:** ha harcban állunk az ellenséggel, akkor azt jelzi, hogy milyen berendezés rongálódott meg idáig. Ha például észrevesszük, hogy nem tudunk lőni. akkor a DAMAGE felirat alatt a LASER szó áll.

**REPAIR:** ha a DAMAGE felirat megjelent, nyomjuk meg a 'HELP' billentyűt és a REPAIR felirat jelzi, hogy a megrongálódott berendezes javítás alatt van. Ez különösen fontos akkor, ha a RED ALERT-védelem vagy a lézerágyu hibásodott meg.

A képernyő jobb alsó sarkában négy nyilat láthatunk, amelyek fényes fehér színnel mutatják az ellenség tőlünk viszonyított irányát, a négy nyíl között lévő betű alapján pedig megállapíthatjuk, hogy előttünk (F) vagy mögöttünk (A) van.

#### 100 PLUS4/3 3. feiezet Játékleírások

A játék elején egy üres szektorban tartózkodunk Nyomjuk meg a "C billentyűt és megjelenik a hajó információs kártyája. Ennek bal oldalán látható a galaktika 64 szektora. Az aktuális pozíciónkat egy fehéren villogó kurzor jelzi. Azt, hogy hova akarunk menni egy függőleges Illetve egy vízszintes sáv mozgatásával állíthatjuk be: a két sáv metszéspontjában lévő szektor lesz a kijelölt célpont Ahhoz, hogy ezt a szektort elérhessük, be kell kapcsolnunk a hiper-hajtóműveket a 'H' billentyűvel. Ezután visszakerülünk a játékképernyőre, ahol a hajónk - hanghatás kíséretében — hirtelen felgyorsul, majd lelassulás után a célszektorban taláijuk magunkat Megjegyeznénk, hogy ha olyan szektorba megyünk amelyben ellenség tartózkodik - célszerű felgyorsulás alatt a RED ALERT-készültséget bekapcsolni, hogy kilépve a hiper-térből nehogy kellemetlen meglepetés fogadjon minket.

A szektorokban kétfajta jelöléssel találkozunk: a számok jelzik azt, hogy hány ellenséges űrhajó van a szektorban (1,2 vagy 3), illetve a csillagok mutatják azt, hogy hol tölthetjük fel az energiabankokat (vigyázat, ezekben a szektorokban is lehet ellenség, nem árt tehát bekapcsolt védőpajzzsai megérkezni). Miután beléptünk egy ilyen csillaggal jeleit szektorba, az energiabankok automatikusan feltöltődnek maximáiis értékre. Azokban a szektorokban ahol semmilyen jelöles nem látható, nem találkozunk senkivel.

A kártya jobb oldalán látható az űrhajó fontosabb berendezéseinek rongálódásjelzője: ha a sor után látható felirat OK., akkor a berendezés működik, ha INOPERATIVE, akkor javítás alatt áll.

A játék célia megtisztítani a 64 szektort az ellenségektől és minél magasabb besorolást elérni a PUVYER RATING-sorban. Ennek a feladatnak a teljesítése alacsony nehézségi fokozatokban nem túl nehéz míg a 8-ban szinte egyenlő a lehetetlennel. Sok szerencsét kívánunk a LEGENDARY cím eléréséhez mindenkinek!

### **MAGICIAN'S CURSE 2**

**GREMLIN GRAPHICS** 

**Max Ymum, kiváló barátunk, aki már a MAGICIAN'S CURSE-ban Is félholtra rohangálta magát, újabb feladat elé néz. Az említett program nagy sikere ugyanis arra ösztönözte a GREMLIN GRAPHICS céget, hogy megjelentesse a játék folytatását. Főhősünk ebben is hasonló megpróbáltatások elé néz,** 

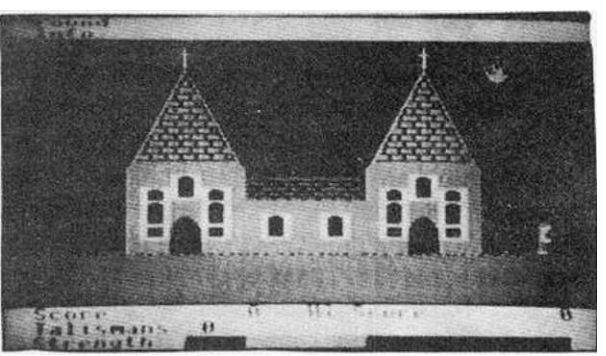

**mint az előbbi játékban: kedvenc barátnőjét, Min Ymát már megint elrabolta Létyómix, a gonosz varázsló. A kedves hölgyet egy szörnyű varázslattal kőbálvánnyá változtatta. Ezt a varázslatot csak hét mágikus erejű talizmán segítségével lehet megtörni. Max elindul, hogy összegyűjtse ezt a hét talizmánt és visszakaphassa szíve csücskét... Itt kezdődik a játék.** 

**A program bejelentkezése után a kurzorbillentyűk segítségével beállíthatjuk a játék nehézségi fokozatát (SKILL LEVEL), ami 1-től 8-ig terjedhet. Ez határozza meg, hogy az egyes helyszíneken milyen sok denevérrel találkozunk illetve milyen gyorsan potyognak az almák a fáról. A játék irányítása megegyezik az első résznél (lásd "100 + 4/2" című kiadványt) megismertekkel: a joystick-kel a JOY1-porton keresztül, billentyűzetről a kurzorbillentyűkkel irányíthatjuk Max-ot, az ajtókon a 'SPACE' segítségével juthatunk át.** 

**A játék a 'SPACE' megnyomására indul el. A képernyőn a következőket láthatjuk:** 

**A felső sorban a FOUND felirat után található annak a tárgynak a megnevezése, amit éppen megleltünk. A következő tárgyakat szedhetjük össze:** 

**A MAGIC TALISMAN (mágikus talizmán): a varázslat megtöréséhez szükséges egyik talizmán, de nem megvetendő a begyűjtéséért járó 1500 pont sem** 

**FOOD AN D DRINK (étel és ital): maximumra tölti az energiánkat, ezenkívül 500 pontot eredményez** 

**A SMALL KEY (kis kulcs): ezzel nyitható a házikó ajtaja és 750 pontot kapunk érte** 

**A LARGE BRASS KEY (nagy rézkulcs): ez nyitja ki a templomot és ugyancsak 750 pontot kapunk** 

**A POTION (egy korty): hogy miféle löttyből származik ez a korty, még nem tisztázott, mindenesetre növeli az energiánkat illetve újabb 100 pontot hoz a konyhánkra** 

**A POISON** (méreg): kevésbé üdítő nedű, mert **energiánkat rövidesen a nullára csökkenti.** Igaz, hogy 5000 pontot eredményez a begyűjtése, viszont, ha nem fogyasztjuk el időben az ellenmérget, gyors elhalálozásunk garantált.

AN ANTIDOTE (ellenméreg): a méreg lenyelése után célszerű azonnal felvenni, mert egyrészt 2500 pontot kapunk érte, másrészt **megszünteti a méreg hatását,** azaz nem fogy tovább rohamosan az energiánk.

A CANDLE (gyertya): 750 pontot kapunk érte, de gyakorlati haszna is van. Mint tudjuk, a föld alatt általában sötét van és ez meglehetősen megnehezíti a tájékozódást. Viszont ha nálunk van a gyertya, az jó szokása szerint világít, ergo **látunk** is valamit.

A MAGIC REVEALS SECRET PASSAGES (mágikus lé, ami titkos átjárókat mutat meg): jelentősége mágikus, de nem titok; hatására ugyanis az alant lévő temető bejáratánál, a padlón **megjelenik a lefelé vezető létra.** Természetesen nem jön rosszul az érte járó 2500 pont sem

A talált tárgyak kijelzése alatt (INFO) egy információ található arról a helyszínről, amelyen éppen vagyunk. Ezek az információk rendkívül elmések, bár tartalmuk vizuálisan is lemérhető. Ilyenekkel találkozhatunk:

OUCHI (Jaj!): ez a kódolt üzenet valószínűleg magáért beszél, ugyanis megfejtés után így hangzik: "Almahullás idején ne állj a fa alá, mert betörik a fejed!"

DANGER! BATS ATTACKING (Vigyázat, denevérek támadnak): akkor látható, ha a légtér ezen csúnya állatkákkal telített

THE WELL SEEMS EMPTY (A kút üresnek tűnik): ez valószínűleg arra biztat mindenkit, hogy nézzen le a kút fenekére, hátha talál ott valamit

I CAN'T SEE A THING IN HERE (szabad fordításban: Egy árva kukkot se látok...): talán célszerű lenne valamilyen világító eszközzel visszatérni. Tungsram-izzó ebben a korban még nem nagyon volt használatban, ezért javasoljuk a kevésbé modern, ámde jól bevált gyertya használatát

THE DOOR IS LOCKED (Az ajtó zárva van): ez az ajtók rossz szokása, de a megfelelő kulcs használata megszünteti ezt

HELP! I NEED AN ANTIDOTE! (Segítség, ellenméregre van szükségem!): sikeresen elfogyasztottunk egy adag mérget és Max most elégedetlenkedik, mert égeti a gyomrát. Keressünk hát gyorsan ellenmérget... ^

THE WALL IS VERY OLD (A fal nagyon öreg): Ez bizonyára így is van.

#### Játékleírások **100PLUS4/3 3. fejezet**

A képernyő alsó három sorában látható információk a következőket jelentik:

SCORE: a különböző tárgyak begyűjtéséért illetve az egyes szintek teljesítéséért kapott pontok száma

**HI-SCORE:** a játék betöltése óta elért legjobb eredmény

**TALISMANS:** az eddig összegyűjtött talizmánok száma

**STRENGTH:** az ezután lévő sáv jelzi energiánkat, amit étel és a "korty" megszerzésével növelhetünk. Ha energiánk elfogy, sajnos elhalálozunk. Az energiát jelző sáv felett látható a **POISONED** (megmérgezett) felirat akkor, amikor elfogyasztottunk egy adag mérget. A felirat az ellenméreg megszerzése után eltűnik.

Az eddig leírtakból kiderült, hogy a játék folyamán különböző természeti ártalmak leselkednek ránk, amelyek erősen csökkentik az energiánkat. Ezek repkedő denevérek, potyogó almák, tócsák és bűvös ajtók formájában nyilvánulnak meg. Az almák és a denevérek ellen azok kikerülésével védekezhetünk, a tócsákat pedig átugrásukkal védhetjük ki. A bűvös ajtóknál meg kell várnunk azt a pillanatot, amikor éppen nem látszanak és akkor villámgyorsan átszaladhatunk rajtuk.

Megjegyeznénk, hogy a2 energia lassan, de folyamatosan fogy akkor is, ha egy helyben álldogálunk.

Mint már említettük a játék célja a hét talizmán összegyűjtése, amelynek segítségével bejuthatunk a vízesés mögött lévő helyszínre (31. helyszín), ahol megtalálhatjuk kővé vált barátnőnket és a gép dicsérő szavai után **(SUCCESS - THE STATUE)** eggyel nehezebb fokozatban újra kezdhetjük a játékot.

Néhány szót a mellékelt térkép jelöléseiről. Az egyes helyszíneket számokkal jelöltük. Ha valamely helyszínről további szobák nyílnak, akkor ezek a helyszín számát illetve betűjelzéseket kaptak. A startpozíció a 3. szoba. Az egyes tárgyakat az alábbi helyeken találhatjuk meg:

Talizmán: 1, 13, 14, 21, 24/I, 28, 30 Étel: 9/B, 12/B, 14, 20, 24/A, 24/G, 26, 28 "Korty": 7/A, 7/B, 11, 12/B, 12/C, 15, 16, 21, 24/D, 24/E, 24/H, 24/I, 27 Méreg: 12/A Ellenméreg: 14 Kis kulcs: 9/B (ezt kell először felvennünk) Rézkulcs: 7/B • Gyertya: 12/C Mágikus lé: 6/A

A játék teljesítése még az előbb ismertetett információk illetve a térkép segítségével is meglehetősen nehéz, ezért ajánljuk figyelmükbe a 8. fejezetet, ahol ezen játékon keresztül mutatjuk be az örökélet megtalálásának egy általános módját.

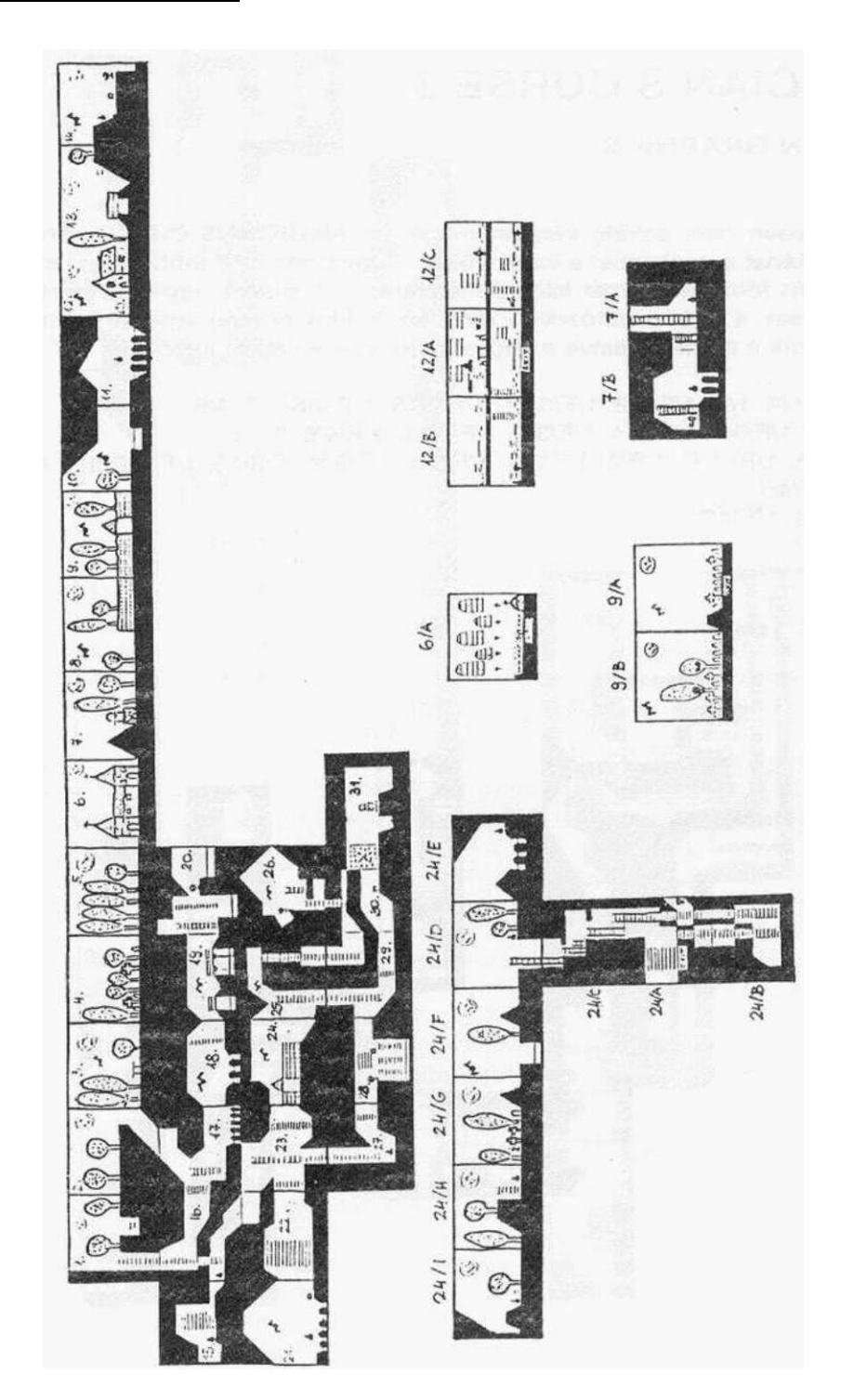

27

### **MAGICIAN'S CURSE 3**

**GREMLIN GRAPHICS** 

Természetesen nem sokáig váratott magára a MAGICIANS CURSE harmadik része sem. A történet a szokásos: a varázslónak megint nem volt jobb dolga, mint elrabolni a hölgyet ós főhősünk ismét elindul megkeresni. A feladat ugyanaz, mint az első két részben, csak a térkép változott. Ezért nem is írjuk le még egyszer, amit az előző 4 oldalon, csak a térképet illetve a tárgyak helyének a listáját közöljük.

Talizmán: 1/A; 1/F; 1/F/3/8; 1/F/3/11; 1/F/3/15; 1/F/4/6; 1/F/4/8; Étel: 1/F/2; 1/F/3/1; 1/F/3/4; 1/F/3/5; 1/F/3/11; 1/F/4/6; 2; 12; "Korty": 1/A; 1/B; 1/D; 1/F/3; 1/F/3/3; 1/F/3/4; 1/F/3/9; /F/3/15; 1/F/4/2; 1/F/4/3; 4; 8; Méreg: 1/F/4/1 Ellenméreg: 1/F/4/6 Kis kulcs: 2 Rézkulcs: 1 /F/4/2 Gyertya: 11/B Mágikus lé: 11/A

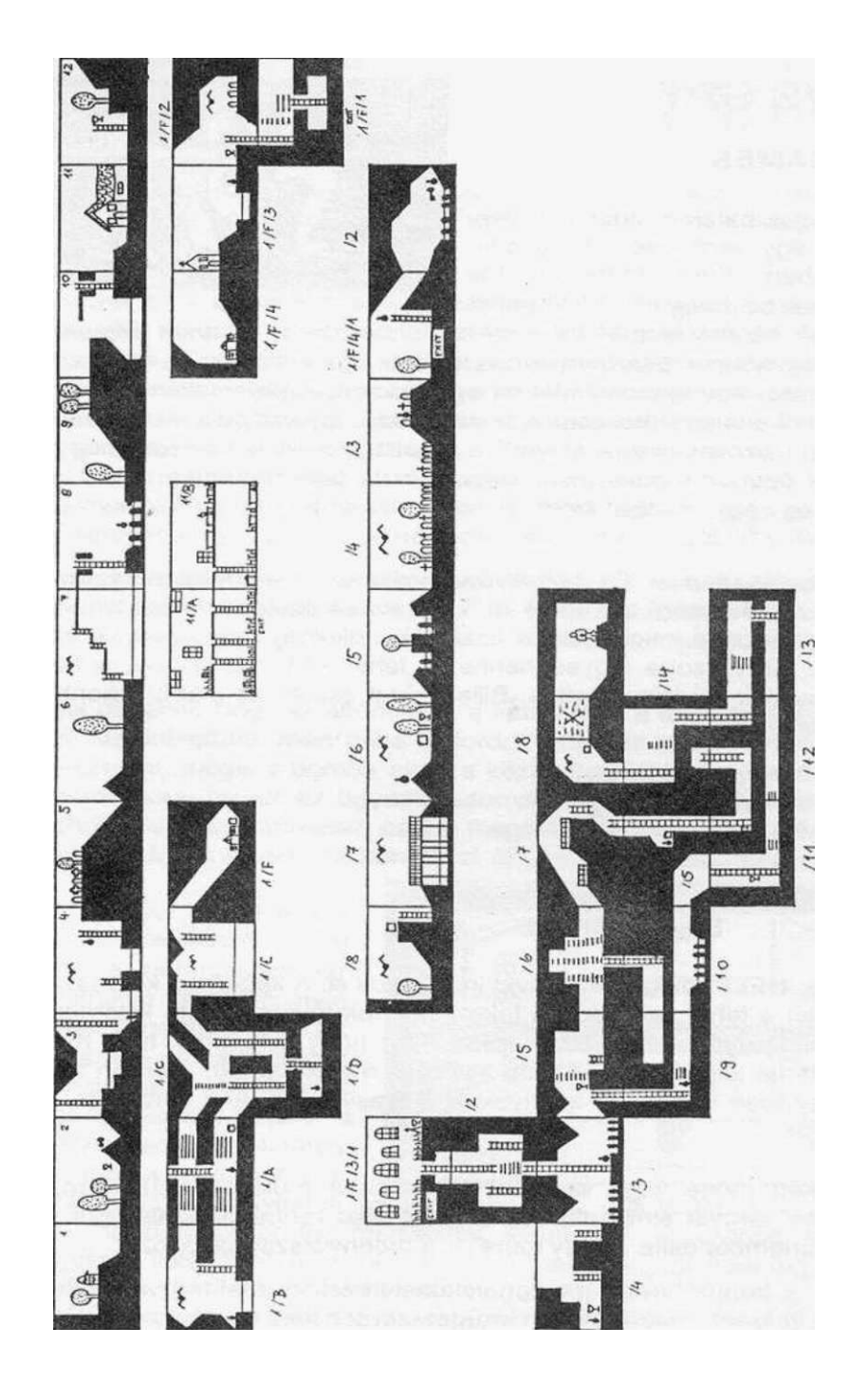

29

## **SPY VS SPY**

#### **M.A.D. GAMES**

Két ellenséges hatalom ügynöke tevékenykedik egy semleges ország ipari objektumában: Fred White és Joe Black. Céljuk az, hogy az objektumból

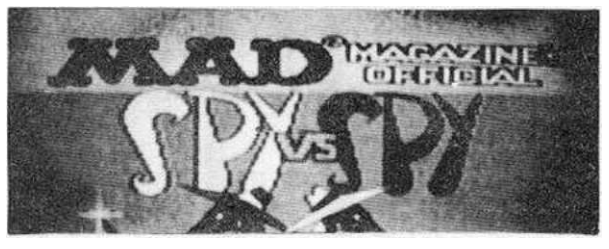

elraboljanak néhány tárgyat és — nem utolsósorban — borsot törjenek a másik orra alá. A két ügynöknek 5 tárgyra van szüksége: egy aktatáskára, egy iratra, egy azonosítási kártyára, egy igazolványra és egy kulcsra. A kellemetlenség abból származik, hogy ezekből a tárgyakból csak egy darab van, így kénytelenek a másikkal versengve megszerezni azokat, illetve elvenni a másiktól, amit ő szerzett meg. Tetézi a bajt, hogy a két ügynök fönöke, nem nagyon bízik beosztottaiban, ezért mindkettőnek a zsebében egy-egy időzített bombát helyeztek el; ha az ügynök nem teljesíti a kiszabott idő alatt a feladatot, a bomba felrobban és ő távozik a mennyországba.

A bejelentkezés után az 'FI' billentyűvel beállíthatjuk a játékosok számát (1-2), illetve az 'F2'-vel a nehézségi szintet (1-6). Egyjátékos esetén a fekete kémet a gép irányítja, míg a nehézségi fokozattal azt határozhatjuk meg, hogy milyen nagy legyen az objektum , hány szoba legyen benne. A fehér kémet JOYl-be, a feketét JOY2-be illesztett joystick-kel irányíthatjuk. Billentyűzet esetén az alábbi billentyűkkel vezérelhetjük a kémeket:

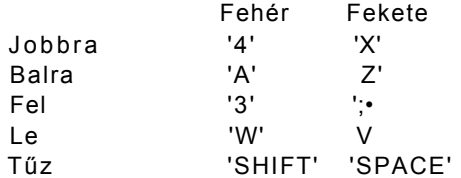

A játékot a 'HELP' megnyomásával indíthatjuk el. A képernyő két részre lett osztva: a felső részen a fehér, az alsón a fekete ügynök tevékenysége kísérhető figyelemmel. Mindkét képernyő felett a TIME felirat jelzi, hogy a kémnek még mennyi ideje van hátra a feladat teljesítésére. Az idő kijelzése mellett látható 4 ábrán azok a — közvetett — fegyverek láthatóak, amelyekkel a másik kém ellen harcolhat. Ezek sorban a követ kezőek:

Bomba: kép mögé vagy szekrénybe helyezve működik hatásosan. Ha ezután a berendezési tárgyat elmozdítja valaki, kellemes robbanás következik be és a kíváncsiskodó úriember lelke - egy időre - a mennyországba távozik.

Acélrugó: a bombához hasonlóan valamely berendezési tárgynál kell elhelyezni. Aki ezek után itt kutat, meglehetősen lórúgásszerűen lesz meggyőzve arról, hogy ezt nem kellett volna tennie.

30

#### 100 PLUS4/3 3. fejezet Van Harten von Barnette Maria Játékleírások

**Áramfejlesztő:** becsukott ajtó kilincsére szokás rákötni. Ha a konkurrencia esetleg megpróbálná kinyitni az ajtót, szépen zárja az áramkört, és a fizika idevágó passzusainak értelmében kissé "felvillanyozva" döbben rá, hogy már megint rossz helyre nyúlt.

**Pisztoly,** ugyancsak bezárt ajtónál használatos. **A** pisztoly ravaszához illetve az ajtó kilincséhez kötött spárga gondoskodik arról, hogy az ajtót kinyitó delikvens azonnal szitává legyen lőve.

**A** fegyverek használata a következőképpen történik: a 'tűz' megnyomására a kém a **kezébe veszi** az első fegyvert, a bombát (az aktuálisat a játékos képernyőjének jobb felső sarkában láthatjuk). **A** 'tűz' lenyomva tartása mellett a 'jobbra/balra' billentyűkkel **kiválaszthatjuk,** hogy a négy közül melyiket akarjuk használni. Bezárt ajtó illetve valamilyen berendezési tárgy közelébe érve a kém **automatikusan leteszi** a fegyvert. Ha ezen a helyen a fegyver alkalmazható, akkor nincs más dolgunk, mint tovább folytatni a keresést és bízni benne, hogy ellenlábasunk nemsokára megtalálja a szeretetcsomagunkat (ezenkívül persze nem árt reménykednünk abban, hogy mi nem találunk hasonló küldeményt...)

Felhívnánk a figyelmet arra, hogy az elhelyezett fegyverek nem csak az ellenfélre, hanem ránk is veszélyesek! Lehetőleg ne nézzünk be például olyan kép mögé, ahol azelőtt egy bombát helyeztünk el, mert az "Vissza a feladónak" jeligével a mi kezünkben is felrobbanhat.

Kellemetlenséget okozhat, hogy az ajtónyitást, a kutatást és a fegyver kiválasztását is a 'tűz' gombbal kell irányítani, mert néha előfordul, hogy az előbbi kettőből akarjuk valamelyiket használni, mégis a bomba akad a kezünkbe. Mivel fegyvertől csak úgy tudun k szabadulni, hogy ha azt az ügynök automatikusan leteszi, ilyenkor menjünk olyan helyre, ahol a fegyver hatástalan ós így megóvhatjuk magunkat a kellemetlenségektől (például a véletlenül aktivált bombával álljunk az aitó elé. mert ott hatástalan).

Az az öt tárgy, amelyet meg kell szereznünk, az épület különböző szobáiban szétszórva, a berendezési tárgyak **mögött** elrejtve található meg. Ezért kénytelenek vagyunk az épületben kutatgatni, ami — az előbb említetteket figyelembe véve — meglehetősen veszélyes mulatság. Álljunk a kémmel valamelyik berendezési tárgyhoz és nyomjuk meg a 'tűz' gombot,

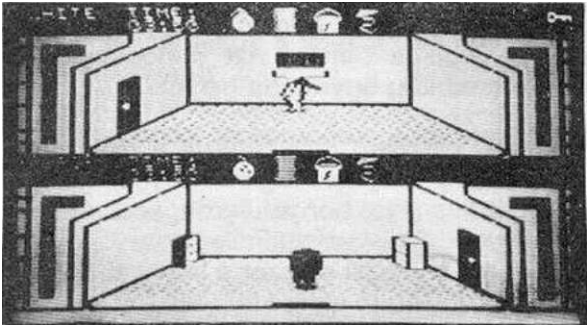

mire ő elmozdítja a tárgyat (ilyenkor szokott robanni...). Ha találtunk valamit, az a képernyőnk jobb felső sarkában fog **megjelenni.** Ilyenkor — **lenyomott 'tűz billentyűvel** - mozgassuk valamilyen irányba, mert különben a tárgyat **nem** fogja felvenni. Ha a tárgy képe nem tűnik el, akkor sikerült magunkkal vinni, folytathatjuk a többi keresését. Vigyázat, egy újabb berendezési tárgy vizsgálatánál a kém **először leteszi**  a tárgyhoz, ami nála van, tehát ezt újra **fel kell vennünk!** 

Az objektum szobáit ajtók kötik össze, amelyeket - pontosan eléjük állva - a 'tűz' gom b megnyomásával nyithatunk ki/zárhatunk be. Az ajtókon keresztül történő közlekedés a program egyik leggyengébben sikerült része, mert a játékosunk nem nagyon akarja megtalálni ezeket - kis gyakorlattal azonban ebbe is belejöhetünk.

Célszerű figyelni a másik játékos képernyőjét, egyrészt azért, mert így észrevehetjük a nekünk szánt bombákat és egyéb hasonló kedvességeket, másrészt észrevehetjük, hogy ha az ellenfél talál meg valamilyen tárgyat. Mivel ő valószínűleg nem fogja idehozni ós felajánlani nekünk, kénytelenek leszünk mi megkeresni és rábeszélni, hogy annak a tárgynak a legjobb helye a mi zsebünkben van. A rábeszélésre egy kiváló segédeszköz szolgál, amelynek a neve: husáng. Ha a két kém egy szobában tartózkodik, azonnal a kezükbe kapják és nekiállnak a másikat kiosztani vele. Ez meglehetősen humoros látvány, különösen a végeredménye, ugyanis az egyik kém (amelyik a nagyobb verést kapta) eltávozik a mennyországba. Ilyenkor ugyanaz történik, mintha valamilyen ellene szóló fegyvert talált volna meg: egy időre elsötétül a képernyője és az ideje gyorsabban fogy, mint a másiké. Ezenkívül nem megvetendő, hogy **elveszti a nála lévő tárgyakat** is...

Ha sikerült megszereznünk mind az öt tárgyat, el kell hagynunk az objektumot a titkos ajtón keresztül. Ez könnyen felismerhető, mert nagyon díszes ós csak akkor tudjuk kinyitni, ha a tárgyakat már megszereztük. Ha ugyanis bármelyik hiányzik ós úgy próbálunk kimenni rajta, meglehetősen "rázós" élményben lesz részünk...

Miután sikerült valamelyik kémnek kikecmeregnie az épületből, a program gratulál neki (CONGRATULATIONS PLAYER 1 vagy 2) és közli, hogy teljesítménye alapján milyen besorolást érdemel (YOUR RATING IS...). Nekünk eddig csak átlagos (AVERAGE) eredményt sikerült elérnünk, így nem tudunk arról nyilatkozni, hogy még milyenek vannak...

A játékhoz nem mellékeljük az egyes szintek térképeit, mert véleményünk szerint felesleges: a pályák nem túl nagyok és egy-két játék után könnyen kiismeri magát minden játékos benne. Azt mindenesetre nem árt tudnunk, hogy a tárgyakat a program mindig ugyanoda helyezi el.

Ha valaki előzőleg már ismerte a játékot Commodore 64-ről vagy Spectrum-ról, az valószínűleg lesújtóan fog vélekedni a C-16/PLUS4 változatról, mert az említett gépeken a játék sokkal bonyolultabb, ezáltal érdekesebb, izgalmasabb. (Az imént ismertetett változatból — valószínűleg memóriahiány miatt — kimaradt jónéhány rész.) Aki viszont most játszik először a játékkal, illetve ezelőtt még nem ismerte a többi változatot, valószínűleg jó ideig kitűnően fog szórakozni rajta.

## **ALIENS**

### **ELECTRIC DREAM S**

Néhány éwel ezelőtt a mozikban nagy sikerrel játszották a "Nyolcadik utas a halál" című tudományos-fantasztikus filmet. A siker természetesen arra ösztönözte az alkotókat, hogy elkészítsék a film folytatását, ami 1987-

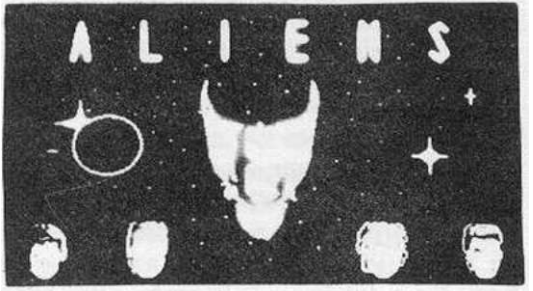

ben került a közönség elé ALIENS ("Idegenek") **név** alatt. Ezt nemsokára hazánkban is láthattuk - majd olvashattuk - "A bolygó neve: halál" címmel. Azon keveseknek, akik nem ismernék a történetet, röviden összefoglalnánk:

Az új idegen életforma, amit az első részben, a Nostromo csillaghajó személyzetének elvesztésével fedeztek fel, újra jelt adott magáról: a Világegyetem egy távoli bolygóján ismét ennek az életformának a jelenlétére utaló jeleket találtak, aminek már számos áldozata is akadt. Egy különlegesen kiképzett kommandó indul el, hogy felvegye a harcot az idegenek ellen. Magukkal viszik a Nostromo személyzetének egyetlen megmaradt tagját, Ripley-t is, aki már találkozott az idegenekkel. Amikor a csapat földet ér a bolygón ós behatol az űrállomás területére, megkezdődik a haddelhadd...

Természetesen egy ilyen nagysikerű film nem hagyhatta nyugodni a mikroszámítógépes játékokat forgalmazó software-házak fantáziáját sem. A leggyorsabb az ELEC-TRIC DREAMS volt, ők szerezték meg a copyright-jogokat és nemsokára Commodore 64-en, Spectrum-on ós Plus4-en is megjelent a film feldolgozása.

A játék joystick-kel **nem** irányítható, a vezérlést a **kurzor-billentyűkkel,** illetve a **'SPACE<sup>1</sup>** (tűz gomb) ós a 'RETURN' (belépés egy ajtón) billentyűkkel végezzük. A játék futása a **'P'** billentyű megnyomása után tetszőleges Ideig **megszakítható**  (PAUSE). Bármely billentyű megnyomása után folytathatjuk a játékot. Ha helyzetünket kilátástalannak ítéljük ós nem kívánjuk tovább folytatni a küzdelmet, a 'RUN/STOP' billentyű megnyomásával a játékot újra elindíthatjuk.

Megjegyeznénk, hogy a leírásban a mellékelt térkép **számozása** alapján fogunk hivatkozni az egyes szobákra.

Először is vizsgáljuk meg, hogy mit jelentenek a képernyő alsó részén látható kijelzők. A középen lévő **azonosítási kártyán** láthatjuk az aktuális játékos nevét és az arcát. Mint már említettük, a csapat négy tagból áll:

• Ripley, aki az egyetlen túlélője volt a Nostromo csillaghajó katasztrófájának és aki már találkozott az idegen élőlényekkel;

• Bishop, az android (biomechanikus robot), akit mint speciális kommandó-feladatokra szakosodott biológust konstruáltak meg tervezői;

• Gorman hadnagy, a kommandó tulajdonképpeni vezetője (bár ez a játékban nem lényeges);

• Hicks tizedes, Gorman hadnagy helyettese.

Azt, hogy a csapat mely tagját akarjuk irányítani (aktuális játékos), a **neve kezdőbetűjéhez tartozó billentyűvel** adhatjuk meg, tehát: Ripley —**'R';** Bishop —**'B';** Gorman -'G' és Hicks -'H'. Valamelyik billentyű megnyomása után a kért játékos arca - amennyiben még él - megjelenik a képernyőn. A játék kezdetén az aktuális játékos Ripley.

Az általunk irányított embert jelző monitor bal oldalán található a szívműködésót jelző műszer. Ez az EKG-görbéhez hasonlóan működik: ha a szervezet terhelésnek van kitéve (vagyis mozgunk) rendszertelenné válik - a görbék amplitúdója csökken. Ha az amplitúdó értéke nulla, az EKG-görbe gazdája már nem tartózkodik az élők sorában. Ez a kijelző — véleményünk szerint - csak díszítő funkciót tölt be a játékban, különösebben nem kell foglalkoznunk vele (ha ugyanis valamely játékos elhalálozik, arról más félreismerhetetlen jelekből is értesülhetünk, például egy idegen harcos kellemes orcája pillant ránk az azonosítási kártyájáról).

Az aktuális játékos arcát jelző monitor jobb oldalán egy igen fontos kijelzőt találunk, amelyről leolvashatjuk a **játékosnál lévő lőszer mennyiségét.** Ha a lőszer elfogy, az adott játékos védekezési stratégiája a "futás" nevű jelenségben merülhet ki. A futás célja ilyenkor lehetőleg a lőszerraktár legyen (28.), ahol a muníció automatikusan feltöltődik. Ugyanez történik akkor is, ha valamelyik játékossal elérjük a generátor-állomást (174.)

A muníció szűkös voltából következik, hogy **vaktában ne** nagyon lövöldözzünk. Ez ugyanis részint rohamosan csökkenti további lövéseink számát, részint pedig rögtönzött tűzijátékunk magára vonja az éppen arra kószáló idegen harcosok figyelmét. Ha abban a szobában, amelyben egy játékosunk tartózkodik, idegen is található (egyszerre mindig csak egy), a gép "pittyegő" hangjelzést ad. Ez nemcsak az aktuális játékosra, hanem **a csapat összes** többi tagjára is vonatkozik. Azt, hogy a hangjelzés esetén, melyik játékosra kell váltanunk, a videó két oldalán lévő ablakokból tudhatjuk meg, amely a csapat tagjaira vonatkozó információkat jelöli. Ebben a négy ablakban megtalálhatjuk az egyes tagok **nevét,** pillanatnyi **tartózkodási helyét** (a helyszínek számozását Id. a mellékelt térképen), illetve a személy **erejét** kijelző műszert. Ez utóbbit a mozgás csökkenti, de ha a játékossal egy időre megállunk (pihenünk), akkor lassan visszanyerhetjük erőnket. Lehetőleg a pihenés helyéül ne olyan szobát válaszszunk, ahol egy idegen harcos mászkál fel-alá, mert ez maximum az örök pihenőhöz segíthet hozzá minket.

A téglalapokban a név színe normál állapotban piros, azonban ha a **játékos ellenség közelébe került,** akkor — a hangjelzés kíséretében - **sárgára** színeződik. Miután a fenyegetett helyzetben lévő személyre kapcsoltunk, két lehetőség között választhatunk: valamely ajtó használatával villámgyorsan elhagyjuk a helyiséget vagy az idegent megöljük. Ha a második, némileg drasztikusabb megoldást választjuk, teendőnk **a** következő: a játókképernyőn lévő **kurzor a fegyverünk célkeresztje.** A kurzor-billentyűk használatával forogjunk körbe a szobában addig, amíg meg nem találjuk a delikvenst. Az idegen harcosok némileg rövidlátóak, mert ha nem hívjuk fel magunkra **a** figyelmet fölösleges lövöldözéssel, egy ideig nem találnak meg bennünket. így elegendő időnk nyílik arra, hogy a célkeresztet ráirányítsuk a rondaságok fejére és **a**  "SPACE' megnyomásával az áldozatok listájára tegyük őket. Ha nem a fejére lövünk a barátunknak, hanem a testére, akkor **két lövés** szükséges az említett eredmény eléréséhez. Ha első lövésünk célt tévesztene, kiszemelt áldozatunk felénk fordul és a személye ellen irányuló inzultust azzal torolja meg, hogy ennek elkövetőjét ünnepélyes keretek között elfogyasztja. A játékos fejére szerelt kamera ezentúl a szörnyeteg bendőjét jelzi, ami tapasztalataink szerint mákos tésztával van tele. Az idegenek harcosai igen hiú lények, mert az azonosítási kártyán is azonnal elhelyezik egy kéznél lévő igazolványképüket. Ne lepődjünk meg tehát azon, hogy ha egy halott játékosunkra váltunk (ezt a program engedélyezi), nem az ő arca fog ránk nézni.

Lehetőleg minél előbb döntsük el, hogy távozni kívánunk vagy végzünk kiszemelt áldozatunkkal, mert ha túl sokáig tartózkodunk vele egy helyiségben, egy idő után megtalál bennünket és nekilát ahhoz, hogy testünket az utódnemzedék bölcsődéjének rendezze be. Ez abból áll, hogy nyálkás anyaggal vonja be a játékosunkat, majd egy petét helyez el benne Ez a folyamat kb. 20-30 másodpercig tart, ami alatt az elfogott játékost még megmenthetjük úgy, hogy egy másikkal a helyszínre sietünk és — az említett módon — az idegent kitessékeljük az élők sorából. Amíg a játékos még megmenthető, az energiakijelzőjének a színe sárga. Ha nem segítünk gyorsan megtámadott emberünkön, nem sokáig viseli el a ragacsos trutyiban való üldögélést és exitál. Ilyenkor ugyanaz történik, mint az előbb említett esetben: a játékosra vonatkozó ablakból törlődnek az információk és az azonosítási kártyájáról is egy idegen bámul ránk.

Kétféle ellenséges élőlény van: a harcos és a királynő. A harcosok az űrállomás legtöbb szobájában megtalálhatóak, a királynők pedig - általában — a saját szobájukban (248.) tartózkodnak. Miután egyre magasabb támadási hullámba kerülünk (azaz egyre több ellenséges harcost öltünk meg), az állomás területén is kódorogni kezdenek. A királynőkre ugyanazok az információk vonatkoznak, mint a harcosokra, az eltérés mindössze annyi, hogy a királynő fejébe **kétszer,** a testébe pedig **háromszor**  kell tüzelnünk az elhalálozásához. A kétféle idegent úgy különböztethetjük meg, hogy a királynők alacsonyabbak a harcosoknál és görbe derékkal járnak. Egy idegen harcos megöléséért 100, egy királynőért 500 pontot kaphatunk.

A csapat által elért összesített eredmény az aktuális játékos info-kártyája alatt látható. Minden 2000. pont elérésénél a gép eggyel nagyobb támadási hullámba helyez bennünket, ami azzal jár, hogy a játék egyre nehezebbé válik (a játékosaink gyorsabban elfáradnak ós lassabban nyerik vissza erejüket, a célkereszttel lassabban mozoghatunk, királynők is kóricáinak stb.). A támadási hullám váltásánál megjelenik a játékképernyőn, hogy eddig hány harcost (WARRIORS) és királynőt (QUEENS) semmisítettünk meg, illetve hányadik támadási hullámban vagyunk (ATTACK WAWES). Ugyanez látható akkor is, ha a P' billentyűvel megállítjuk a játék futását.
### Játékleírások 100PLUS4/3 3. feiezet

A képernyő felső részén láthatjuk azt a képet, amelyet az aktuális játékos fején lévő kamera közvetít, azaz **amit a** játékos lát. A kurzor-billentyűkkel egy téglalap alakú szimbólumot mozgathatunk, ami egyben a játékosnál lévő fegyver célkeresztje is. A kurzor segítségével 360 fokban körbeforoghatunk, de az ide-oda forgást mellőzzük, mert még a térkép segítségével is könnyen elveszthetjük irányérzékünket és eltévedhetünk. A sok felesleges mozgás eredményeképpen a játékosnak rohamosan csökken az energiája is. A kamera által közvetített képen láthatjuk a játékost támadó idegeneket is.

A játék kezdetén a csapat minden tagja az űrállomás első szobájában tartózkodik. A közlekedés az egyes szobák között zsilipajtókon keresztül történik, amelyekre rávezetve a kurzort, a 'RETURN' billentyű megnyomásával átjuthatunk. Előfordulhat, hogy a térképen ajtójelölést láthatunk, de a szobában nem találjuk a zsilipet. Ez azért van, mert az idegenek bevonták nyál-

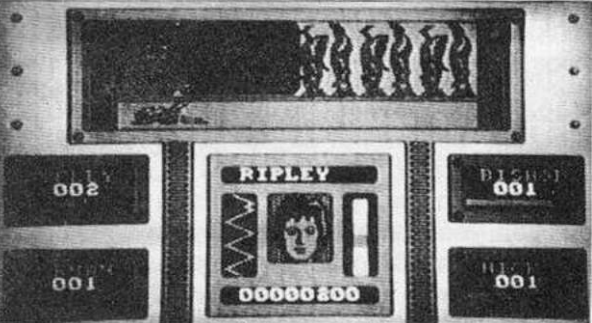

kás anyaggal ós ettől nem láthatjuk. Ezeket a tömlő alakú nyálkaadagokat a fegyver használatával eltüntethetjük, amit a program 5 ponttal jutalmaz. Nyálkát majdnem minden szoba falán találhatunk, de ezek lepucolásával kár túl sokat szórakoznunk, mert egyrészt feleslegesen fogyasszuk a lőszerünket, másrészt pedig a szoba elhagyása után újratermelődnek.

A játék során célszerű az embereket a lehető legtöbb ideig együtt tartani, mert valamelyikük bajba kerülése esetén gyorsan egymás segítségére siethetnek. Természetesen a fontos szobák elfoglalásához egyszer el kell szakítanunk őket egymástól.

Megjegyeznénk, hogy nekünk a filmben látott kislány is megjelent egyszer az 1. illetve a 255. szobában (de nem tudtunk vele semmit sem kezdeni).

A játékban van néhány szoba, amely különösen fontos. Ez a generátor szoba (174.), a vezérlőterem (78.), a légkörátalakító (255.) és a királynő szobája (248.). Az előbbi kettőt el kell foglalnunk és megvédenünk az oda érkező idegenek ellen. A királynő szobájába belépve mindig találkozunk egy királynővel, akit meg kell ölnünk. A játék célja az állomás elhagyása a térképen EXIT felirattal jelzett valamelyik kijáraton.

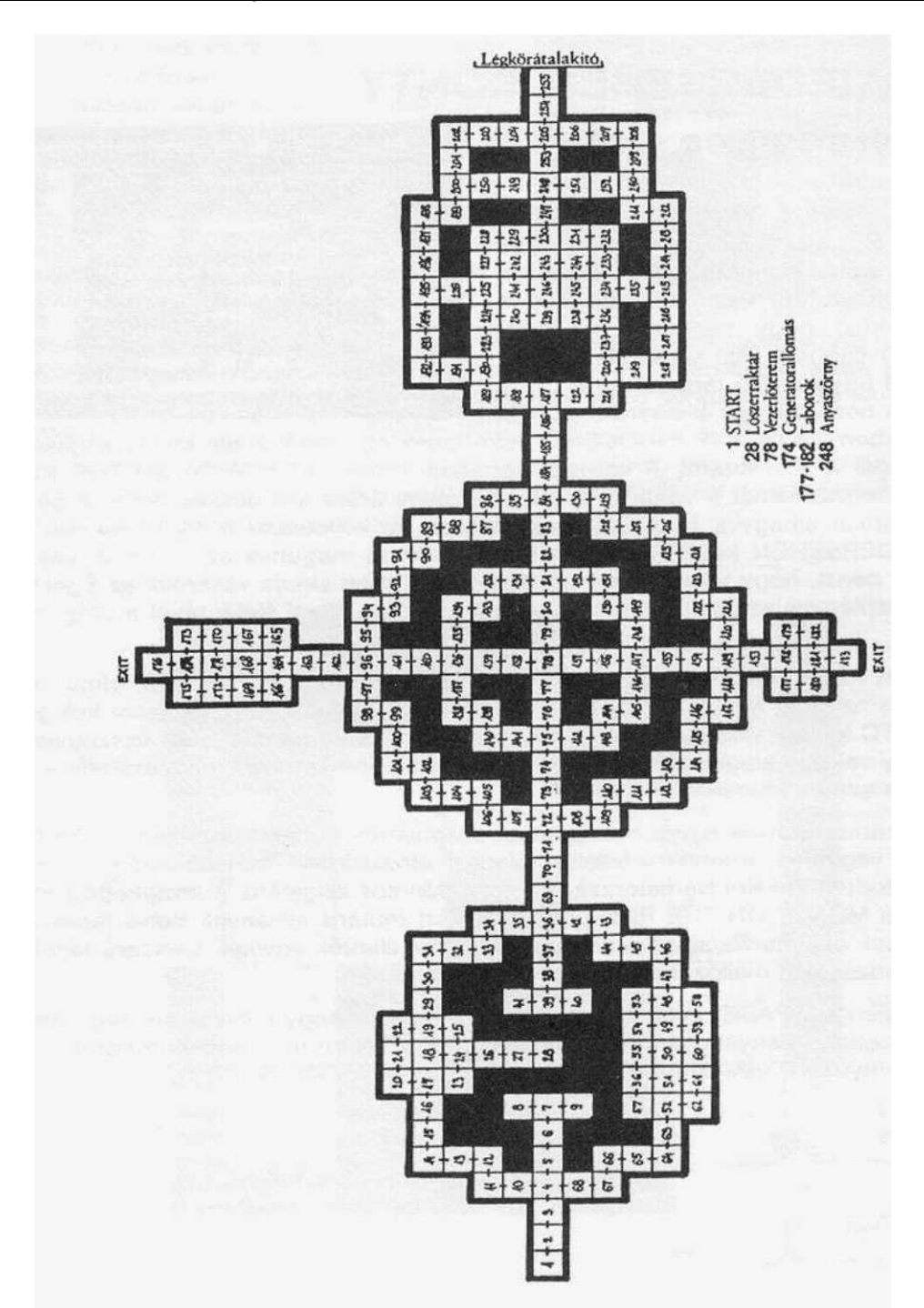

37

# **AUF WIEDERSEHEN MONTY**

# **GREMLIN GRAPHICS**

A Monty vakond kalandjait feldolgozó sorozat a GREMLIN GRAPHICS cég legsikeresebb játékai közé tartozik. A történet a MONTY MOLE-ban kezdődött, amikor is Monty elindult, hogy megnézze, mi történik a nagyvilágban. Útja során elemelt néhány keze ügyébe eső tárgyat, amiért is a hatóságok bezárták egy állatkertbe A má-

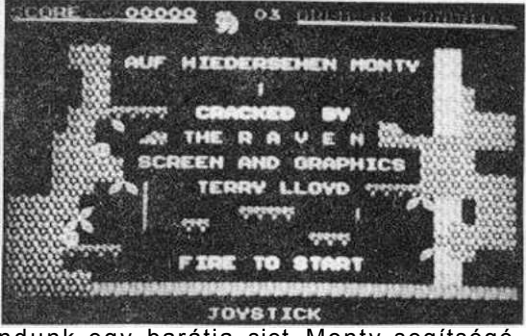

sodik részben (MONTY IS INNOCENT) vakondunk egy barátja siet Monty segítségére, aki végül is kiszabadul. A sorozat harmadik részének (MONTY ON THE RUN) főszereplője már ismét a vakond, most a hajójegy árára kell összeszednie a pénzt, hogy Amerikát elhagyva Európába hajózhasson. Itt következik a negyedik rész, az AUF WIEDERSEHEN MONTY. Ebben Monty vakond megunva az emberek világát, arra gyűjt pénzt, hogy kivonuljon a társadalomból: meg akarja vásárolni az Égei-tenger egy napfényes szigetét, Montos-t, ahol nyugodtan élheti életét távol a világ zajától.

A játékban tulajdonképpen ugyanaz a feladatunk, ami a "100 PLUS4/2" című kiadványban ismertetett MONTY ON THE RUN játékban, minden pályáról össze kell gyűjtenünk a TC feliratú villogó pénzdarabokat. Ha mind a 64 pénzdarabot összegyűjtöttük, Monty vakond elegendő vagyonnal rendelkezik ahhoz, hogy megvásárolja álmai szigetét és ezzel a küldetés a végére ért.

A pénzdarabok Európa egyes országaiban szedhetőek össze. A startképernyőn Gibraltárban vagyunk, ahonnan felfelé haladva áthaladunk Franciaországon, majd Rómából tudunk átkelni Németországba illetve Montos szigetére. A közlekedést megnehezítik a MONTY ON THE RUN-bói már ismert mutáns élőlények illetve taposógépek, akiknek nekimenve/aláállva elveszítjük három életünk egyikét. Célszerű tehát az ilyen találkozásokat mellőzni.

A játék elején a 'SPACE' nyomogatásával beállíthatjuk, hogy joystick-kel vagy billentyűzetről fogjuk -e irányítani a játékot, ami a "tűz" (ugrás) gom b megnyomásával indul el. Ha billentyűzetet választunk Monty az alábbi billentyűkkel irányítható:

Balra: '2' Jobbra: 'X' Fel: Le: •/• Ugrás: 'RETURN'

# 100 PLUS4/3 3. feiezet Játékleírások

A Játékban való közlekedést nem magyarázzuk részletesen, mivel ezt bizonyára már mindenki ismeri az előző részből. Arra viszont felhívnánk a figyelmet, hogy itt is vannak olyan helyszínek, ahol olyan "falak" vannak, ahol Monty mégis át tud kelni. Ilyeneket találunk például Franciaországban az Eiffel-toronyban, vagy Németországban. Ezeket az áthaladásra alkalmas falakat a térképen sraffozással jelöltük.

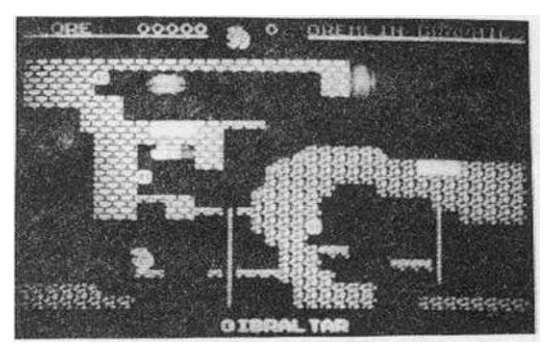

Mint már említettük, a játék célja a pénzérmék begyűjtése, minden egyes darabért 50 pontot kaphatunk. Ezekből kell összegyűjtenünk - a térképen fekete ponttal jelzett - 64 darabot, azaz a játék végére összesen 3200 pontunknak kell lennie. Utoljára hagyjuk a Montos szigetén lévő két pénzérmét.

Befejezésül szeretnénk még közölni egy jó hírt a Monty-játékok kedvelőinek: nemrégen megjelent a sorozat ötödik tagja is MOLE XMAS címmel, ami Monty vakond egy karácsonyi kalandját dolgozza fel.

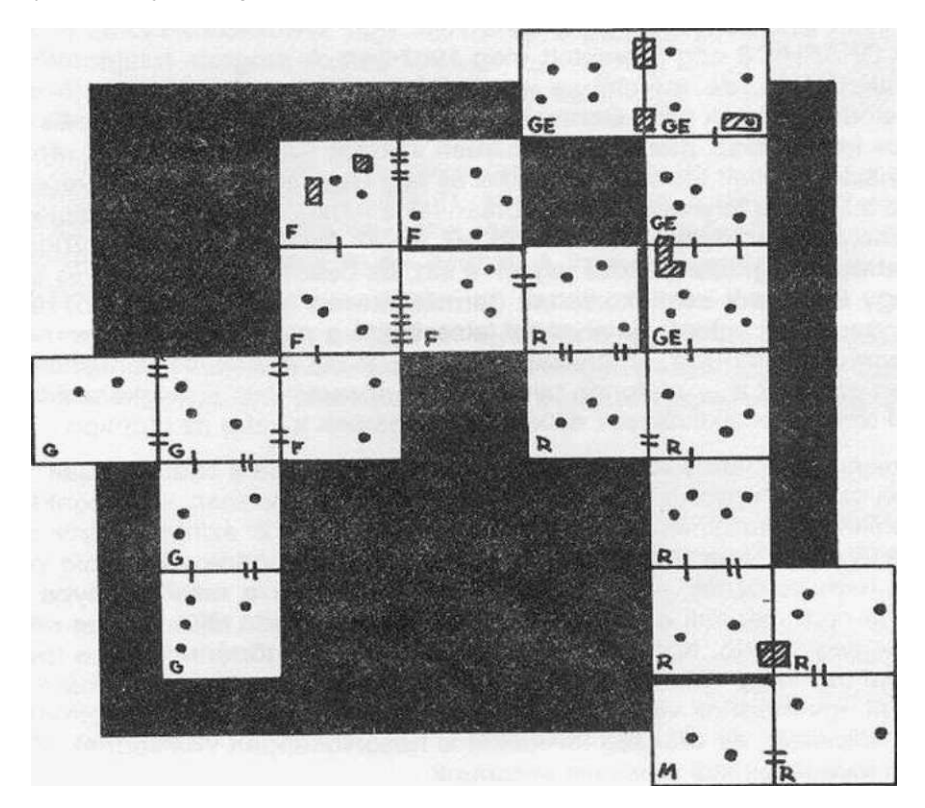

# **THE TOMB OF TARRABASH**

### **GREMLIN GRAPHICS**

"Az ókori építészet remekművei rejtélyeinek megfejtése mindig is az idegeire mentek a jelenkor emberének..." — valami ilyesmi járhatott a fejében Danny O'Brian-nek, amikor bemerészkedett Tarrabash sírjába. Sajnos fogalma sem volt róla, hogy kit tisztelhet e

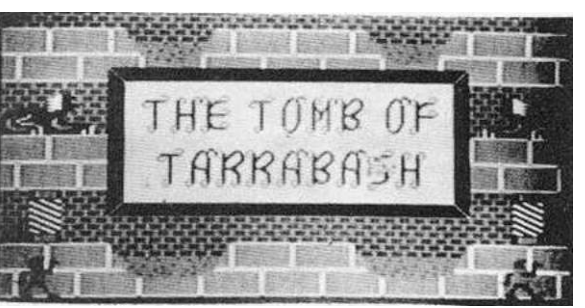

régenvolt férfiúban, de bizonyára jeles figura lehetett a maga idejében, mert amilyen bonyolultra ós veszélyesre építtette végső nyughelyének környékét, az igazán meglepő. Danny meglehetősen kíváncsi természetű és elég kapzsi is ahhoz, hogy megpróbálja felderíteni az említett úriember sírjának titkát. Útja valószínűleg nem lesz kimondott életbiztosítás...

Valahogy ilyen előzményekkel indulhat a TOMB OF TARRABASH című játék, amit a GREMLIN GRAPHICS cég jelentetett meg 1987-ben. A program tulajdonképpen egy labirintus-akciójáték, de méretében, grafikájában és hanghatásaiban jóval túlszárnyalja az elődeit. A játék célja Danny-t irányítva eljutni Tarrabash sírjáig. Ez meglehetősen rázós feladat lesz, mert a labirintusban számos veszély leselkedik ránk: az építők meglehetősen fejlett technikai érzékkel és egy nagy adag furfanggal rendelkezhettek, mert a labirintus folyosóit villámgyorsan fel/le mozgó rácsokkal és falakkal zsúfolták teli, amelyek szeretettel összezúzzák az alájuk tévedő gyanútlan vándort. Hogy mégis valahogy megközelíthetővé tegyék a sírt, az összes ilyen kis kedves szerszámhoz egy-egy kapcsolót csatlakoztattak (természetesen nem túl közel hozzájuk, mert úgy túl egyszerű lett volna), amelyekkel lelassítható a mozgásuk annyira, hogy megfelelő időpontban elindulva, átjuthassunk alattuk. A cél sikeres végrehajtásához elengedhetetlen ezeknek a - plafonon található — kapcsolóknak a megkeresése, mert felugrással történő — aktiválásuk nélkül nem juthatunk tovább az utunkon.

Természetesen nem lenne ez egy ízig-vérig akció-játék, ha a feladat "csak" ennyiből állna. A folyosókon ugyanis gyanús üregek láthatóak, ahonnan időközönként barátságtalan élőlények kerülnek elő (az 1. szinten robotok, a 2. szinten kígyók stb.) és a folyosón le/fel mászkálva tüzet nyitnak ránk (a mászkálás addig tart, amíg valamilyen akadályba nem ütköznek — ilyenkor visszafordulnak és a másik irányba indulnak el — vagy ki nem mennek a képernyőről). Ezt megelőzendő lőjük le őket minél gyorsabban. Megjegyzendő, hogy a lövésnél érdekes dolgok történnek: ha a lövedék falhoz, oszlophoz, vagy valamilyen akadályhoz ér, visszapattan és a másik irányba kezd repülni. így módunk van rá, hogy "mandinerből" tüzeljünk a mögöttünk baktató ellenségre. Vigyázat, az ellenség lövedékei is hasonlóképpen viselkednek. Saját viszszapattanó lövedékeinktől nincs mit tartanunk.

Ahogy haladunk előre a játékban újabb környezeti ártalmakkal találjuk szemben magunkat: ez egy gödör képében jelentkezik, amelynek alján némi sav lötyög, ami a kémia ide vonatkozó passzusai szerint elemészti hősünket, ha belepottyanunk. Ezeket az akadályokat akárcsak a folyosón lévő lyukakat, ugrással hidalhatjuk át.

A pálya szintekre (LEVEL) van osztva, minden szinten három folyosó található. A közlekedés ezeken értelemszerűen történik (jobbra/baira gyaloglással illetve ugrással). Ha lépcsőhöz érünk és tovább nyomjuk a joystick-et, Danny szépen felbandukol a lépcsőn a következő folyosóra, de ha a lépcsőn ugrunk egyet, lepottyanhatunk az előző folyosó — látszólag téglafallal zárt — folytatására és itt haladhatunk tovább. Megjegyzendő, hogy amikor egy ilyen tég-

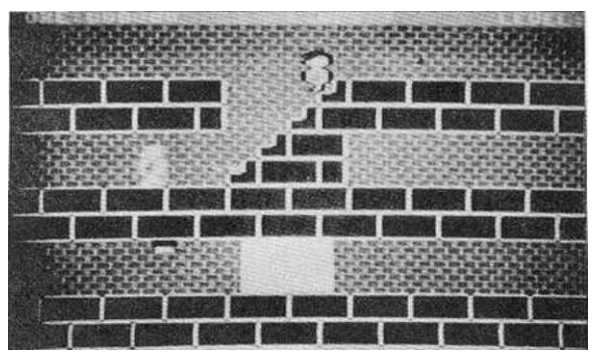

lafal mögött vagyunk, akkor az ellenség számára láthatatlanokká válunk, tehát hiába halad át valamilyen ellenség a fal mögött, nekünk nem történik bántódásunk. A szintek összes folyosójának mindkét végét fekvő macskaalakok (szfinxek) zárják le, amelyek érintése egy életünk elvesztésébe kerül, csökken a LIVES felirat melletti érték (kezdetben 3 van). Ha megtaláltuk a kijáratot a következő szintre és lejutunk plusz életet szerzünk.

Pontokat (SCORE) az ellenfelek lelövésével (az 1. szinten 10, a 2.-on 20 pont és így tovább) illetve a kapcsolók aktiválásával (1. szint: 100 pont, 2. szint: 200 stb.) szerezhetünk. Miután sikerült az összes életünket elvesztenünk, a teljesített pontszámtól függően bekerülhetünk a top-listába ós beírhatjuk három karakterből álló nevünket (Edék előnyben).

Segítségül mellékeljük a játék szintjeinek térképét, elég pihentető szórakozás volt megrajzolni őket. A kapcsolók aktiválásának szükséges sorrendjét számokkal jelöltük, a rácsok illetve falak jelölése értelemszerű. Sok sikert kívánunk a sír titkának felfedezésében!

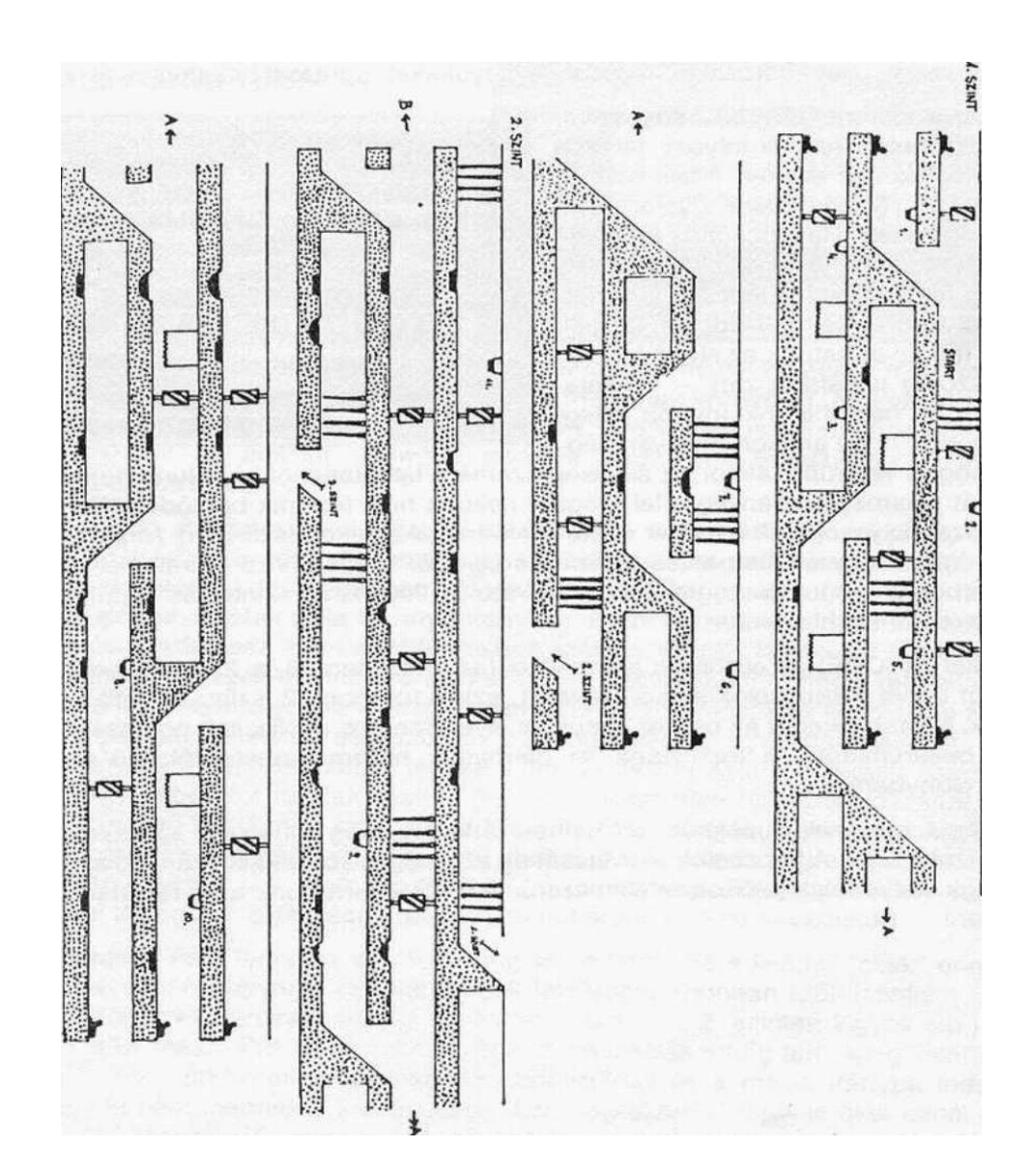

42

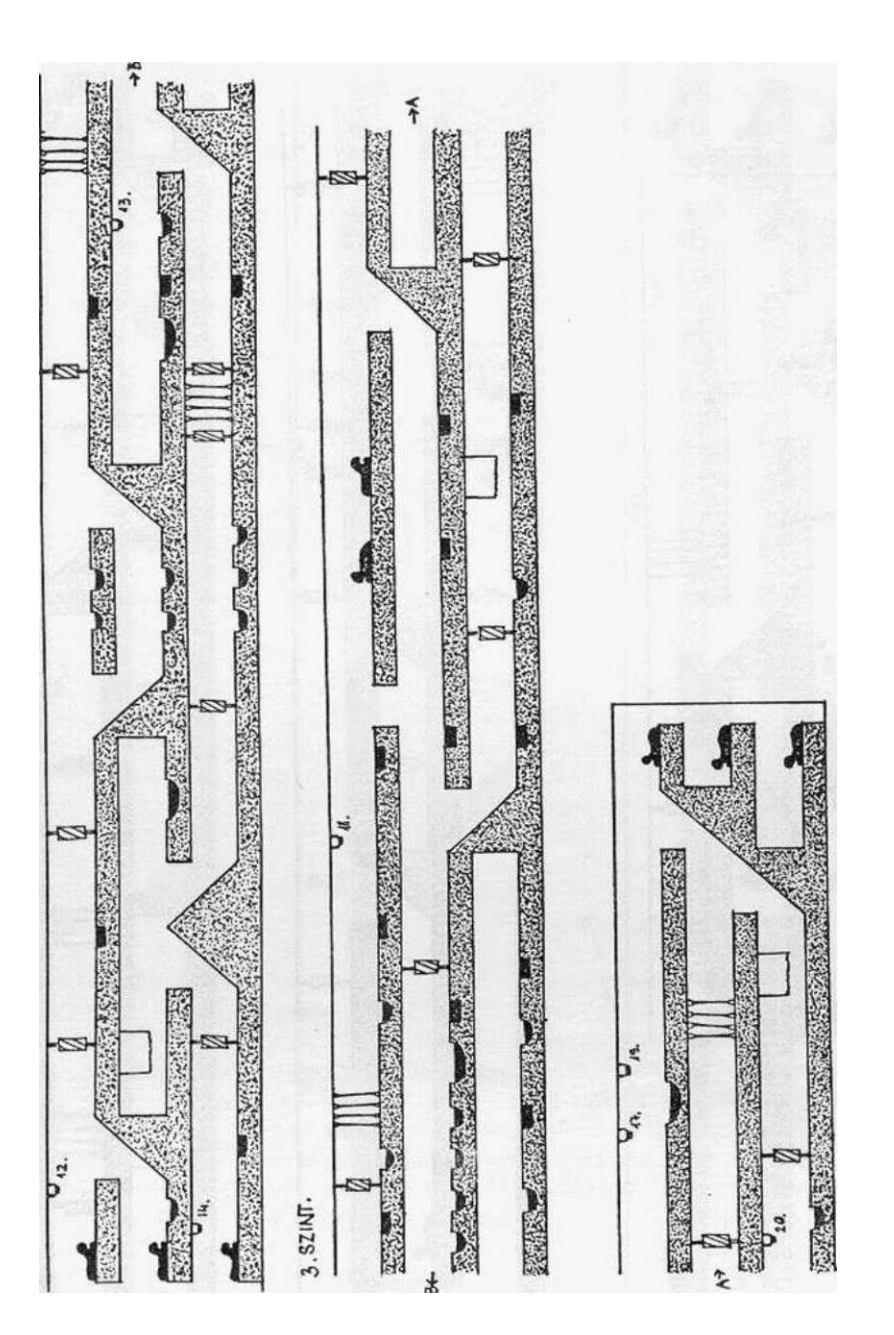

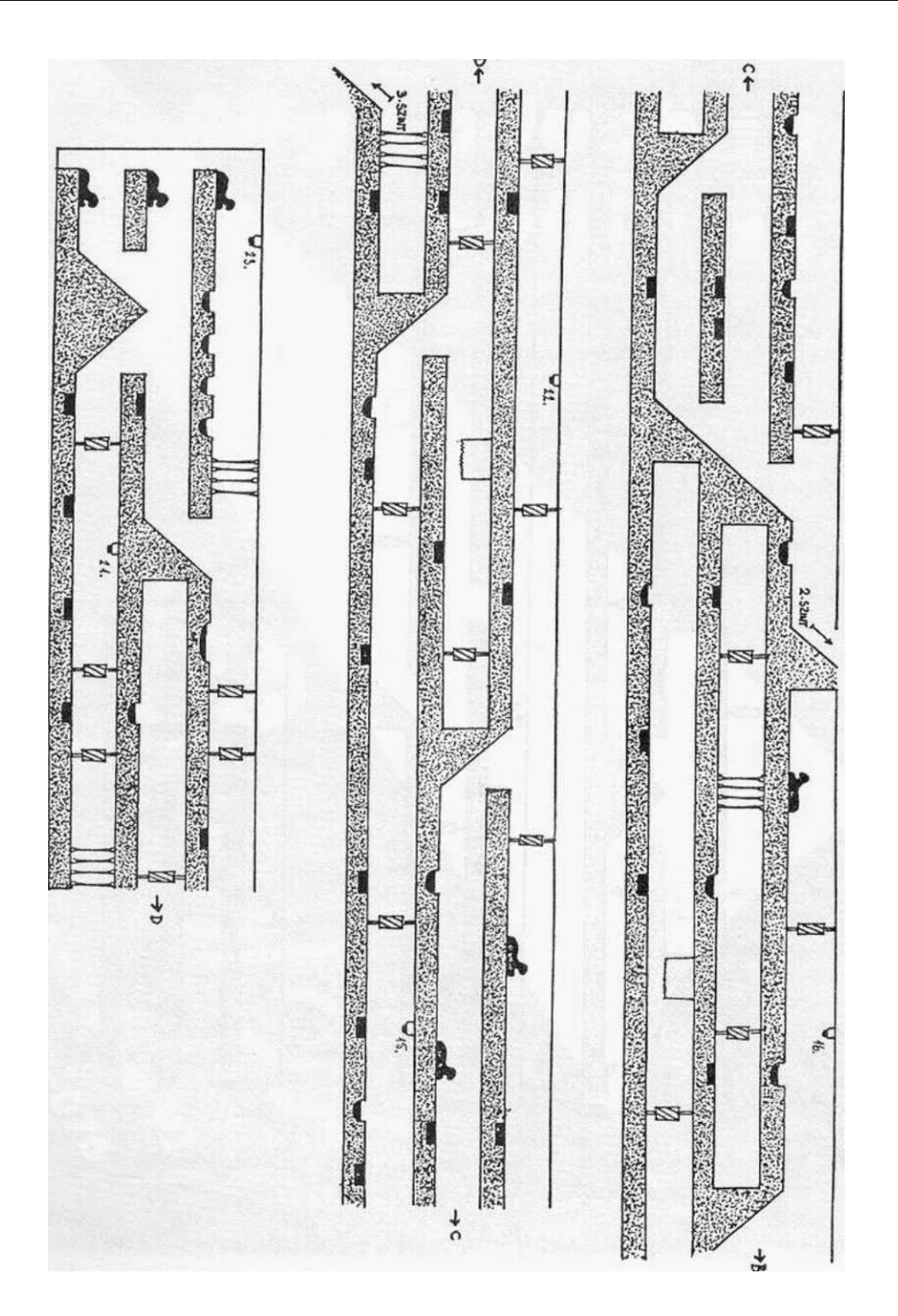

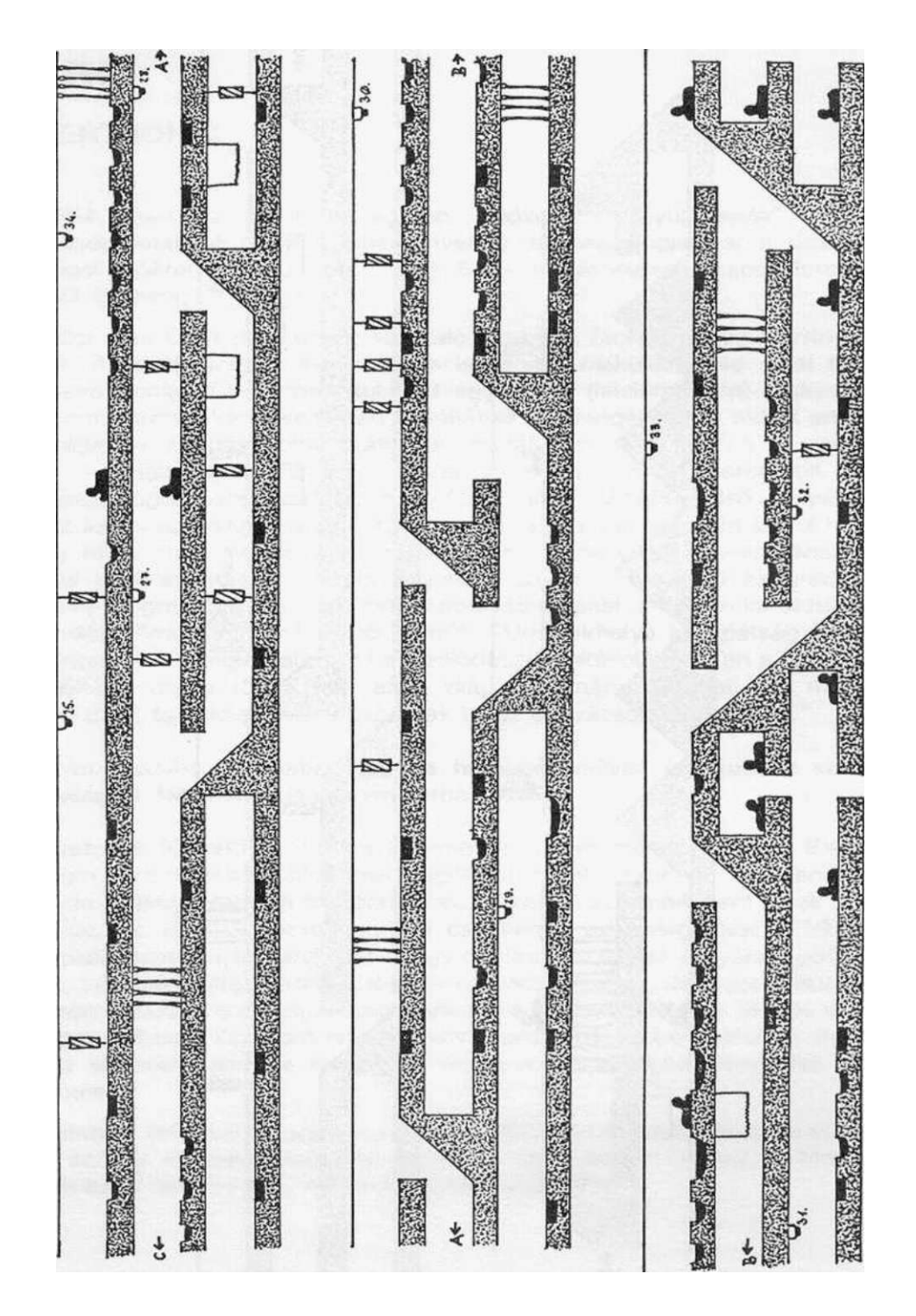

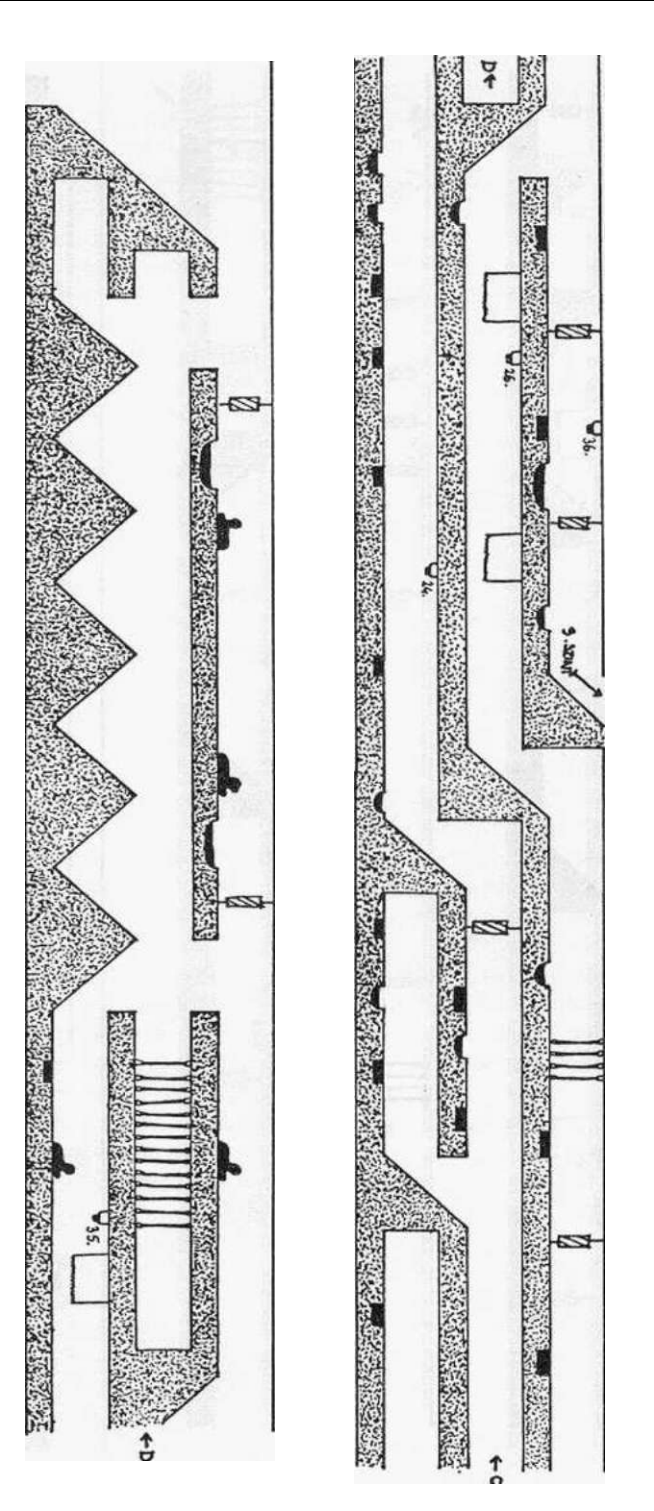

# **STORM**

**MASTERTRONIC** 

**A STORM talán az egyik a legjobb ötvözete a "gyűjtögetős" ós labirintus játékkategóriáknak. A történet előzményeinek az összefoglalását a játék betöltése utáni angol szóáradatból tudhatjuk meg. Ez — meglehetősen szabad fordításban körülbelül így hangzik magyarul:** 

**"Az ördögi Una Cum (Unicum?!) varázsló elrabolta Storm herceg Corrine nevezetű feleségét. A kiváló hölgyet egy minden komfortot nélkülöző föld alatti barlangban tartja fogva, amíg ő a földben kutatgat egy FEAR (félelem) nevű titokzatos doboz után. Storm herceg kénytelen öreg barátjának segítségét kérni, akivel annak idején együtt végezték a juhászbojtár-szakközépiskolát. Eme jeles férfiú a — meglehetősen érdekes — Halhatatlan Agravain nevet viseli és szabad perceiben bizományi varázslással foglalkozik (például megpróbál 1300S Ladához első lámpát szerezni, Reformot kapni az újságárusnál meg ilyesmik). Storm herceg azért fordul hozzá, mert róla úgy hírlik, hogy ismeri a rút konkurrencia (Una Cum) barlangjának a helyét, azonkívül jónóhányat sok titkából. Agravain elviszi a herceget az ország nyugati sarkába ós megmutatja neki egy romos apátság ablakát, amelyen keresztülnézve egy idegen világ dimenziói tárulnak fel előttük. "Una lakhelye az apátság alatt van" közli Agravain — "megláthatod, ha a padlódeszkát eltávolítjuk ezen a helyen...". A két barát néhány napot tölt a föld alatti világ tanulmányozásával, így megismernek jónéhány titkot és felkészülve hatolhatnak be az elvarázsolt barlangba..."** 

**A program ezután bemutatja, hogy a hercegék milyen Ismereteket szereztek az idegen világról. Nézzük mi is szépen sorban ezeket:** 

**A generátorok (GENERATORS) a legtöbb szobában megtalálhatóak. Ezek termelik Una Cum szörnyekből álló testőrségét, amelyek azonnal kirajzanak, mihelyt valamilyen élőlény jelenlétét megérzik a szobában. A szörnyek nem ölnek meg rögtön bennünket, de hozzánk érve gyorsan csökkentik az energiánkat (ENERGY), ami nullára csökkenve azt eredményezi, hogy hősünk távozik az árnyékvilágból és a játék véget ér. Lövéssel 1 teljes pontért a szörnyek megölhetőek, de a generátor újratermeli őket, ezért célszerű azt megsemmisíteni. Ez 5 lövéssel illetve a MASK varázslattal lehetséges (ezt csak Agravain ismeri, Storm herceg nem alkalmazhatja). Ilyenkor arra az időre eltűnnek, amíg a szobában vagyunk, de a szoba elhagyása után ismét megjelennek.** 

**Az amulettek (AMULETS) vagy a térképek (SCROLLS) felvételével a szobában lévő összes szörny megsemmisül. Az amulettet csak Storm herceg, a térképet csak Agravain tudja használni - már amennyiben van neki.** 

Az **étel** (FOOD) elfogyasztása 200 ponttal növeli az energiánkat, azonkívül az általunk irányított figura is elégedetten közli velünk, hogy ilyen jót még nem evett (HMM... THE BEST I EVER TASTED).

Az 'E' feliratú üvegek gyógyító dopping-folyadékot tartalmaznak, amely 500 ponttal növeli az energiánkat.

A kígyót formázó **brosstűk** (SNAKE BROACHES) a varázsló laboratóriumának, azaz Corrine börtönének kinyitásához szükségesek. Három darab van belőlük, az egyik közvetlenül a laboratórium előtt, a többi szétszórva a barlangban. Ha mind a hármat megtaláltuk, bejuthatunk a laboratóriumba és a játékot megnyertük.

Idáig terjed hőseink tudása a barlangba való behatolás előtt, ők ugyanis nem olvasták a "Világirodalom remekei" sorozatban megjelent "100 PLUS4/3" című könyvecskét, pedig onnan még több információt szerezhettek volna további tárgyakról:

A **kulcsok** (KEY) segítségével a zárt ajtók nyithatóak ki, a figuránk is közli velünk, hogy félreteszi a kulcsokat az ajtók kinyitásához (SAVE KEYS TO OPEN DOORS). Van azonban két speciális ajtó, amit csak egy-egy bizonyos kulccsal nyithatunk ki. Ezeket a térképen külön jelöltük.

Egyes szobákban mágikus falakkal találkozhatunk (pl. rögtön a start-szobában is), amelyek csak az E feliratú **kabalák** 

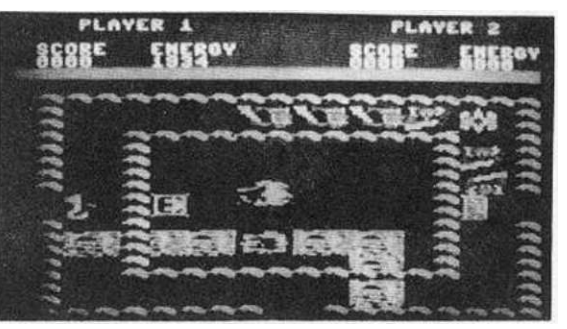

(CABBALA SYMBOLS) felvételével tüntethetőek el. Az ilyen mágikus falakat a térképen pontsorok jelzik.

Corrine kiszabadítása ugyan a játék célja, de mozgásunkban gazdasági megfontolások Is közrejátszhatnak, például a **kincsesládák** begyűjtésével, amelyek 1000 ponttal növelik az általunk elért eredményt.

Az említett tárgyakon kívül felvehetünk még fegyvereket is. A program ilyenkor közli velünk, hogy némi fegyvert találtunk (YOU FOUND SOMÉ ARMOUR).

A képek vógignézése után a 'tűz' billentyűvel a játékot 1 vagy 2 játékossal lehet elindítani. A 2 játékos nem azt jelenti, hogy ketten játszhatjuk a játékot külön, henem azt, hogy Agravaint (JOY1) és Storm herceget (JOY2) egymást segítve irányíthatja két játékos. Mivel ezeknek egy helyszínen kell lennie, ha az egyik játékos elhagyja valamelyik ajtón a szobát, az összes többi bezárul a másik előtt, mert csak arra mehet tovább amerre a másik távozott. Egy játékos esetén a joystick jobbra vagy balra mozdításával kell kiválasztanunk, hogy melyiküket választjuk. Célszerű ilyenkor Agravaint választani, mert ő ismeri a MASK varázslatot is.

A játék megvalósítása első látásra egy kissé szokatlannak tűnhet, ugyanis a szobákat és a benne levő játékost felülnézetben látjuk. Mivel a tüzeléskor a magyar futball hagyományai érvényesülnek (a figura arra lő, amerre áll), nem árt ha tudjuk, hogy amerre a figura néz, arra nyújtja ki a kezét is. A felvehető tárgyak megszerzése mindössze annyiból áll, hogy hozzájuk érünk. Storm herceg úgy tudja használni az amulettet, hogy ha a joysticket a 'tűz' gomb megnyomása mellett a joysticket lefelé húzzuk. Agravain a térképet tudja így használni, viszont ő felhasználhatja a MASK varázslatot is, ha a joystick-et csak lefelé húzzuk.

A játék teljesítése az elmondottak és - különösen — a mellékelt térkép alapján valószínűleg nem fog már túl nagy nehézséget okozni senkinek, mindenesetre sok szerencsét és főleg türelmet kívánunk hozzá!

### **Jelmagyarázat:**

- zárt ajtó
- ... mágikus fal
- K kulcs
- 1 az 1 kulccsal nyitható ajtó
- (T) az 1 ajtót nyitó kulcs
- 2 a 2 kulccsal nyitható ajtó
- (f) a 2 ajtót nyitó kulcs
- D dopping
- É étel
- M Mask varázslat
- T térkép
- + kabala
- F fegyver
- L kincsesláda
- A amulett
- - generátor
- B kígyós brosstű

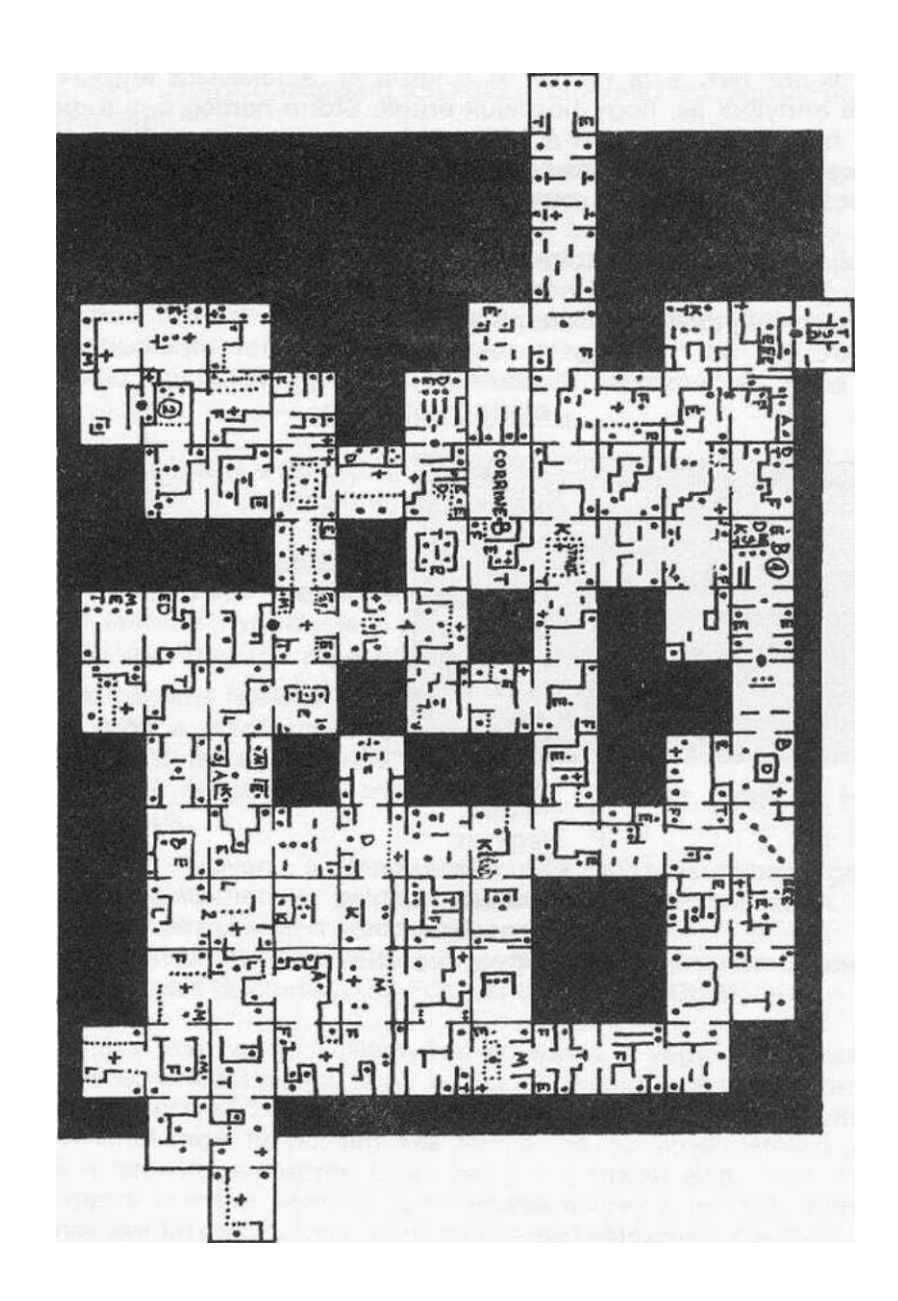

# **TIR NA NOG**

## **GARGOYLE GAMES**

1985. februárjában dobta piacra a GARGOYLE cég az első, TIR NA NOG nevet viselő kalandjátékát. Ezelőtt is szerencsét próbáltak már egy lövöldözős játékkal (AD ASTRA), de a mindent elsöprő sikert ez a programjuk hozta meg. A TIR NA NOG - mond-

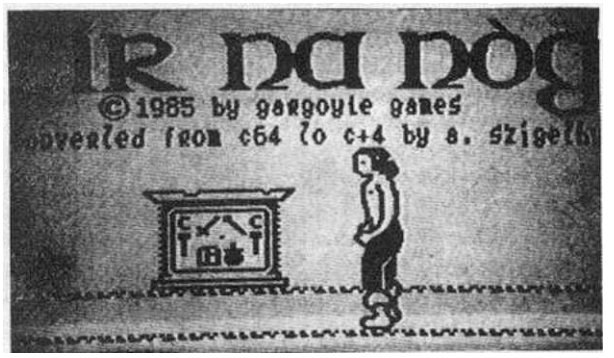

hatni — forradalmasította a számítógépes kalandprogramozást: **a játék szerzője —**  Keith Campbell — a pogány kelta mondavilágot elevenítette fel a teljesen animált (!) kalandprogramjában, azaz a játék nem begépelt szöveggel, hanem a billentyűzeten elhelyezett funkciókkal irányítható. A siker egyszerűen frenetikus volt: a játék hónapokig vezette a top-listákat, még most (4 évvel a megjelenése után) is az első tíz legjobb kalandprogram között szerepel! A programról akár egy könyvet is lehetne írni (elég ha annyit mondunk, hogy majdnem egy év alatt sikerült végigjátszanunk), de azért igyekszünk tömören elmondani a lényegét. A programról még annyit, hogy először Spectrum-on jelent meg, majd a nagy siker láttán a cég elkészítette a Commodore 64 változatot is. Erről konvertálta át egy jeles hazánkfia PLUS4-re. Megjegyeznénk még azt is, hogy hazánkban a kazettás változat **turbó nélkül** terjed, tehát senki ne lepődjön meg azon, hogy kb. 20 percet kell várni a betöltéskor.

A brit szigeteket a középkor elején (a normann megszállás előtt) kelták népesítették be. Az angoloknak első irodalmi emlékeik közé tartoznak a kelta mondavilág elbeszélései. Ezek a mondák egy pogány nép világról alkotott elképzeléseit tükrözik, amelyek felfogásukban erősen hasonlítanak a germán vagy akár az ősi finn-ugor mondákhoz . Az elbeszélések középpontjában általában a túlvilág, a halottak birodalma áll. Míg a germánoknál a túlvilág neve VALHALLA, a kelták ezt TIR NA NOG (az Örök Ifjúság Földje) néven emlegették. Innen ered a játék neve.

A játék középpontjában Cuchulainn, az ír hős áll (őt irányítja a játékos), aki elmegy ebbe a túlvilági országba, hogy rendet teremtsen az istenek összekuszálódott dolgai között.

A program bejelentkezés után egy menüt kínál, amelyben kiválaszthatjuk, hogy

- elkezdjük a játékot az adott állásból (ENTER TIR NA NOG)
- kimentjük a játékállást (SAVE GAME), az adott adathordozóra (DISK vagy TAPE) a meghatározott számú file-ként (0-9)
- betöltünk egy meghatározott számú játékállást (RESTORE GAME) az adott adathordozóról.

A játék során az 'F5' billentyűvel bármikor visszatérhetünk ebbe a menübe.

Az első opció választása után megjelenik a játékképernyő, középen hősünkkel. A bal alsó sarokban az iránytű látható, az angol égtájak rövidítésével (N: észak; E: kelet; S: dél; W: nyugat). Ezen kontrollálhatjuk, hogy milyen égtáj irányában haladunk. Cuchulainnt a **'Z'** billentyűvel mozgathatjuk balra, **'X**'-el pedig jobbra.

A mászkálás közben történő tájékozódás első látásra némileg (másodikra pedig már nagyon) bonyolultnak tűnhet, mert a három dimenzióban létező terepet csak két dimenzióban látjuk. A képernyőn - az elágazások kivételével - mindig csak azokat a dolgokat láthatjuk, amelyek az út "túlsó" oldalán vannak. Nézőpontunkat az **'A'** illetve az 'S' billentyű megnyomásával fordíthatjuk 90 fokkal balra illetve jobbra. Ha megnyomjuk kétszer az említett billentyűk valamelyikét, ugyanabban a pozícióban maradunk, de az út előbb nem látható oldala kerül Cuchulainn "mögé" (a fordítóbillentyűk használatával párhuzamosan az iránytűn átértékelődnek az égtájak jelölései is). Ez így leírva kissé bonyolult, de némi gyakorlással nyilvánvalóvá válik.

TIR NA NOG földje hatalmas terület, több önálló részből áll, amelyeket szövevényes útrendszer hálóz be (Id. térképek). Annak a területnek a nevét, ahol éppen tartózkodunk, a képernyő jobb alsó részén láthatjuk, a játék kezdetén *ALTAR OF THE SEAL.* 

Ahhoz, hogy Cuchulainn teljesítse a küldetését, jónéhány, TIR NA NOG-ban szétszórt tárgyat el kell juttatnunk a megfelelő helyére. A tárgyak általában az úton hevernek, amelyeket a 'Q' billentyűvel vehetünk fel, a 'W'-vel pedig letehetjük az aktuálisat. Egyszerre összesen **4** tárgy lehet nálunk, az **aktuálisat mindig egy csillag** jelzi. A tárgyak között a számbillentyűk valamelyikével váltogathatunk.

TIR NA NOG-ban meglehetősen egyéni módon történik az utakról nyíló ajtók használata: ha bemegyünk az egyiken és visszafordulunk, korántsem biztos az, hogy ugyanoda jutunk vissza. Másrészt egyes ajtók különböznek a többiektől: csak akkor juthatunk be/ki rajtuk, ha nálunk van egy bizonyos tárgy, sőt rejtekajtókkal is találkozhatunk.

Kezdetben *ALTAR OF THE SEAL-*ban vagyunk és nincs nálunk semmi. Itt látható a pecsét oltára, amiről a hely is kapta a nevét. Az oltáron mindenféle ákom-bákomok láthatóak, vizsgálgassuk meg őket. Ezután távozzunk el kelet felé

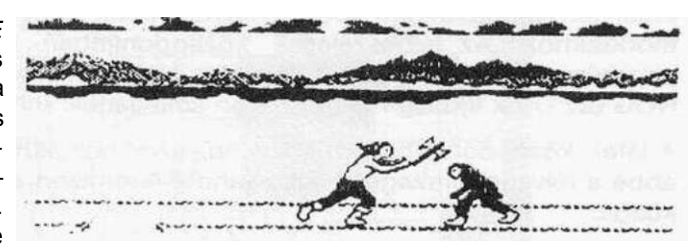

(mert nyugatra nincs út). A "0" ajtón átjutva egy átjáróba kerülünk, ahol egy tárgy mosolyog ránk az úton: a balta (AXE). Vegyük fel. A balta a fegyverként funkcionáló tárgyak egyik prominens képviselője. A fegyverek segítségével a TIR NA NOG-ban reánk leselkedő ellenséget (Sidhe bácsit) tudjuk fejbecsapni. Ez **csak akkor lehetséges,** ha legalább 2 (!) fegyver-tárgy van nálunk; ha ilyenkor megnyomjuk a **'SPACE'**  billentyűt, Cuchulainn előrecsap az aktuális tárggyal (ez akár a margaréta is lehet, itt lényegtelen, hogy melyik az aktuális tárgy) ós Sidhe bácsi rövid időre eltűnik.

Sidhe bácsi népes famíliájának minden tagja csúnya, öreg és nagyon szőrös. Legjobb szórakozásuk, hogy Cuchulainnt kergetik TIR NA NOG teljes szélességében. Ha valamelyiknek sikerül hozzánk érnie, **visszakerülünk** *ALTAR OF THE SEAL-*be. Az összes tárgy ami nálunk volt, **ott marad,** ahol Sidhe-vel a szerencsétlen randevú történt (ez a manőver akkor különösen kellemetlen, amikor éppen *GLASHMARS-ban*  mászkálunk). Sidhe bácsi közeledését a program felirattal is jelzi, de ha az oldalunkat mutatjuk neki, akkor nem láthatjuk (épp ezért **ne álldogáljunk** olyan útkereszteződésben, ahol a képernyő alatt már van Sidhe felirat, hanem húzzunk arrébb egy kicsit). Mihelyt az átjáróból távoztunk az "1" ajtón keresztül és kijutunk *CENTRAL PLAIN-be,* máris lehetőségünk van a Sidhe bácsival történő találkozásra.

Nemcsak Sidhe bácsi nehezíti meg a dolgunkat, hanem több más élőlény is. Néhány helyen láthatunk például olyan virágokat, amelyek áthajlanak az úton. Ha ezeknek nekimegyünk, egy tárgy kiesik a kezünkből. Ha nincs nálunk tárgy, ugyanaz történik, mintha Sidhe-vel találkoztunk volna. Ha visszafordulunk és elmegyünk egy darabig, következő visszatérésünkkor a virág már kiegyenesedett és mi mehetünk tovább (... vagy nem, ez a TIR NA NOG idétlen logikájának a függvénye). Az útmenti bokroknál, épületek ablakmélyedéseiben is kellemetlen események érhetnek bennünket: itt lehet ugyanis Józsi bácsi, a gyanakvó természetű kelta félisten, aki néha kidugja a fejét és tréfásan kiüt egy tárgyat Cuchulainn kezéből. Hősünk ugyan visszahőköl, de nemsokára újra felveheti a tárgyat. Ha viszont ilyenkor nem volt nálunk semmi, akkor visszakerülünk *ALTAR OF THE SEAL*-ba.

MAGICIANS CURSE-szerű játékoknál talán lehet "lépésről-lépésre" receptet adni a teljes megoldáshoz, el lehet mondani mikor merre kell menni, de ezt a műsort TIR NA NOG-nál eljátszva egy kb. 300 oldalas játékleírást kapnánk eredményül. Ezért inkább egy más módszerhez folyamodunk: alfabetikus sorrendben felsoroljuk a játékban található tárgyakat és a funkciót, amit betöltenek. A tárgyak megtalálása a térképek alapján valószínűleg nem lesz nehéz (viszont annál hosszadalmasabb). Ha a tárgynál nincs megadva, hogy melyik szobában van, akkor valahol a megadott területen az úton fogjuk megtalálni őket.

**AMETHYS T** (ametiszt): *LON LIATH-*ban fellelhető ásvány. Az ugyancsak *LON LIATH-*ban lévő "23" ajtó mögött található Sidhe bácsi egyik nagybátyjának lakosztálya, amelynek a végében fel kell vennünk a csontot és a serleget. Sidhe bácsikája is hasonló típusú élőlény, mint az unokaöccse, mert mihelyt a lakosztály végéből visszafelé indulnánk, előtűnik a háttérből és vasgolyókat kezd ránk köpködni. Mihelyt egy ilyen skuló eltalál minket, elvész egy tárgyunk. Ha az összes tárgy elveszett, a következő golyó után visszakerülünk a kezdőpontra, *ALTAR OF THE SEAL-*ba. Ilyenkor az elveszett tárgyainkat azon a helyen találhatjuk meg ismét, ahol a Big Sidhe golyói eltaláltak bennünket (csak sokáig tart értük visszamászkálni *ALTAR OF THE SEAL-*ból). Mindezen kellemetlenségek megelőzésére szolgál az ametiszt: ha nálunk van, Sidhe bácsikája meg fog jelenni, de egy köpés után eltűnik és nem macerál minket tovább.

**ANTLER S** (agancs): A "2" ajtón keresztül átjuthatunk a *FOREST OF CERN-be*, ahol a "30"-as ajtón belépve találkozhatunk az Erdő Királyának szellemével. Ez a király nagy bánatban él, mert a koronája valami kellemetlen manőver folytán elkallódott és enélkül állandó hiányérzet gyötri. Mikor belépünk ebbe a szobába, megjelenik a király arca és egy felirat, amelyben azt kéri tőlünk, hogy hozzuk vissza a koronáját egy ajándék fejében (FIND MY CROWN FOR A GIFT). A király koronája az agancs, ami *PLAIN OF LIES-*ben található az "o" jelű ajtó mögött. Ezt az ajtót csak akkor tudjuk kinyitni, ha nálunk van az ajtó jelére utaló tárgy: történetesen a **gyűrű.** Miután az agancsot felvettük, vigyük vissza szomorkodó őfelségének, aki örömében egy hárfával **(HARP)** ajándékoz meg minket. Mehetünk heavy metal-zenekart alapítani...

**A X E** (balta): Fegyver, *ALTAR OF THE SEAL-*ban található.

**BONE S** (csontok): Több is van belőlük TIR NA NOG területén, az egyik pl. Sidhe bácsikájának a lakosztályában található a "23" ajtó mögött (Id. **AMETHYST).** *DUN DHOMNUIL-ba* átjuthatunk a *BADHELM-*ben lévő "25" ajtón keresztül, ahol is találunk egy olyan ajtót, amelynek a jelzése ("x") erősen emlékeztet két keresztbe tett lábszár-CSONTra. Ha nálunk van a BONES, akkor bemehetünk az ajtón.

**BOO K** (könyv): *GLASMARSH*  területén található a "22" ajtó mögött. Ez az ajtó ügyesen van álcázva, egy vízesés mögött rejtőzik. Talán mindenki előtt teljesen logikusnak tűnhet az a feltételezés, hogy egy könyvet a

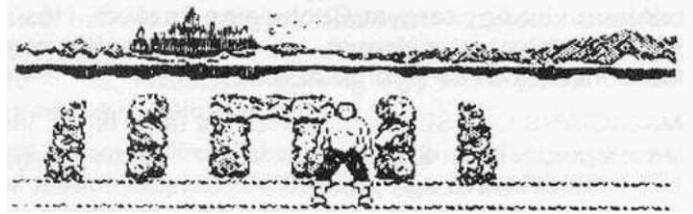

*LIBRARY-*ba (könyvtár) vagy a *READING ROOM-*ba (olvasószoba) kell elvinni és ott fog valami történni. A TIR NA NOG nevű játék azonban nem a normális ember logikáján alapul, tehát nem oda kell vinni. Miután felvettük a könyvet megjelenik egy felirat: **"CIVIN, CLACHAN".** Bár már szépen fejlődünk, azért még nem vagyunk perfekt kelták, tehát csak találgatni tudunk: a felirat *TIR CLACHAN* területre utalhat... Lőn csoda: a könyv valóban oda kell, csak akkor tudunk a "31" ajtón keresztül átjutni a jégbarlangba *(ICE CAVE),* ha nálunk van. Az említett ajtó is be van álcázva: egy dolment látunk a helyén (két hosszúkás kövön keresztbe van fektetve egy harmadik). A dolmen a kelta mitológiában olyasmi, mint a keresztényeknél az utak mellett elhelyezett Krisztus-szobrok, egyfajta kegyhely (Id. a képen). Ezt a körmönfont logikájú párosítást (könyv a jégbarlanghoz) csak úgy tudjuk megmagyarázni, hogy a könyv valószínűleg Jack London **"Aranyásók Alaszkában"** című alkotása...

**BOTTL E** (üveg): Az "u" jelzésű ajtó mögött található *LON LIATH-*ban, amelyet a patkó nyit. A területen található egy obeliszk is, amelyen mitikus ábrák láthatóak. Ezen — többek között — feltűnik egy üveg képe is. Ha az üveget az obeliszk mellé állva letesszük, az ezt jelző ábra átváltozik egy betűre ("n"-re). Az obeliszk jelentőségéről bővebben Id. később.

**BUCKE T** (vödör): *LON LIATH*ban, az "y" jelű ajtó mögött található. El kell vinnünk az obeliszkhez és letétele után az ennek megfelelő ábra átváltozik "n"-re.

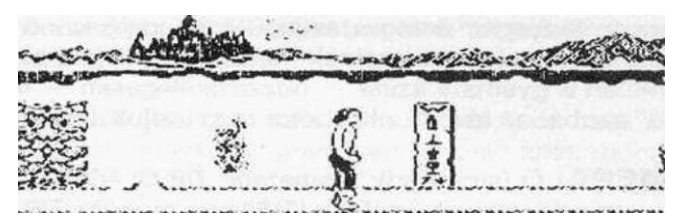

**CANDL E** (mécses): A "q" jelű ajtó mögött található *LON LIATH-ban.* Ha az obeliszk mellett letesszük, a hozzá tartozó ábra átváltozik "e" betűre.

**CATAPUL T** (csúzli): *TIR CLACHAN-ban* található csúzli egy ajtó nyitására szolgál. Mint tudjuk a zárt ajtók betűvel vannak jelölve. Milyen betű jut az ember eszébe ha egy csúzlit lát? Semmilyen. Egyébként, a csúzli formája erősen emlékeztet egy nyomtatott "y"-ra...

**CHAI N** (lánc): Fegyver. *PLAIN OF LIES-*ban található, ahová a "c" jelű ajtón juthatunk át. Itt keressük meg a "32" ajtót, amely mögött Sidhe bácsi egy másik köpködős rokona található, aki az ametisztnél leírtak szerint működik. Ha nálunk van az ametiszt (ide is az kell), akkor a láncot nyugodtan felvehetjük. Erről a helyszínről kissé körülményes kijutni: a "c" jelű ajtón csak befelé tudunk jönni (ki nem mehetünk rajta), ezért a "33" ajtón át kell mennünk *TIR FALAMH-ba,* ahol a két csillaggal jelzett helyen jelenünk meg. Innen a "10" ajtón keresztül - elvileg - *PLAIN OF LIES-*ba kéne jutnunk. Gyakorlatilag azonban az ajtó használatával ugyanoda kerülünk, ahonnan a "33" ajtón bementünk (de csak akkor, ha azon az ajtón át jöttünk TIR *FALAMH-*ba). Ez tehát zsákutca. Innen csak úgy tudunk kijutni, ha meghalunk és így visszakerülünk ALTAR OF THE SEAL-be. A nálunk lévő tárgyakat pakoljuk le *TIR FALAMH-*ban, menjünk vissza a "10" ajtón *PLAIN OF LIES-*ba, Sidhe bácsikája ieköpköd bennünket (meghalunk) ós visszakerülünk *ALTAR OF THE SEAL-be.* Innen *TIR FALAMH-*ot a *PLAIN OF LIES* felől megközelítve, a "10" ajtó használata után az egy csillaggal jelzett helyre kerülünk. Ezután felvehetjük az előbb letett tárgyainkat és a "10" ajtón keresztül visszakerülünk *PLAIN OF LIES-*ba. Ez a móka egyébként a "sok hűhó semmiért" közmondást idézi, mert - véleményünk szerint - a láncot csak fegyverként lehet használni, amiből nyugodtan szerezhetünk mást is (hiszen csak kettő kell nekünk Sidhe ellen) negyed ennyi fáradsággal.

**CLU B** (bunkósbot): Fegyver. *GLASMARSH-*ban, a "3" ajtó mögött a Sidhe-pereputty egyik tagja őrzi.

**DAGGE R** (tőr): Fegyver. *ICE* CAl/£-ban található, ahová a *TIR CLACHAN* "31" rejtekajtón keresztül juthatunk be.

#### Játékleírások 100 PLUS4/3 3. fejezet

**DIAMON D** (gyémánt): *LAVA FLATS-*ban található ásvány. Az ásványok esetében nagyon lényeges dolog a színük: a hasonló színű helyszíneken lévő Sidhe-famíliák elleni védekezésre szolgálnak (hiába leszünk leköpködve, mégsem halunk meg). Esetünkben a gyémánt színe - hozzávetőlegesen — fehér. Segítségével a *GLASMARSH*  "30" szobában lévő bunkósbotot meg tudjuk szerezni.

**EMERAL D** (smaragd): A smaragd *TIR CLACHAN-ban* található ZÖLD színű ásvány. Egy ugyanilyen színű helyen ("15" ajtó mögött) *TIR CLACHAN-ban* nem kell félnünk a nagy Sidhe köpködésétől.

**FEATHE R** (toll): *STORMBASE-bar\* található "24" és "35" ajtón keresztül - egy átjárón át — átjuthatunk *STORMCAVE-*be, ahol a toll található. Feltétlenül vigyünk magunkkal két fegyvert, mert a "35" ajtó előtt mindig ott mászkál Sidhe bácsi. Használatáról később.

**FELDSPA R** (földpát): *CENTRAL PLAIN-ben* van. *KNOC SUIL-*ben a "26" ajtó mögött található a kelták tudós istene, **ORACLE,** aki egy kövön lévő szem formájában jelenik meg. ORACLE ásványokat gyűjt és rébuszokban beszél, amit az ember már csak akkor ért meg, amikor az információkra már nincs szüksége. Az isten a tudását csak akkor hajlandó átadni, ha bizonyos ásványokat leteszünk előtte (ezeket szépen be is gyűjti). A földpát hatására a **"THE BACKDOOR KEY IS ME"** (A hátsó ajtó kulcsa én vagyok), felirat jelenik meg, ami — valószínűleg — azt jelenti, hogy DADGA üstjét egy hátsó ajtón keresztül is meg lehet közelíteni. Ezenkívül persze mást is jelenthet, de ezt számunkra mély homály fedi...

**FLiN T** (kovakő): Ha letesszük ORACLE-hez, az isten a **"KEY IS COLD, THEN NET UNFOLD"** (Ha a kulcs hideg, NET megismerhető) feliratot ad. Ez arra utal, hogy ha van nálunk olyan "hideg" tárgy (mondjuk a jég), amellyel szobát nyithatunk ki ("kulcs"), akkor megismerhetővé válik *AN LIN THE NET* terület. Érthetőbben: a jéggel nyitható szobában felvehetjük a területhez vezető ajtó kulcsát.

**GOBLE T** (serleg): A "23" ajtó mögött *LON LIATH-*ban. Sidhe egyik bácsikája őrzi (Id. AMETHYST). Ha elvisszük az obeliszkhez és letesszük előtte, a tárgyhoz tartozó ábra átváltozik "e" betűre.

**HALBER T** (Haldokló Bertalan nevű balta, csak röviden): *AN LIN THE NET-ben* található a "j" jelű ajtó mögött. Ez az ajtó saj-

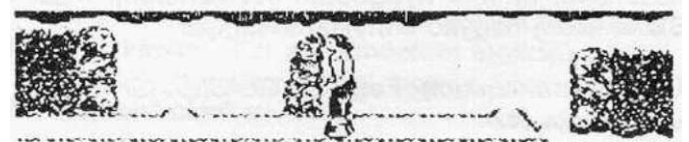

nos csak befelé használható, a csillaggal jelzett helyen jelenünk meg. A helyszínen lévő két ajtó közül az "f" jelűn nem tudunk kimenni, mert zárva van, a másikat használva meg mindig ugyanoda kerülünk vissza: az ajtó elé. Ha a HALBERT-et felveszszük és elmegyünk a képen látható kőoszlophoz, letéve **(TREASURE!)** megkapjuk helyette Fal kövét **(STONE OF FAL).** Erre később még szükségünk lesz.

### 100 PLUS4/3 3. fejezet Jatekleirássokkok

**HONEYCOM B** (lépesméz): Kulcs. *DUN DHOMNUIL-ban* van. Valamilyen - általunk kitalálhatatlannak vélt — logika alapján a *BADHELM-*ben lévő "b" jelű ajtót nyitja. Talán az ajtón lévő "b" betű hasonlít egy méhsejtre (?)...

**HORSESHO E** (lópatkó): *TIR CLACHAN-*ban található kulcs. Gondoljunk csak arra, hogy a lópatkónak milyen alakja van és keressünk valamilyen hasonló ajtót, mondjuk *LON LIATH-*ban...

**I C E** (jég): Kulcs. *ICE* C-AVf-ban van, a *TIR CLACHAN* "31" rejtekajtó mögött. Melyik ajtót nyithatja? Gondoljunk a TV-híradó időjárásjelentéseiben, hogyan jelölik a havazást, a hideget? Csillagokkal. Van egy hasonló jelű ajtó *STIGE WARRENS-*ben is...

**K E Y** (kulcs): A *CENTRAL PLAIN* "4" szobájában található, kulcsként használatos (ki gondolta volna?). A kulccsal jelölt ajtókat nyithatjuk ki vele. Ezekből kettő van: egy a *CENTRAL PLAIN-ben* (ezen keresztül juthatunk *CEARDACH CALUM-*ba), egy pedig a *PLAIN OF LIES-*ban, az átjáróban.

**MAC E** (buzogány): Fegyver. *BADHELM-*ben van.

MIC A (csillámkő): *TIR CLACHAN-*ban található. Ha ORACLE elé letesszük, az isten a következő információt adja: **STONES** 2 **N** 2 **GO THROUGH** (szabad fordításban: "A kövek átvezetnek valahová..."). Ez az információ - bár meglehetősen áttételesen az obeliszken megjelenő betűkre vonatkozik (?), értelmét Id. később.

**PAINTIN G** (festék): A *LIBRARY-*ben található az egyirányú "38" ajtó mögött. A "39" rejtekajtót nyitja, amely átvezet a *READING ROOM-*ba. A rejtekajtó előtt úgy tűnik, mintha véget érne az út, de a festék birtokában átmehetünk az ajtón.

**QUART Z** (kvarc): *CENTRAL PLAIN-beri* van. Ha ORACLE előtt letesszük, a következő információt kapjuk: **WORDS OF POWER IN A SHOWER** (A hatalom szavai egy vízesésben vannak) Ez arra utalhat, hogy a "hatalom szavai" (egy könyv) vízesésnek álcázott rejtekajtó("22") mögött találhatóak.

**RIN G** (gyűrű): Kulcs, *LAVA FLATS-ban* van. Az eddig ismertetett logika alapján talán senkinek sem lesz nehéz rájönnie, hogy melyik betűvel jelzett ajtót nyitja a *PLAIN OF LIES-*ben.

**RUB Y** (rubin): VÖRÖS színű ásvány, amely megvéd bennünket a *CENTRAL* PLAIN "11" ajtó mögötti helyszínen.

**SAN D** (homok): *LIBRARY-*ban található kulcs. Teljesen értelemszerűen (?) a "c " **jelű**  ajtót lehet vele kinyitni a *PLAIN OF LIES-*ban. Azt, hogy mi ebben *az* értelemszerű, talán csak Cuchulainn tudja.

**SAPHIR E** (zafír): *TIR CLACHAN-ban* található ásvány. A *TIR CLACHAN* "9" ajtaja mögött lévő zafírkék színű szobából ki tudjuk hozni a koronát a csúnya köpködő orra elől.

**SCROL L** (tekercs): 4 darab van belőle. Ebből három a *LIBRARY-*ban van és mindegyik valamilyen olvashatatlan, értelmetlen ökörséget tartalmaz. Ezeket az érthetetlen betűhalmazokat a *READING ROOM-*ban megfejtve láthatóvá válik a "TEN PACES FROM THE CELTIC CROSS" (Tíz lépés a kelta kereszttől) felirat, ami a játék befejezéséhez kulcsfontosságú információt jelent. A negyedik tekercs *AN LIN THE NET-ben*  található. A tekercs felvételekor megjenik a "LINGER BY FINGER" (Csak az idődet vesztegeted) jótanács, aminek jelentéséről fogalmunk sincs, bár bizonyára **nem teljesen** igaz. A tekercset az *ALTAR OF THE SEAL-*ba kell vinnünk és letenni az oltár elé, mire a bal alsó sarkában lévő jel (egy könyv) átváltozik "A" betűre.

**SPAD E** (ásó): 2 db van belőle, *LON LIATH-ban* és *STORMBASE-ban* találhatóak. A végjátékban nagyon fontos szerepük lesz.

**STIN G** (karom): Kulcs, a *STIGE WARRENS-*ban lévő "\* " jelű szoba kinyitása után találhatunk rá. Melyik betűvel jelzett szoba hozható összefüggésbe egy karommal? A "j" betű alakja erősen emlékeztet egy ilyen eszközre...

**STON E OF FA L** (Fal köve): Kulcs. Miután *AN LIN THE NET-ben* sikeresen belekavarodtunk egy zsákutcába, fel kel vennünk HALBERT-et és a két csillaggal jelölt oszlopnál előrecsapva vele el kell cserélnünk Fal kövére. Ez a jeles kavics kinyitja az "F" ajtót és végre kimehetünk innen.

**SWOR D** (kard): Fegyver. 2 db van belőle, az egyiket *CENTRAL PLAIN-ben* találjuk, a másikat a"11" ajtó mögött, *PLAIN OF LIES-*ban őrzi Sidhe bácsikéinak egyike.

**WEIGH T** (súly): Kulcs, *TIR CLACHAN-ban* van. A "q" jelű ajtót nyitja, azon az alapon, hogy az egyik súlymérték (a mázsa) nemzetközi jelölése a Q betű.

Mindezen tárgyak felhasználása - és 4-5 óra folyamatos játék - után még nem értünk el szinte semmit, mindössze lehetőségünk van arra, hogy valamit kezdhessünk a főcél érdekében. Ha valaki még emlékszik rá, a leírás elején említettük, hogy Cuchulainn célja az, hogy rendet teremtsen az istenek összezavarodott világában. Ez abban nyilvánul meg, hogy a pecsét oltárához el kell hoznia néhány isten használati tárgyait, minekfolytán azon megjelenik a varázsszó, amivel visszajuthat a holtak birodalmából az élőkébe. Lássuk akkor a brilliáns végjátékot...

Az egyik ilyen isteni tárgy DADGA boszorkány varázsüstje **(DADGA'S CAULDRON).**  Ez *CEARDACH CALUM-*ban található. Megszerzése némi akadályba ütközik. Ez az akadály egy **NATHAIR** nevű ronda hüllő képében jelentkezik, aki bűzös lehelletével elemészti — a már amúgyis fáradt - Cuchulainnt, mihelyt át akar menni előtte. NATHAIR károshatásának megszüntetésére szolgál az egész (!) fáklya. Egy fél fáklyát találhatunk az *ICE* CAV£-ben, de hol a fenében van a másik fele? Elárulhatjuk, hogy a válasz *LON LIATH-*ban van, az obeliszken. Miután a 4 szükséges tárgyat (mécses, üveg, vödör és serleg) lepakoltuk itt, az obeliszk a következőképpen néz ki: alul és felül valamilyen kriksz-krakszok közöttük pedig N E N E betűk. Egy kis (vagy inkább egy nagy) fantáziával kitalálhatjuk, hogy a felső ábra felásott földet ábrázol, a betűk égtájakat jelentenek, az alsó "izé" pedig egy kis jóindulattal TO-nak is olvasható (TO annyi mint egy fél TORC vagyis egy fél fáklya). Kövessük az obeliszk utasításait: men-

jünk az első kereszteződésig északra, aztán keletre, aztán megint északra és megint keletre. Oda lyukadtunk ki, ami a képen a látható. Ha itt letesszük az egyik ásót **(TREASURE!),**  tárgyaink között megjelenik m ég egy fél fáklya. Két fél az a testvérek között is egy egész:

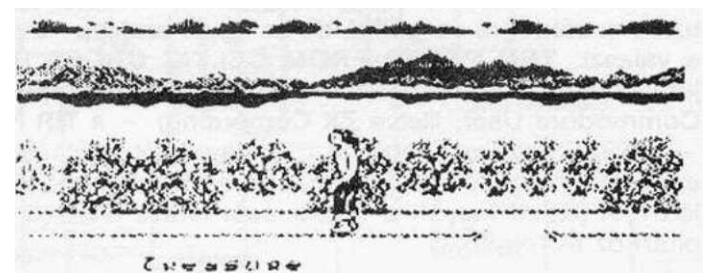

tegyük le a fél fáklyákat és a tárgytelvetel gombot megnyomva mar egy egész fáklyát birtoklunk. Ha NATHAIR közelébe érve (amikor még nem látjuk) megnyomjuk a tűz gombot és a fáklya az aktuális tárgy, láthatatlanná válunk, a sárkány lecsukja a szemét és mi átsétálhatunk előtte. Halleluja!... felvehetjük a fazekat. Ajánlanánk, hogy az üst megszerzése után ne NATHAIR felé jöjjünk vissza, mert még láthatatlanul se jöhetünk át előtte. A tárgyat a másik irányban elindulva vigyük vissza *ALTAR OF THE SEAL-*be és tegyük le az oltár előtt. Az üstnek megfelelő ábra átváltozik egy betűvé.

*DUN DHOMNUIL* terület URNACH óriás vára. Egy kelta monda szerint az óriás várából még senki sem került ki élve. Mindenki itt lelte halálát, mert senki sem tudta az óriás által adott 9 feladatot megoldani. Egyszer azonban egy ügyes mesterember teljesítette ezeket és a Nuada istentől szerzett karddal levágta az óriás fejét. Azóta a sötét vár felett hollórajok repkednek (erre utalnak az egyes háttérképek is). Nuada kardja azóta is itt van valahol... *BADHELM* "b" jelű ajtaján keresztül átmegyünk *BADRIG'S SHRINE-ba,* találunk egy követ, amelyen egy toll és egy villám látható. Ha a *STORMCAVE-*ben begyűjtött tollat itt letesszük, kapunk érte egy tölgyfalevelet (OAK LEAF). Ennek elcserélésével a *DUN DHOMNUIL* "x" jelű ajtó mögött megkaphatjuk Nuada kardját **(NUADAS SWORD).** Vigyük *ALTAR OF THE SEAL-*ba és tegyük le az oltár elé. Ujabb betűt láthatunk a varázsszóból.

Az Erdő Királyától kapott harfa (HARP) birtokában el kell mennünk a "2" ajtón keresztül FOREST OF CERN-be. Itt találkozunk Sidhe bácsival, akinek ezúttal NEKI KELL MENNÜNK! Most kivételesen nem halunk meg, viszont Sidhét követve találunk egy rejtekajtót (ahol Sidhe eltűnik, ott kell befordulnunk), ami az ajtók jó szokása szerint zárva van (LOCKED)... *FOREST OF CERN-*ben található az ajtó kulcsa is, a tű (PIN). Ezt célszerű a Sidhe-vel való találkozás előtt felvenni, mert abszolút nem biztos, hogy visszatalálunk a rejtekajtóhoz. Az ajtó mögött megtaláljuk LUGH, a kelta főisten kedvenc műszerét, egy dárdát (LUGH SPEAR). Vigyük *ALTAR OF THE SEAL-*ba és tegyük le az oltár elé.

Már csak egy lépés van hátra: CALUM kovácsisten kalapácsát kéne előkerítenünk. Az ehhez szolgáló útmutatás három tekercsen (SCROLL) van elrejtve (a negyediket már sikeresen elvittük az oltárhoz). A tekercseken álló badarságok megfejtésével nem tudtunk zöldágra vergődni, de az egyik szaklap Adventure Helpline-jában megtaláltuk a választ: TEN PACES FROM CELTIC CROSS (Tíz lépésre a kelta kereszttől). Itt jegyeznénk meg, hogy az említett újságok (Computer and Videó Games, Sinclair és Commodore User, illetve ZX Computing) - a TIR NA NOG megjelenésétől számított

- ÖSSZES számát végignéztük, de — két értéktelen dologtól eltekintve - ez volt az **egyetlen** használható információ, amit találtunk (de az biztos, hogy ez nagyon jól jött!). A jelzett helyen a másik ásót letéve előkerül CALUM kalapácsa. Vigyük el az

oltárhoz és tegyük le.

A képernyő ekkor villogni kezd: az oltáron megjelent a varázsszó (OGAM). Ez tudvalevőleg a brit szigeteket lakó kelta népcsoportok nyelvének a megne

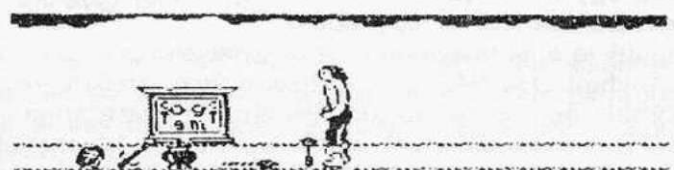

vezése volt. Ezenkívül megjelenik még a GU LEÍR felirat, ami keltául körülbelül annyit jelent, hogy GU LEIR. A játék véget ért.

A térképek használata valószínűleg nem lesz nehéz, az altérképek a főtérképhez egyes ajtókon keresztül csatlakoznak. Néhány ajtónál kicsit zűrös a közlekedés, ezeket a térképek alatt külön jelöltük.

Talán nem szükséges ezek után a játékot méltatnunk, a leírása magáért beszélt. Ha valakinek sok ideje van, ajánljuk játsza végig. Érdemes.

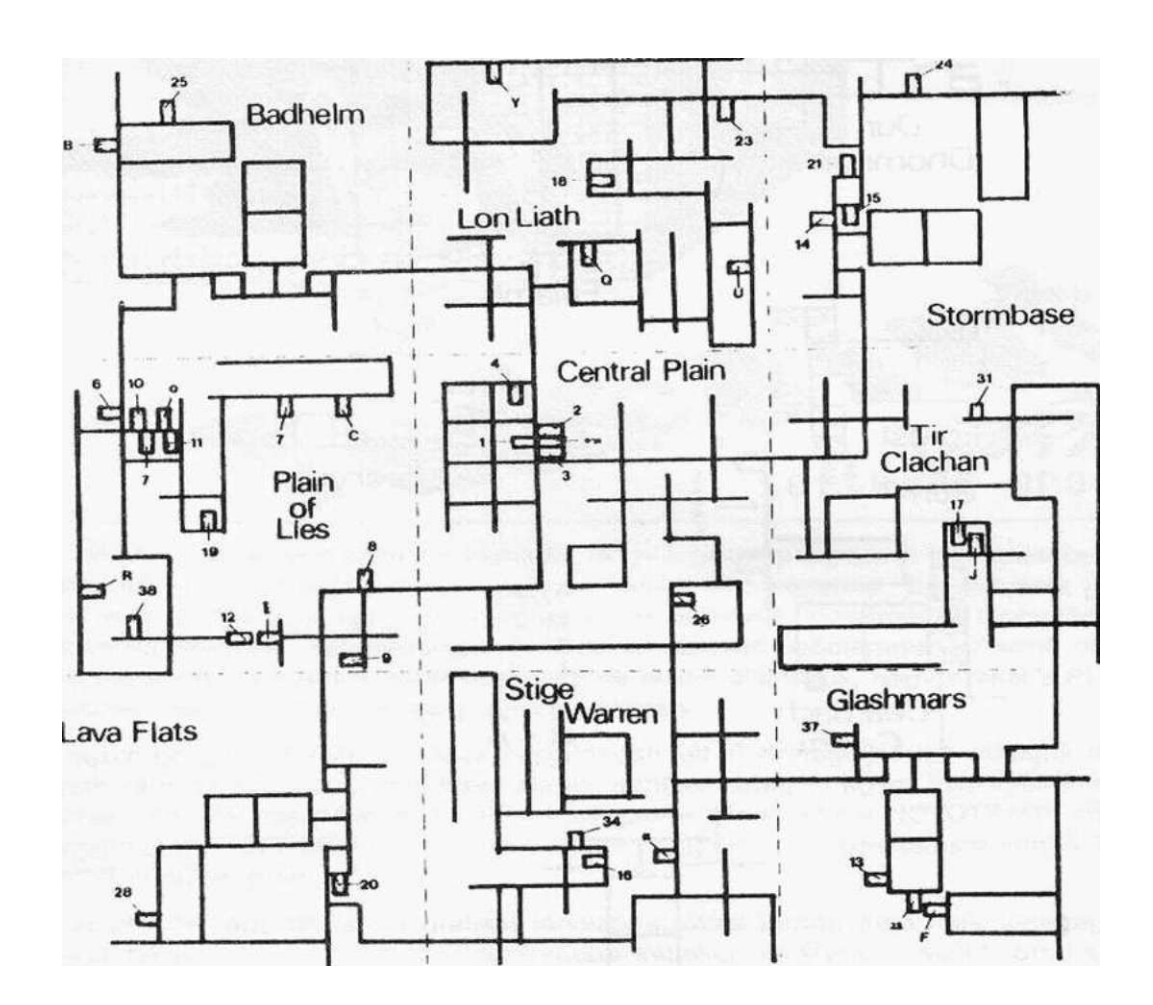

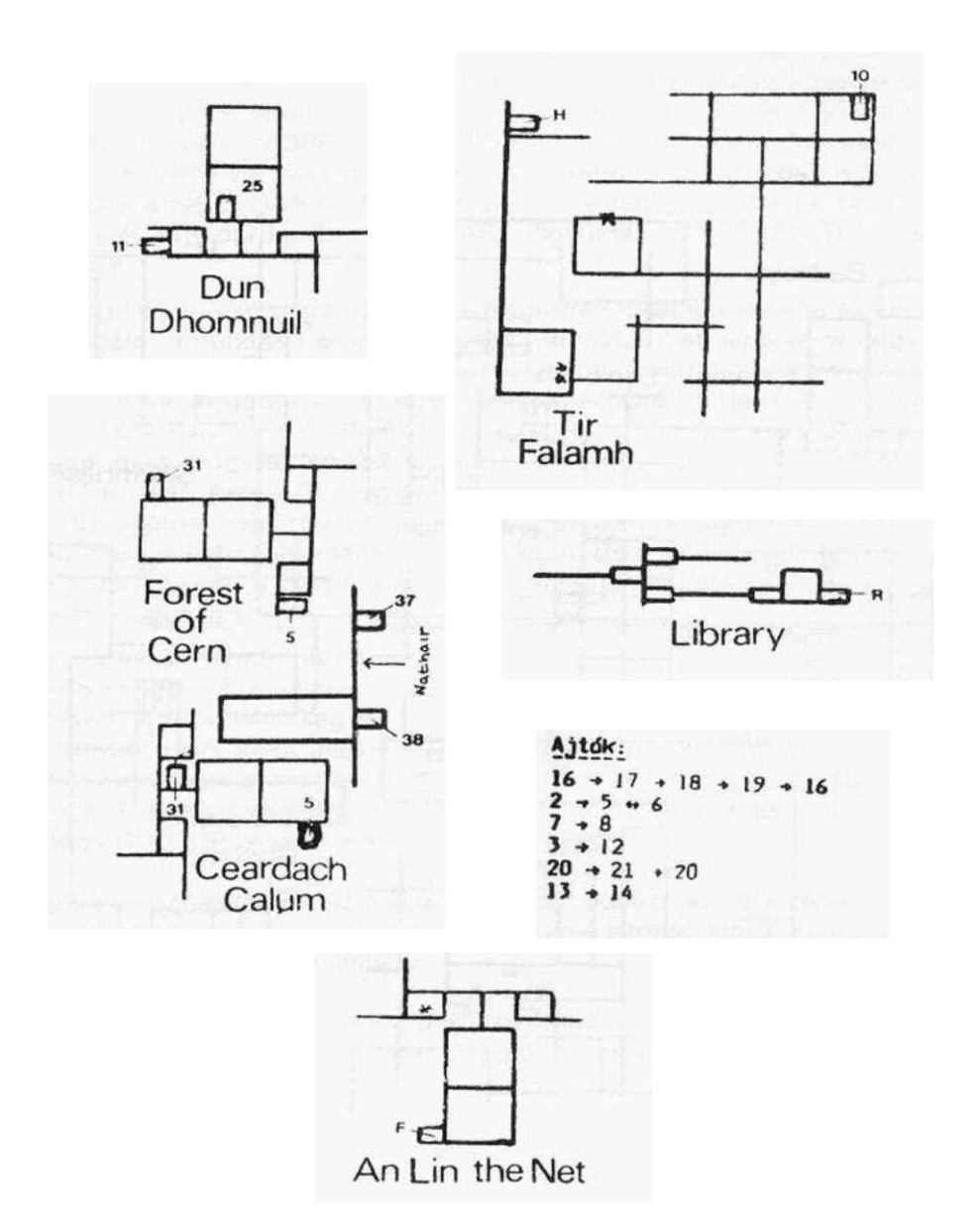

# **TEDPAINT**

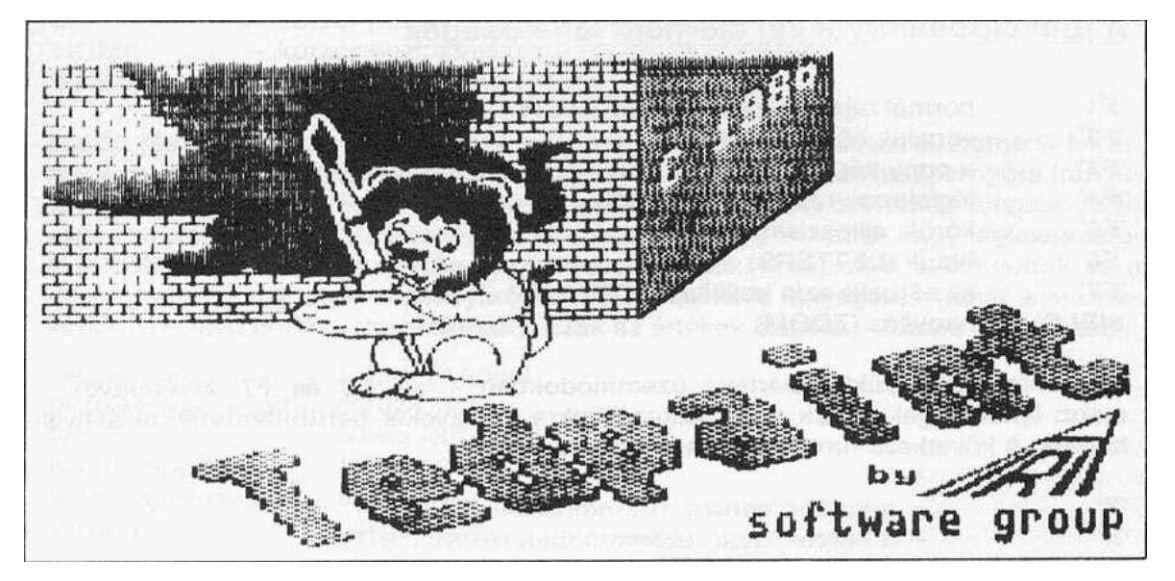

Az utóbbi évek tapasztalatai azt mutatják, hogy a rajzolóprogramok fejlesztésében töretlen lelkesedés nyilvánul meg a software-forgalmazó cégeknél. Egyre-másra jelennek meg az újabb és újabb rajzolóprogramok, amelyek teljesítménye többszörösen felülmúlja elődeiket. Természetesen a fejlesztés határait elsődlegesen az adott mikrogép hardware-környezete határozza meg, de bizton állíthatjuk, hogy ezeket a PLUS4 esetében még nem használták ki teljes mértékben.

A rajzolóprogramok fejlesztésének napjainkban két fő stratégiáját különíthetjük el: az egyik irány az ikonmenü-vezérlésen alapul, a másik pedig az egyes billentyűkön elhelyezett funkciók használatán. Az előbbi jellegzetes képviselője a NOVOTRADE által is forgalmazott BOTTICELLI, a másiké pedig az alábbiakban ismertetésre kerülő TED-PAINT című program.

A TEDPAINT egy általános grafikai tervező/rajzolóprogram, amelynek segítségével megszerkeszthetjük azokat az összetettebb képeket, amelyeket később programjainkban fel kívánunk használni. Használata — a leírás elolvasása — után nem túl bonyolult, számos praktikus szolgáltatása alapján a legkorszerűbb rajzolóprogramok közé sorolhatjuk. Tartalmaz néhány olyan újszerű rajzolást támogató funkciót is, amelyekkel más programoknál még nem találkoztunk. A nagy számú pozitív tulajdonság ellenére azonban néhány negatívummal is találkozhatunk a rajzolás során: nincsen benne külön ablakmozgatásra szolgáló opció (bár ez némileg nehézkes huzavonával megoldható), illetve az inverz rajzolási folyamatnál néha nem azt az eredményt kapjuk, amit vártunk. Az ilyen sajátosságokra a leírás közben természetesen részletesen ki fogunk térni.

## TEDPAINT 100 PLUS4/3 4. fejezet

A felhasználói útmutató elején először tekintsük át, hogy a rajzolás során milyen funkciók állnak rendelkezésünkre (mire képes a program), majd nézzük meg részletesen, hogy az egyes funkciók hogyan működnek.

# **A funkcióbillentyűkkel elérhető lehetőségek**

- FI' normál rajzoló üzemmód (SKETCH) F2' — vonalak húzása (LINES)
- 
- F3 a copy-képernyő átmásolása a munkaképernyőre (COPY)
- F4' téglalapok rajzolása (BOXES)
- F5' körök, ellipszisek rajzolása
- F6' betűk (LETTERS)
- F7' az aktuális szín beállítása (COLORS)
- HELP' nagyítás (ZOOM)

Az említett billentyűkkel elérhető üzemmódokban - az 'F6' és 'F7' kivételével újabb lehetőségek állnak a rendelkezésünkre, amelyeket betűbillentyűkkel aktiválhatunk. A következő funkciókat használhatjuk ki:

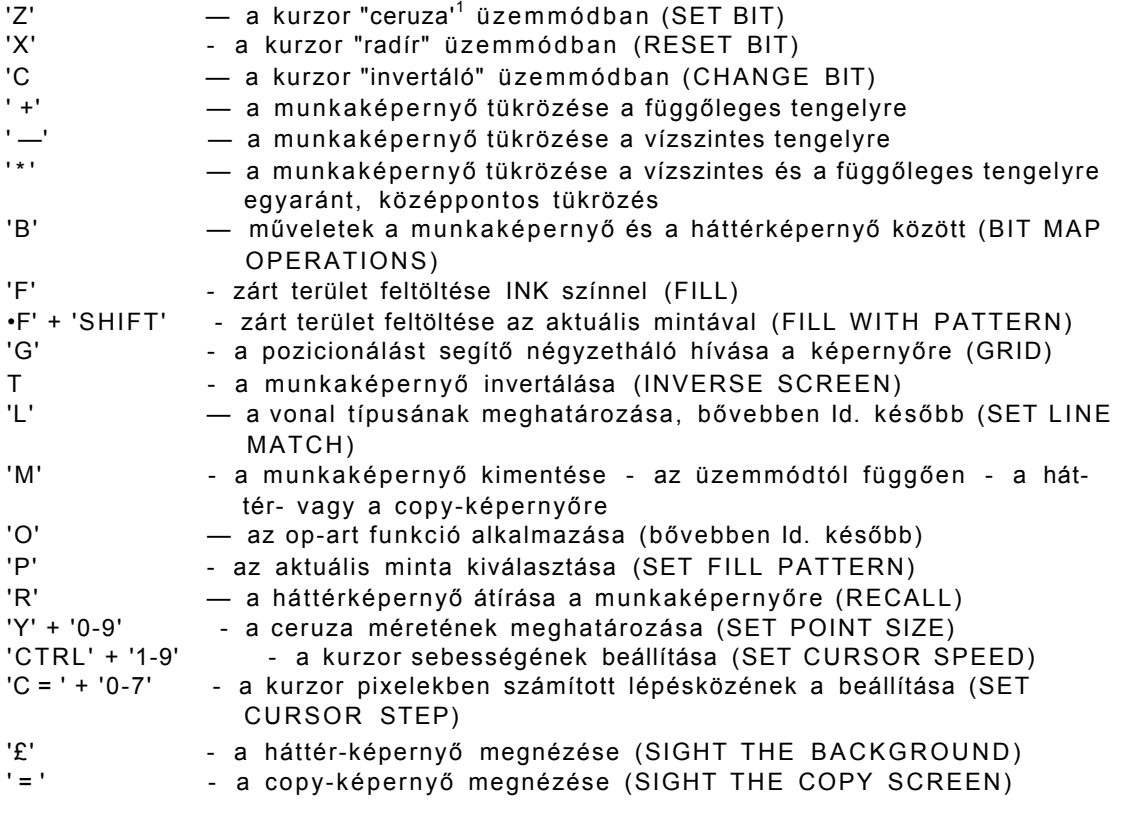

## 100 PLUS4/3 4. fejezet TEDPAINT

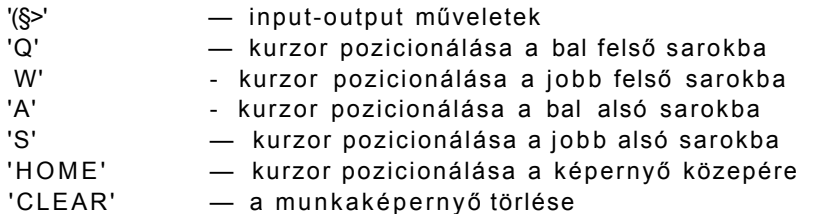

Mielőtt részletesebben áttekintenénk az egyes funkciók működését, szeretnénk felhívni **a** felhasználók figyelmét a program egy sajátosságára: a munkaképernyőre irányuló rajzoló műveletek mindig az aktuális ceruzaméret, rajzoló üzemmód (ceruza, radír vagy invertáló), szín, kurzor-lépésköz és sebesség illetve - vonal- vagy téglaiaprajzolás esetén — vonaltípus figyelembe vételével történik. A rajzolási üzemmódok és a szín a háttér- vagy copy-képernyőről való másolásnál is lényegesek (tehát a munkaképernyőn lévő értékek **dominálnak).** Ezek az értékek alapállapotban a következőek:

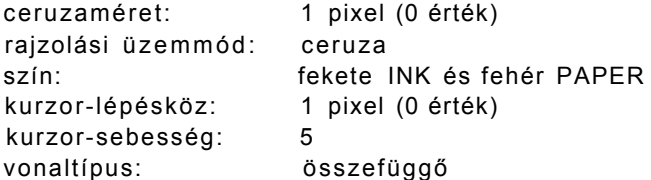

Ezután vizsgáljuk meg részletesen, hogy milyen lehetőségeket rejtenek a TEDPAINT egyes funkciói.

# **Rajzolás a képernyőn**

Az F1 funkcióval a **normál rajzolási üzemmódba** áll be a program. A képernyő közepén látható a kereszt alakú kurzor, amelyet a **JOY1-be** dugott joystick-kel mozgathatunk a képernyő területén. A 'tűz' gomb megnyomása után aktiválódik a rajzolási funkció. A három üzemmód a következő hatással van a rajzolás mikéntjére:

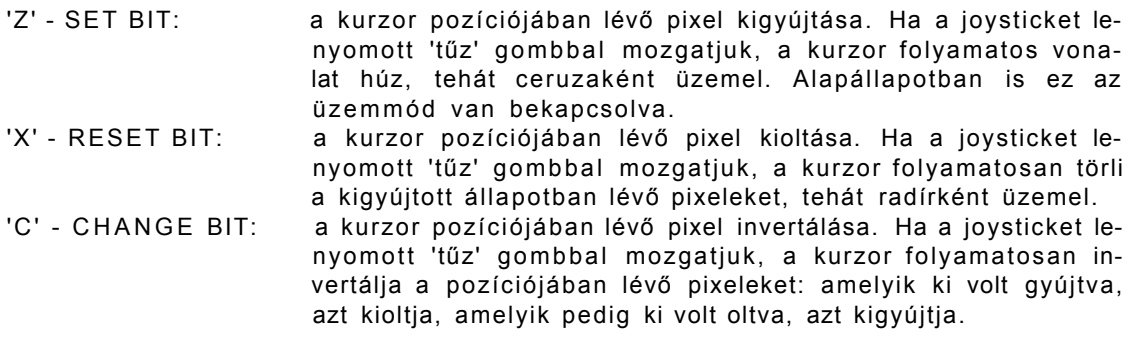

Az imént "pixelek"-re hivatkoztunk, de a kurzor által hagyott nyom, **a ceruza beállított méretétől függ.** Ezt az **'Y'** billentyű megnyomása után (a kurzor eltűnik) egy számbillentyűvel (0-9) állíthatjuk be, a kezdeti értéke 0. A szám a 'tűz' gomb megnyomásakor megjelenő kör átmérőjét határozza meg: a legvékonyabb a 0 (a kurzor pozíciójában egy pixel méretű pont jelenik meg), a legvastagabb a 9 (a kurzor pozíciójában egy 10 pixel átmérőjű kör jelenik meg).

Felhívnánk a figyelmet a program egyik furcsa tulajdonságára: ha 1 pixelnél nagyobb értékű ceruzamérettel dolgozunk és a CHANGE BIT rajzolási üzemmódban vagyunk, átlós irányba való mozgatásnál nem egészen azt kapjuk eredményül, amit várunk. Átlós mozgatásnál ugyanis a kurzor nem a - relatíve - vízszintes szélességét értelmezi a vonalnak, hanem az **átlósat.** Mit jelent ez? Vegyünk példának egy 2 pixel méretű ceruzát: ha ezzel egy függőleges vonalat húzunk, a vonal vízszintes irányú szélessége 2 pixel. Ha ezt a vonalat átlósan akarjuk meghúzni, akkor a program a **szélességet átlósan értelmezi,** tehát a vonal egy pixel hosszúságú darabját megvizsgálva azt látjuk, hogy ez két átlósan elhelyezkedő pixel.

Egyenes vonalak rajzolása nem csak a rajzoló üzemmódban lehetséges, hanem az 'F2' billentyű által elérhető vonalhúzó funkció segítségével is. Ezek a vonalak a beállított vonaltípus (Id. később) szerint fognak megjelenni. A vonalak rajzolása a két végpont kijelölésével történik. A funkció aktiválásánál megjelenik egy másodlagos kurzor. A kurzorunkat mozgassuk a meghúzni kívánt vonal egyik végpontjába, majd nyomjuk meg a 'tűz' gombot. Ide került a másodlagos kurzor, most pedig a másik végpont pozícióját kell meghatároznunk. A vonal a két kijelölt végpont között a 'SPACE' megnyomásával jeleníthető meg.

Mint már említettük, a vonal a beállított vonaltípus szerint jelenik meg a képernyőn, ugyanis az 'L' billentyűvel aktiválható funkcióval beállíthatjuk a vonal "típusát". A SET LINE MATCH felirat alatt egy fehér sávot láthatunk, ami egy 16 pixel hosszú vonalat imitál. A fehér karakterek a kigyújtott **(INK** színű) pixeleket jelzik, tehát ez a vonal - egyenlőre egy összefüggő vonalat jelez. A sávban a joystick-kel egy kurzort mozgathatunk és a 'tűz' gomb megnyomásával a vonalat a kívánt helyen megszakíthatjuk (tehát ebben a pozícióban vonal rajzolásakor PAPER színű pixel fog megjelenni). A szerkesztést 'RETURN' megnyomásával fejezzük be. A vonalhúzó és a téglalapokat rajzoló funkció az itt meghatározott vonaltípust használják fel működésük során.

Az imént említett funkcióhoz hasonló hatást érhetünk el a rajzoló üzemmódban, a kurzor **lépésközének** az átdefiniálásával (a joystick mozgatására, hány pixelt mozdul el a kurzor). A lépésközt a 'C = ' és egy számbillentyű (0-7) egyidejű megnyomásával állíthatjuk be: a 0 érték egyes lépésközt (a 'tűz' gom b nyomva tartásával folyamatos vonalat húzhatunk), a 7 érték 8 pixelnyi lépésközt eredményez. Ezzel a módszerrel egyenletes szaggatott vonalat húzhatunk.

A kurzor mozgásának szabályozására van még egy speciális utasítás: a 'CTRL' és egy számbillentyű (1-9) együttes megnyomásával a mozgás sebességét állíthatjuk be. Az 1 érték lassú mozgást eredményez (aprólékos kidolgozást igénylő képrészleteknél **használható jól), a** 9 gyorsat.

### 100 PLUS4/3 4. feiezet TEDPAINT

Megjegyeznénk, hogy a kurzor a 'HOME' billentyű hatására **visszaáll a képernyő közepére.** 

A finoman kidolgozott képek rajzolásánál nagy segítséget jelenthet a **'G'** betűvel aktiválható *grid* használata. Ez egy négyzethálót jelenít meg a munkaképernyő alatt, amelyben egy négyzet nagysága egy karakternek felel meg. **A** háló segít az egyes képelemek pontosabb elhelyezésénél és a későbbiekben az ábra kiszínezésénél. VIGYÁZAT! Mielőtt azt a képrészt, amelyhez a gridet felhasználtuk kirajzolnánk, a gridet a **'G'** újbóli megnyomásával **tüntessük el a képernyőről,** mert a megrajzolt ábrán a rács nyoma - megszüntetése után - rajta marad.

Miután meguntuk a gyönyörködést elrontott képünkben, a 'CLR' billentyűvel törölhetjük a képernyőt. A program megerősítést kér: 'Y' megnyomására a törlés végrehajtódik. 'N'-nel visszatérhetünk az elfuserált képünkhöz.

## **Geometriai ábrák rajzolása**

Az 'F4' billentyű megnyomása után téglalapok rajzolására nyílik lehetőségünk. Ez az üzemmó d is a **beállított vonaltípust használja.** A funkció aktiválásakor eltűnik a kurzor és helyette négy derékszög jelenik meg. Ezek jelzik a megrajzolandó téglalap **csúcsait.** A téglalap kívánt méretének beállításához nyomjuk meg a 'tűz' gombot és a keret kivilágosodik. A bal felső csúcsot jelző derékszög helyben marad, a joystick mozgatásával pedig beállíthatjuk a téglalap megfelelő méretét. A 'tűz' gomb újbóli megnyomása után (a keret elsötétül), a négy derékszöget a kívánt helyre mozgathatjuk. Ekkor két alternatíva közül választhatunk: ha azt akarjuk, hogy a program a téglalap keretét rajzolja meg. akkor a 'SPACE' billentyűt kell megnyomnunk, ha pedig az egész téglalapot INK **színnel** kívánjuk megjeleníteni, akkor a SHIFT + SPACE'-t kell használnunk.

Az 'F5' billentyűvel az **ellipszis-rajzoló üzemmódba** kerülünk Ennek a használata hasonlít a téglalapoknál megismertekhez. A kurzor négy oldalán megjelenik egy-egy nyíl. Ezek az ellipszis horizontális (vízszintes) és vertikális (függőleges) **átmérőinek**  méretét jelzik. Az ellipszis **középpontját** a kurzor jelöli, amelyet a kívánt pozícióban a 'tűz' gomb megnyomásával rögzíthetünk (a keret kivilágosodik). Ezután a joystick megfelelő irányú mozgatásával az ellipszis átmérői állíthatóak be (ha a joysticket átlós irányba mozgatjuk, a nyilak együtt mozognak) Ha a **két átmérő hossza megegyezik (a** grid segít ebben), **kört fogunk rajzolni.** A SPACE' megnyomásával a **kör kerete,** a 'SHIFT' +'SPACE' használatával a **körlap** íródik ki a képernyőre.

# **Egyéb rajzolást segítő funkciók**

Három opció áll rendelkezésünkre a képernyő **tükrözéséhez A** ' + ' billentyűvel a képet a **függőleges** tengelyre, a '\*' billentyűvel a **függőleges és vízszintes** tengelyre egyaránt (középpontosan), a ' —' billentyűvei pedig a **vízszintes** tengelyre tükrözhetjük.

A képünk **zárt, folytonos vonallal** határolt részeit a FILL-funkciók segítségével **feltölthetjük** INK színnel illetve valamilyen mintával. Az előbbi műveletet az 'F' billentyű megnyomásával végezhetjük el, miután a kurzort a kiszínezni kívánt zárt terület valamely pontjára állítottuk. Vigyázat, ha a terület nem zárt, a tinta "kifolyik" és sikeresen összerondítja eddigi munkánkat. Lehetőség van ezen területek valamilyen, általunk megszerkeszthető mintával történő **színezésére** is. Ezt a **'SHIFT'** + 'F' billentyűk lenyomásával tehetjük meg. Ez a funkció az **aktuális mintát használja,** amit a 'P' billentyű segítségével állíthatunk be (SET FILL PATTERN). Itt négy minta közül választhatunk, amelyeket az '1-4' számbillentyűkkel nézhetünk meg. Ezek tetszés szerint átszerkeszthetőek, a vonaltípus (SET LINE MATCH) szerkesztésénél megismertek szerint.

Az T billentyű megnyomására a szerkesztett kép **invertálódik,** azaz a INK színű pixelek PAPER, míg a PAPER színű pixelek INK színűek lesznek. A ceruzatinta színe azonban az **eredeti állapotban marad** 

A finomabb kidolgozást segíti a 'HELP' billentyűvel kérhető ZOOM-funkció, azaz a **nagyítás.** Ez a kurzor aktuális pozíciójának a környezetét kinagyítja és így az egyes pixeleket pontosabban szerkeszthetjük meg. A zoom-olásból bármely más funkció választásával léphetünk ki.

A TEDPAINT rendelkezik egy nagyon érdekes lehetőséggel is, amellyel más rajzolóprogramokban még nem találkozhattunk. Ez az 'O' billentyűvel elérhető OP-A RT funkció, amely a képen található összes ábrát árnyékolja. Azt, hogy ez mit csinál, elmagyarázni igen bonyolult lenne, tehát célszerűbb, ha mindenki egy képen kipróbálja.

### **Betűk rajzolása**

A szerkesztés alatt álló képünkön az **'F6'** billentyű megnyomása után helyezhetünk el **betűket,** a kurzor megváltozik. A betűk a **beállított rajzolási üzemmód szerint**  fognak megjelenni, amit itt **külön** be kell állítanunk a **'CTRL'** billentyű és a **Z'**  (ceruza), **'X'** (radír) vagy a **'C'** (inverz) együttes megnyomásával. A **'CTRL' + 'L'**  megnyomása után **kisbetűket,** illetve a **'SHIFT'** megnyomása mellett **nagybetűket**  írhatunk. A **'CTRL'** + 'G' megnyomása után **nagybetűket** írhatunk, a 'SHIFT' nyomva tartása mellett a billentyűhöz tartozó **grafikus karakterek** fognak megjelenni. Egy karakter bármelyik pixel pozícióban elhelyezhető, tehát **a betű helyzete nem függ** a képernyő elméleti karakteres felosztásától. A **'CTRL'+'9 ' (RVS ON)** billentyűk lenyomásával az inverz üzemmódot kapcsolhatjuk be, a kikapcsolása a **'CTRL' + '0' (RVS OFF)** billentyűkkel történik.

A begépelendő szöveg kezdőpozícióját a kurzorral jelöljük ki. Bár csak egy karakterkészlet használható, viszont a karakterek **mérete** tetszés szerint változtatható. Ezt a méretet a kurzor nagysága határozza meg, amit a - 'tűz' gomb nyomva tartása mellett - joystick megfelelő irányba való mozgatásával állíthatunk be. A méret változtatása nem pixelenként, hanem karakterenként (8 pixelenként) történik. Pixelenként történik viszont a kurzor mozgatása a képernyőn, ha joystick-kei mozgatjuk. Egy billentyű megnyomása után a kurzor a következő — mérete szerinti — karakterpozícióba lép. Folyamatos szöveg begépelése esetén a karakterpozíciók között a kurzor-billentyűk segítségével mozoghatunk. Megjegyeznénk, hogy a 'SPACE' megnyomása a kurzort ugyan a következő pozícióba lépteti, de az átugrott pozícióban lévő képinformációt nem törli, **csak** abba n az esetben, ha a rajzolási üzemmód radír és az **RVS**  ON állapotban van.

Nemcsak normál állású karakterek, hanem valamilyen mértékben és irányban **döntött** illetve **nyújtott** betűk megjelenítésére is van lehetőség. Ezeket a paramétereket ugyancsak a kurzor alakja határozza meg, ugyanis ennek nemcsak a méretét állíthatjuk, hanem azt is, hogy a begépelt karakter milyen mértékben és merre dőljön. Ehhez két direkciót kell egy-egy paraméterrel ellátnunk: a 'CTRL' + 'H' megnyomása után (a kurzor eltűnik) a dőlés horizontális, azaz **vízszintes dőlésszögét** kell megadnunk a '0-7' számbillentyűk valamelyikének használatával (mind a 8 irányhoz egy-egy szám tartozik, Id. a mellékelt ábrát) és a kurzor ismét megjelenik, a módosításnak megfelelő alakkal. Ez a horizontális paraméter jelzi a kurzornak, hogy a karakter hogyan fog megdőlni: a karakter jobb oldala merőleges a paraméteréhez tartozó nyílra. Ezután a 'CTRL ' + 'V' megnyomása után (a kurzor eltűnik) a '0-7' számbillentyűk valamelyikével a **függőleges paramétert** kell megadnunk, majd a kurzor ismét megjelenik, a módosításnak megfelelő alakkal. A függőleges paraméternek megfelelő nyíl jelzi azt, hogy a megjelenő karakternek merre fog nézni az alapja.

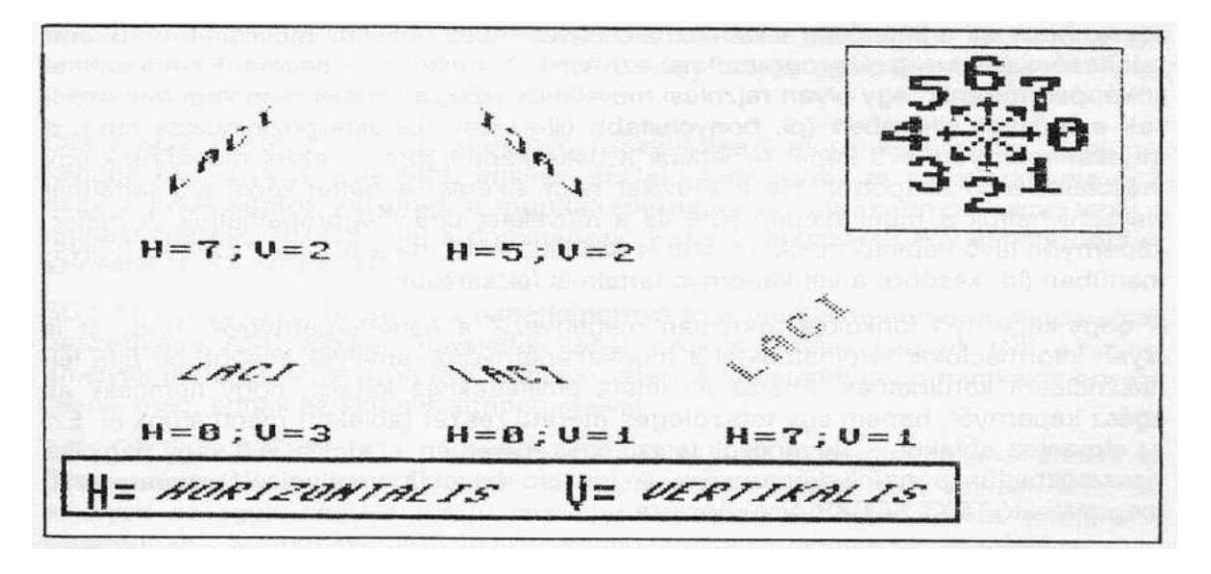

Ennek a két paraméternek az alapértelmezésben beállított értéke: horizontális — 0 és vertikális — 2. A 0-hoz tartozó nyíl vízszintesen jobbra mutat, tehát a karakter **függőlegesen** fog állni; a **2**-höz tartozó nyíl függőlegesen lefelé mutat, tehát a karakter alapja **vízszintesen** fog állni. Alapállapotban a program úgy jeleníti meg a betűket, mintha normál BASIC-üzemmódban írogatnánk számítógépünkön. A mellékelt ábrán bemutatunk néhány különböző paraméterrel megadott példát, ami elősegíti a rendszer működésének megértését.

Megjegyeznénk, hogy a szöveg begépelésénél a 'DEL' billentyű nem funkcionál, ezért karaktert úgy kell törölnünk, hogy a kurzor-billentyűkkel visszalépünk a törlendő karakterre, **a rajzolási üzemmódot ceruzáról átváltjuk radírra ('CTRL'+ X'),** majd beírunk egy ugyanolyan karaktert, mint amilyet törölni kívánunk.

### **Műveletek a képernyők között**

Mint már említettük, a TEDPAINT programban a munkaképernyőn kívül még két képernyő támogatja a rajzolási folyamatot. Az egyik a háttér-, a másik a copy képernyő. Alapállapotban a háttérképernyőn a leírás elején szereplő oroszlános kép, a copy-képernyőn pedig a help-lista található. Nézzük a két képernyő milyen feladatot tölt be a rajzolási folyamatban:

A háttér-képernyő megnevezése akár "másodlagos" képernyő is lehetne, hiszen tulajdonképpen a munkaképernyő háttértárolójaként funkcionál A munkaképernyőn megszerkesztett kész illetve félkész képeket a háttér-képernyőre lementve, új kép szerkesztése válik lehetővé. A későbbiekben pedig ezt az új képet a háttér-képernyő**vel** - akár valamilyen logikai művelet alapján - összemásolhatjuk. Megjegyeznénk azt is, hogy ez a lehetőség alkalmazható egyes hibás rajzolási műveletek **megsemmisítésére** (más rajzolóprogramoknál ezt "UNDO" funkciónak hívják). Ez a következőképpen történik: egy olyan rajzolási műveletsor előtt, amelynél nem vagyunk biztosak a művelet sikerében (pl. bonyolultabb fill-ezések, karakterpozícionálás stb.), a munkaképernyön lévő képet elmentjük a háttérkéoernyőre - ezzel meaőrziink gov másolatot a jó állapotról. Ha a művelet nem sikeres, a háttér-képernyő tartalmat visszahívhatjuk a munkaképernyőre és a műveletet újra megpróbálhatjuk. A háttérképernyőn lévő képinformáció tovább is szerkeszthető, ha a BIT MAP OPERATIONSmenüben (Id. később) a két képernyő tartalmát felcseréljük.

A copy-képernyő funkciója annyiban megegyezik a háttérképernyővel, hogy itt is olyan információkat tárolhatunk el a munkaképernyőről, amelyek később ott újra felhasználásra kerülhetnek. Eltérés az imént említettekhez képest, hogy nemcsak az **egész** képernyőt, hanem egy **tetszőleges méretű részét** (ablakot) menthetünk el. Ezt az elmentett ablakot - ugyancsak tetszőleges méretben - kicsinyítve vagy nagyítva visszatölthetjük a munkaképernyőre. A funkció hasonlít más rajzolóprogramoknál megtalálható TEXT SCRAP nevű opcióra.

**Miután megismerkedtünk a képernyők elméleti alkalmazásával, nézzük át részletesen a gyakorlati használatukat segítő opciókat. Mielőtt ezt tennénk, szeretnénk egy dologra felhívni a figyelmet: mindhárom képernyőnek önálló attribútumai vannak, tehát ha valamilyen pixel-információt másolunk valamelyikre, akkor az a képernyő saját attribútumaival fog ott megjelenni. Ahol ez nem így történik, arról külön szólunk.** 

#### **Műveletek a háttérképernyővel**

**A munkaképernyő tartalmát az M' (MEMORYZE) billentyű segítségével menthetjük át a háttérképernyőre. A funkció aktiválásakor a munkaképernyőn levő szerkesztett kép pillanatnyi állapota - az attribútumokkal együtt — átkerül a háttérképernyőre (ez az állapot tehát a későbbiekben is rendelkezésre áll), ezután pedig folytathatjuk a munkaképernyőn a kép további szerkesztését vagy akár új képet is kezdhetünk. A háttérképernyőn lévő információ az 'R' (RECALL) billentyű megnyomásával visszahívható a munkaképernyőre. Visszahíváskor a program megerősítést kér ("RECALL? YES/NO"), ha a visszahívást valóban végre akarjuk hajtani, az 'Y', ha csak tévedésből nyomtuk meg az 'R'-t, akkor az 'N' billentyűvel kell válaszolnunk.** 

**Lehetőség van a háttérképernyőn és a munkaképernyőn lévő kép adatainak valamilyen matemetikai művelet szerinti összeolvasztására is. Ezt a 'B' billentyűvel aktiválható BIT MAP OPERATIONS-menüből tudjuk vezérelni. Ez hét opciót tartalmaz, amelyeket az '1-7' számbillentyűkkel (+ 'RETURN') kérhetünk. Az alábbi lehetőségek állnak rendelkezésünkre:** 

**COPY SC1 TO SC2 : a munkaképernyő átmásolása a háttérképernyőre. Ez tulajdonképpen ugyanaz, mint a MEMORYZE-funkció, de itt csak a munkaképernyő pixelinformációit mentjük ki a háttérképernyőre (tehát az attribútumokat nem), míg a MEMORYZE használata esetén a munkaképernyő pixel- és az attributum-információi együttesen kerülnek a háttérképernyőre. Ez a mentési funkció tehát akkor hasznos, amikor még nem vagyunk biztosak abban, hogy milyen színű lesz a PAPER és az INK (esetleg éppen ezt próbálgatjuk).** 

**COPY SC2 TO SC1 : a háttérképernyő visszahívása a munkaképernyőre. Tulajdonképpen megegyezik a fentebb említett RECALL-funkcióval, de a háttérképernyőről csak a pixel-adatok kerülnek a munkaképernyőre (az attribútumok nem), tehát a munkaképernyő attribútumai a dominánsak. Ezzel a módszerrel egy képen többféle színvariáns is kipróbálható.** 

**SC1 AN D SC2 STORE SC1 : a háttérképernyő és a munkaképernyő pixel-adatainak összegzése AND logikai művelettel; tehát azok a pixelek lesznek INK színűek, amelyek mindkét képernyőn INK színűek voltak. A végeredmény a munkaképernyőn jelenik meg, annak az aktuális attribútumaival.** 

**SC1 OR SC2 STORE SC1 : a háttérképernyő és a munkaképernyő pixel-adatainak összegzése OR logikai művelettel; tehát mindazon pixelek INK színűek lesznek, amelyek az egyik vagy a másik képernyőn (esetleg mindkettőn) INK színűek. A végeredmény a munkaképernyőn jelenik meg, annak az aktuális attribútumaival.**
S C1 EOR SC2 STORE SC1 : a háttérképernyő és a munkaképernyő pixel-adatainak **összegzése** EOR logikai művelettel; tehát azok a pixelek lesznek INK színűek, amelyek a két képernyőn különböznek egymástól (tehát az egyiken INK, a másikon PAPER színűek), amelyek mindkét képernyőn azonosak voltak, azok PAPER színűek lesznek. A végeredménynél a munkaképernyő attribútumai dominálnak.

CLEAR SC2 TO SC1 : törli a munkaképernyőről azokat az INK színű pixeleket, amelyek a háttérképernyőn is INK színűek (NOT logikai művelet). A végeredménynél a munkaképernyő attribútumai dominálnak.

EXCHANGE OF SC1 AND SC2: a háttér- és munkaképernyő cseréje

Ha nincs szükségünk tovább a menü opcióira, nyomjuk meg a 'RETURN'-t és a program visszaáll a munkaképernyőre abba az üzemmódba, ahonnan a BIT MAP OPERATIONS-t meghívtuk.

# **Müveletek a copy-képernyővel**

Mint már említettük a copy-képernyőre azokat a kép(rész)eket tárolhatjuk el a munkaképernyőről, amelyeket később ezen újra fel kívánunk használni esetleg módosított méretben (kicsinyítve, nagyítva). Ez a képernyő tulajdonképpen a — korszerű rajzolóprogramoknál meglévő - ablak-mozgató műveleteket hivatott pótolni. Ezen a képernyőn mindig **csak egy kép(rész)let** helyezhető el, ami mindaddig ott is marad, amíg újat nem másolunk ki.

Egy képrészlet kimásolásához először az 'F4' (téglalapok rajzolása) billentyűvel aktiválható funkcióra van szükségünk (ennek a használatával már megismerkedtünk a "Geometriai ábrák rajzolása" részben). A joystick-kel beállított négy derékszög azonban most nem a megrajzolandó téglalapot jelöli ki (tehát nem kell a 'SPACE'-t megnyomnunk), hanem a képernyőnek azt a területét, amelyet a copy-képernyőre ki akarunk másolni. Miután ezt beállítottuk, nyomjuk meg az 'M' (MEMORYZE) billentyűt és a kijelölt rész pixel-információi (attribútumok nélkül) átkerülnek a copy-képernyőre.

Ha a copy-képernyőre kimásolt információt vissza kívánjuk tölteni a munkaképernyőre, akkor az 'F3' (COPY) billentyűt kell használnunk. Ezután ki kell jelölnünk azt a területet, ahova a kimásolt információt el akarjuk helyezni. Ennek a területnek a négy sarkát négy kereszt jelzi. A négy keresztet a téglalapoknál megismert módon állíthatjuk: ha a joystick-et a 'tűz' gomb megnyomása nélkül mozgatjuk, akkor a négy kereszt együtt mozog, ha a 'tűz' gombot lenyomva tartjuk, a keresztek által határolt területet megváltoztathatjuk. Miután az ablaknál meghatároztuk a megfelelő méretet és pozíciót, a 'SPACE' billentyű megnyomásával a copy-képernyőn lévő információ átkerül a megadott pozícióba. **Mindig csak annak az ablaknak a területén lévő pixelek számítanak értékes copy-információnak, amekkorát a copy-képernyőre kimásoltunk** Ha a munkaképernyőn megadott ablakméret ettől a területtől **különbözik,** akkor az átmásolás **kicsinyítve** illetve **nagyítva** fog megtörténni (tehát a megadott másolási területet a program mindig teljesen kitölti). Ha kisebb ez a terület mint a copy-képernyőn levő ablaké, akkor a kicsinyítésből kifolyólag némi pixel-veszteséggel is kell számolnunk.

Megjegyeznénk, hogy a bemásolás akár a betűknél megismert, döntött módon is lehetséges. Ez ugyanazzal a módszerrel (a vízszintes és függőleges paraméterek állításával) történik, mint ahogy azt már fentebb leírtuk.

### **A színek beállítása**

Az **'F7' (COLORS)** billentyű megnyomásával állíthatjuk be az általunk használni kívánt INK és PAPER színeket. A funkció aktiválása után megjelenik a"121 színből álló paletta: ha a kurzor négyzet alakú, akkor a kívánt PAPER színt állíthatjuk be a 'tűz' gomb megnyomásával, ha döntött "L" betű alakú, akkor az INK-et. Az aktuális színeket a paletta feletti sáv jelzi: a keret a PAPER, a belső rész az INK szín.

A funkcióból kiléphetünk egy más opció hívásával (ilyenkor csak az aktuális szín áll be az imént választott értékre), illetve a 'SPACE' billentyűvel. Ez utóbbi a festés **( PAINT )** üzemmódot aktiválja, ahol nekiállhatunk színezgetni a munkaképernyőt. Megjelenik egy karakter méretű villogó kurzor, amivel beállíthatjuk, hogy melyik karaktert akarjuk a kiválasztott színekkel beszínezni. A 'tűz' gomb megnyomása után a beszínezés aszerint történik, hogy melyik festő üzemmódot választottuk ki:

- az aktuális karakter INK színének átszínezése, a PAPER a régi marad
- **'P' -** az aktuális karakter PAPER színének átszínezése, az INK a régi marad
- **'A' -** az aktuális karakter mindkét színének átírása az újonnan beállítottra

A **'CLEAR'** billentyű megnyomása után az átszínezés az egész képernyőre fog vonatkozni, a beállított festő üzemmód szerint.

Megjegyeznénk, hogy a képeinket célszerű először "fekete-fehérben" megrajzolnunk, majd a legvégén megadni minden karakternek a megfelelő színt, mert így elkerülhetjük a karakterhatároknál történő színütközéseket.

#### **Input/output-műveletek**

A billentyű megnyomása egy menüt jelenít meg a képernyőn, amellyel a program input/output műveleteit irányíthatjuk. Az alábbi lehetőségek állnak rendelkezésre:

SCREEN **LOAD:** képernyő betöltése az aktuális adathordozóról. Ez alapállapotban magnó, de a CATALOG opció választásával átírhatjuk drive-ra. Erről azonban már nem tudunk, visszaváltani magnóra! A program kéri a file nevét; ez a SCREEN SAVE opcióban "tp" előtaggal kerül kimentésre, hogy könnyebb legyen megtalálnunk a TEDPAINT által kimentett képeket. A 'RETURN' megnyomása után kezdődik a töltés. Ha az adathordozó nincs csatlakoztatva, LOAD ERROR üzenetet láthatunk.

**SCREEN SAVE:** képernyő mentése az aktuális adathordozóra.

**CATALOG:** betölti a drive-ban lévő lemezről a directory-t és az aktuális adathordozót drive-ra állítja.

TEDPAINT \_\_\_ 100 PLUS4/3 4. fejezet

**OTHER DISK COMMANDS:** DOS-parancsokkal érintkezhetünk a drive-val

**SCREEN HARDCOPY:** a soros vonalra illesztett nyomtatóra kinyomtatja a munkaképernyőn lévő képet. A nyomtatás normál (A/5) vagy kétszeres (A/4) méretben lehetséges aszerint, hogy az '1' vagy a '2' billentyűvel válaszolunk-e. Ha más billentyűt nyomunk meg, a program visszatér a menübe.

Az egyes opciókat a hozzájuk tartozó számbillentyű, majd a 'RETURN' megnyomásával aktiválhatjuk. A menüből való kilépés valamelyik más funkció választásával lehetséges.

### **A TEDPAINT-ban megszerkesztett képek felhasználása**

Mint a leírás elején már említettük, a TEDPAINT segítségével készült képeinket későbbi programjainkban felhasználhatjuk. Ehhez azonban szükség van egy betöltő rutinra is, amelyet akár BASIC-ből is megírhatunk. A BASIC megoldás a következőképpen néz ki:

10 IF PEEK (DEC("FF20"))=122 THEN 50 20 INPUT "FILE NAME";A\$: A\$=LEFT\$(A\$,16) 30 GEAPHIC 1: POKE DEC("FF20"), 122 40 LOAD A\$,8,1 50 REM ITT KEZDŐDHET A FOPROGRAM 60 GRAPHIC 0: POKE DECCFF20" ) ,00

A program megértéséhez a PLUS4 BASIC néhány tulajdonságának alapfokú ismerete szükséges, ezért kezdő programozók részére ismertetnénk, hogy hogyan is működik ez a kis loader. A programban a TED chip \$FF20 regiszterébe beírunk decimális 122 (\$78) értéket (ez egyébként bármely egész szám lehet 1 és 255 között, a lényeg, hogy ne nulla legyen). Ez a regiszter a TED egyik szabad - azaz nem használt regisztere, tehát nem íródik át a RUN-rutin indításakor. Ez azért hasznos, mert a LOAD programból történő használatakor a BASIC a RUN-rutinnak adja át a vezérlést ós ilyenkor az összes BASIC-változó nulla értékre áll be.

A 20. sorban kérjük a TEDPAINT-ből kimentett és most betölteni kívánt képfile nevét. Ide beiktathatunk egy ellenőrzést is, hogy az input ne legyen hosszabb 16 karakternél.

A 30. sorban bekapcsoljuk a grafikus képernyőt és beírunk a TED \$FF20 regiszterébe egy nullától különböző értéket. Ez kontrollként szolgál számunkra, hogy a programból végrehajtott LOAD után a BASIC által elindítani kívánt RUN-rutint kikerüljük. Ezt a 10. sorban lévő elágazás teszi lehetővé. Amennyiben a TED \$FF20 regisztere az általunk használt kontrollszámot tartalmazza, akkor a kép betöltése megtörtént, tehát a végrehajtás az 50. soron folytatódik, ahol a főprogram kezdődhet - a grafikus képernyő kikapcsolásával és a TED regiszterének kinullázásával.

100 PLUS4/3 4. feiezet TEDPAINT

Megjegyeznénk, hogy a BASIC említett sajátosságai miatt az előbbi program csak egy kép betöltésére használható fel, alkalmazása tehát olyan esetben kézenfekvő, amikor például csak egy címképernyőt kívánunk betölteni programunk beindulása előtt. Éppen ezért célszerű egy másik loader rutinnal is megismerkednünk, amelyben gépi kódból fordulunk a PLUS4 LOAD-rutinjához. Ezt azért célszerűbb az előbbi program helyett használni, mert a LOAD végrehajtása után a vezérlés a következő BASIC-programsorra tér vissza, nem pedig a RUN-rutinra. Igy tehát lehetőségünk nyílik több kép egymást követő betöltésére is.

10 REM \* HELYFOGLALS A GEPI KODU RUTIN SZAMARA \*\*\*\*\*\*\*\*\*\*\*\* \* *\*\*\*\*\*\*\*\*\*\*\*\*\*\*\*\*\*\*\*\*\*\*\*\*\*\*\**  20 FOR 1=4104 TO 4131 30 READ P\$: P=DEC(P\$): POKE I.P 40 NEXT I 5 0 DATA A9,01,A2,08,AO.Ol,20,B A 6 0 DATA FF,A9,08,A2,26,AO,10,2 0 7 0 DATA BD,FF,A9.00,A2,00,AO,1 8 8 0 DATA 20.D5.FF,6 0 90 INPUT "FILE NAME: "; F\$:F\$=LEFT\$(F\$,16) 100 POKE 4114, LEN(F\$) 1 1 0 PRINT "MAGNÓ - 1 DRIVE - 8" 120 GETKEY W\$ 1 3 0 IF W\$<>"1 " AND W\$<>"8 " THEN 120 140 POKE 4107, VAL(W\$) 150 FOR 1=1 TO LEN(F\$) 160 POKE 4133+1, ASC(MID\$(F\$.1,1)) 170 NEXT I 180 GRAPHIC 1,1:GRAPHIC 0 190 PRINT "TOLTOK" 200 SYS4104 210 GRAPHIC 1

A program 10. sora helyfoglalás a gépi kódú loader számára, amit a 20-40. sorban egy egyszerű ciklusban feltöltünk a READ/POKE utasításpár segítségével. A feltöltés az 50-80. sorban lévő DATA-adatsorozat alapján történik meg 4104. címtől a 4131. címig. A program a rutin adatainak beírása után kéri az adathordozó (magnó vagy drive) egységszámát, majd ezt beírja a loader megfelelő címére (4107.) - ez határozza meg ugyanis, hogy a rendszer melyik perifériához forduljon. Ezután következik a file nevének megadása (hosszellenőrzéssel), amelyet egy ciklus a 4134. címtől kezdve helyez el. A 180. sor a grafikus képernyőt kapcsolja be, majd törlése után ki. Erre azért van szükség, hogy a BASIC-munkaterület átkerüljön a 4000. cím fölé. Ezután SYS 4104 utasítással indul a loader. Ez tulajdonképpen nem csinál semmi különlegeset, csak a PLUS4 LOAD-rutinjait szólítja meg, de mindezt gépi kódból és így programon belül több kép behívása is lehetővé válik, például ha a programot szubrutinná szervezzük.

# **EASY SCRIPT**

Az EASY SCRIPT szövegszerkesztő program az egyik legjobban sikerült szövegszerkesztő program a Commodore-64 gépen. Nemrégen kezdett terjedni PLUS4 gépeken az átkonvertált (kalóz)változata, amely igazán professzionális szövegszerkesztést biztosít ezen gép tulajdonosainak is. A programhoz nem nyújtunk teljesen részletes felhasználói útmutatót, mert egyrészt ennek kb. 150-200 oldalnyi hely lenne szükséges, másrészt hazánk számítástechnikai kiadványokkal is foglalkozó könyvesboltjaiban illetve könyvtárakban hozzáférhető az eredeti C-64 program USER GUIDE-jának magyar nyelvű fordítása is. Az ebben leírtak döntő többsége a PLUS4 konverzióra is igaz, ezért mi csak áttekintésszerűen foglalkozunk a program lehetőségeivel, a bonyolultabb feladatok megoldásának trükkjeit most nem vizsgáljuk.

A program betöltés után érdeklődik, hogy magyar vagy angol nyelvű feliratozást kérünk-e. Ez természetesen csak a főmenüre értendő, mert a program használata közben az angol terminológia maradt meg (mi is ennél maradunk). A kívánt nyelvnek megfelelő billentyű megnyomása után megjelenik a főmenü, amelyben az alábbi paramétereket kell beállítanunk:

**Sorok hossza:** a begépelt szöveg képernyőn történő megjelenítésének szélessége. Ez 40-240 karakter szélességű lehet, alapértelmezésben 40. Felhívnánk a figyelmet arra, hogy ez a kijelzés arra vonatkozik, hogy a szöveg begépelése alatt milyen szélességben jelenik meg a munkafile, nem pedig arra, hogy a nyomtatási kép milyen lesz. Ha az értéket 40 karakter szélességűre választjuk (ez a legcélszerűbb), a szöveg a képernyő szélességének megfelelő méretben jelenik meg, ha nagyobbra választjuk, akkor a képernyőt mintegy ablakot mozgathatjuk a szövegen. A 40-es alapértéktől eltérni csak akkor érdemes, ha olyan szöveget (pl. egy táblázatot) szerkesztünk, amelynek a nyomtatón 40 karakternél nagyobb szélességben kell megjelennie, ugyanis így könnyebb tabulálnunk.

**Lemez vagy Kazetta:** a használni kívánt adathordozó meghatározása. Figyelembe véve, hogy egy komolyabb szerkesztés során több szövegfile-lal dolgozunk (átírjuk, bővítjük stb.), nem célszerű a kazettás egység használata. Ha drive hiányában mégis erre kényszerülünk, nem árt ha egyszerre csak egy file-t szerkesztünk, mert bővítés esetén esetleg felülírhatjuk a kazettán utána következő file-t!

**Nyomtató típus:** az aktuális printertípus beállítása. A következő választási lehetőségek állnak rendelkezésünkre:

- 0: Commodore-kompatibilis nyomtató
- **1:** MPS 802
- 2: Seikosha SP180C

Ezután következik annak a beállítása, hogy az ékezetes betűk milyen billentyűk megnyomására jelennek meg:

'0': Commodore. Az ékezetes kisbetűk a C = ' billentyű, a nagybetűk a 'C = ' és a 'SHIFT' egyidejű megnyomásával érhetőek el. A következő billentyűkön vannak elhelyezve az ékezetes betűk:

á a é e í => I ó o ö => @ ('C = ' nélkül!) ő => @ ú => u ü £ ('C = ' nélkül!)  $\ddot{u}$  => £

'1': írógép. Az ékezetes betűk az írásjeleken lettek elhelyezve, a nagybetűs forma a 'SHIFT' lenyomva tartásával érhető el. A billentyűn eredetileg elhelyezett írásjelek a 'C = ' megnyomása mellett használhatóak:

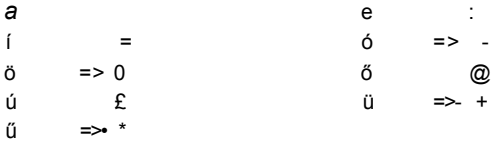

**'2': PLUS4.** Az ékezetes betűk a PLUS4-re kifejlesztett szabvány szerint helyezkednek el, külön a kisbetűk és külön a nagybetűk. A karakterek a 'C = ' lenyomva tartása mellett használhatóak:

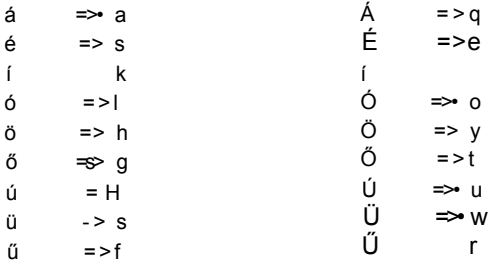

3. Koca. Ugyanaz, mint az írógép verzió, csak a billentyűzet nem német, hanem amerikai szabvány szerint helyezkedik el, azaz nincs felcserélve a 'Z' és az 'Y' karakter.

A főmenü paraméterei a munka folyamán bármikor újra definiálhatóak a 'CTRL' + 'X' használatával.

## **A program kezelése**

Az működési paraméterek beállítása után megjelenik a munkaképernyő. Ebből 24 sor a szövegfile aktuális részének kijelzésére szolgál, míg a felső sor az ún. üzenetsor. Az üzenetsor bal felső részén láthatjuk, hogy az EASY SCRIPT milyen üzemmódban dolgozik:

**EDIT (szerkesztő) üzemmód:** ennek használatakor nyílik lehetőség a szöveg begépelésére, módosítására illetve szerkesztést vezérlő karakterek elhelyezésére.

**Parancs üzemmód:** az **'FI'** billentyűvel aktiválható, az EASY SCRIPT rendszerfunkcióit használhatjuk ebben a módban (leírásukat Id. a későbbiekben)

**DISK (lemez) üzemmód:** az 'F4' billentyűvel DOS-parancsokon keresztül érintkezhetünk a 1541 drive-val. Azon DOS-parancsok esetében, amelyek adatok "elvesztését" eredményezhetik (scratch, formatálás stb ), megerősítést kér a program (ARE YOU SURE?), amelyre a Y' billentyűvel kell válaszolnunk, ha a parancsot végre kívánjuk hajtani, és 'N'-nel, ha nem. A parancs végrehajtása után a RETURN' billentyű megnyomásával újabb parancsot adhatunk ki, a 'RUN/STOP'-pal pedig visszatérhetünk a szerkesztő üzemmódba.

Nézzük meg részletesen, hogy az egyes üzemmódokban, milyen lehetőségek állnak rendelkezésre.

# **Szerkesztő üzemmód**

A szövegfile begépelése valószínűleg nem fog senkinek gondot okozni, hiszen ugyanazok a lehetőségek állnak rendelkezésünkre, mint a PLUS4 BASIC egész képernyős szerkesztőjének használatával.

Az üzenetsor jobb oldalán két számot láthatunk, amelyikből az első azt jelzi, hogy a kurzor a szövegfile hányadik sorában, a második pedig azt, hogy hányadik oszlopában áll. Egy file-ban maximum 28480 karakter számára van hely, ez 40 karakter széles megjelenítés esetén 712 sort jelent.

A kurzort a kurzorvezérlő-billentyűkkel pozícionálhatjuk a szövegen belül, de lehetőség van gyorsabb mozgatásra is a 'CLR' (kurzor a file elejére), a 'HOME' (kurzor a munkaképernyő bal felső sarkába) billentyűk illetve a parancs mód néhány funkciójának segítségével (ezeket Id. később).

Senkit ne zavarjon meg, ha a szöveg begépelése esetén egy szót "kettétör" a program, azaz a szó egyik része már a következő sorban jelenik meg. Ez a **nyomtatásra nincs hatással,** mindössze annyi történt, hogy a program elérte az aktuális sor - paraméterezés szerinti - végét és most az új sorban folyatja a szöveg tárolását. Ez alól a szabály alól csak a RETURN' (bekezdés vége) billentyű használata kivétel, mert ekkor a kurzor pozíciójába egy inverz < jel kerül és a kurzor automatikusan a következő sor első oszlopába áll be. A 'RETURN' billentyű 'SHIFT'-tel együtt történő megnyomása nem jelenít meg "bekezdés vége" karaktert, csak a következő sor elejére állítja a kurzort.

Az 'F7' billentyű megnyomásával **nagybetű üzemmódba** kerülünk **(CAPITALS ON).**  Az alfabetikus karakterek begépelése esetén a billentyűhöz tartozó nagybetű jelenik meg a szövegfile-ban, Figyelem, ez **nem ugyanaz,** mint a **'SHIFT LOCK',** mert csak az alfabetikus karaktereknél működik, a numerikus és egyéb billentyűk megnyomása esetén **nem** (ahogy **nem érvényes** a **C** = billentyű megnyomásával elérhető ékezetes karakterekre sem!). Az üzemmód aktiválását az üzenetsorban a MODE után megjelenő C betű is jelzi. Az 'F7' billentyű újbóli megnyomásával kiléphetünk az üzemmódból.

# **Vezérlő Karakterek**

Mint már említettük, a kinyomtatáskor való megjelenítésre abszolút **nincs hatással**  az, hogy a feldolgozás alatt álló szöveg hogyan néz ki. Ezt ugyanis a szövegben elhelyezett **vezérlő karakterek** szabályozzák. Azt, hogy ilyen nyomtatási formátumot vezérlő karakter(lánc) következik, az EASY SCRIPT-nek egy inverz \* jelzi. A program ezután a jel után a következő RETURN' jelig **minden karaktert vezérlőnek tekint,**  több vezérlő megadásakor a különállókat **kettősponttal** kell elválasztani. Ezt az **F3'**  billentyű megnyomásával jeleníthetjük meg. Megjegyeznénk, hogy a vezérlők **nem tartalmazhatnak space**-t, erre a program hibaüzenetet jelez. Az alábbiakban *n* értéke mindig pozitív egész szám, illetve egyes esetekben a nulla is használható

A nyomtatási formátumot az alábbi karakterekkel vezérelhetjük:

**Imn:** a bal margó beállítása, alapértelmezésben 1 (a 0 nem értelmezett), *n* értéke határozza meg, hogy a szövegfile megjelenítése a lap hanyadik oszlopában kezdődjön

**rmn:** a jobb margó beállítása, *n* értéke határozza meg, hogy a szövegfile megjelenítése a lap hanyadik oszlopában végződjön, rm >lm

**tln:** az egy lapra nyomtatható összes sor száma, tl< =pl. Az *n* értéke adja meg, hogy a szövegfile adatai közül egy lapra hány sor kerüljön. Ha fejlécet is használunk, a fejléc számára fenntartott sorok **levonódnak** a szövegnek rendelkezésre álló sorokból, tehát ha pl. egy lap sorainak száma 60 és a fejlécnek 3 sorra van szüksége (hd 2), akkor a szövegfile adataiból egy lapon 57 sor fog megjelenni

**pln: az EASY SCRIPT annyi sornak vesz egy lapot, mint** *n* **értéke, azaz logikailag ennyi sorból áll egy lap. A pl érték megadása különösen a pontos lapdobásnál lényeges, amikor leporellóra nyomtatunk** 

hdn: a fejléc beállítása. Lehetőség van a lap(ok) tetején fejléc létesítésére, amely elég **hasznos szolgáltatás könyvek, tanulmányok szerkesztésekor, másrészt szebbé teszi a formátumot (mint azt ugye ennek a lapnak a tetején is láthatjuk),** *n* **értéke határozza meg, hogy a fejléc alatt hány sor maradjon ki a szöveg kezdetéig. Ennek megfelelően rt +1 érték levonódik a tl értékéből. A fejlécbe kerülő információt a kettőspont után kell elhelyeznünk. 3 különálló egységet írathatunk így ki (összesen 132 karaktert), amelyek közül az elsőt a fejléc bal oldalára, a másodikat középre, a harmadikat pedig a jobb oldalra fogja a program igazítani. Ennek a könyvnek a fejlécét - az aláhúzástól eltekintve - például a következőképpen adhatjuk meg az EASY SCRIPT-ben:** 

#### **hd2:100 PLUS4/3 EASY SCRIPT,,5.fejezet**

**Megjegyeznénk, hogy a fejlécet állító vezérlőt mindig 'RETURN'-nek kell követnie, ha további vezérlőket kívánunk használni, azokat új sorban kell elhelyeznünk.** 

ftn: **a lábjegyzet beállítása. Ezzel általában az oldalszámot célszerű elhelyezni, de a fejléchez hasonlóan - három elkülönülő szöveget is elhelyezhetünk. Az n értéke itt nem azt jelenti, hogy a szövegtől hány sor maradjon ki, hanem azt, hogy a lap aljától mennyi, azaz** *n* **érték itt nem tl, hanem pl értékből vonódik ki. Ennek megfelelően ha az ft+tl< =pl feltétel nem teljesül - azaz a lábjegyzet "belelóg" a szövegbe —, akkor hibajelzést kapunk.** 

**Megjegyeznénk, hogy a lábjegyzetet állító vezérlőt mindig 'RETURN'-nek kell követnie, ha további vezérlőket kívánunk használni, azokat új sorban kell elhelyeznünk.** 

hln: **a fejléc és a lábjegyzet bal margójának beállítása. Ha nem adjuk meg külön, akkor ez a két margó megegyezik az lm (bal margó) vezérlővel beállított értékkel.** 

h r**/r a fejléc és a lábjegyzet jobb margójának beállítása. Ha nem adjuk meg külön, akkor ez a két margó megegyezik az rm (jobb margó) vezérlővel beállított értékkel.** 

*ran:* **a megjelenített szöveg jobbra igazítása, ha n = 1. Alapállapotban a szöveg a bal margóhoz igazítva jelenik meg kinyomtatáskor. Ez azt jelenti, hogy az egyes sorok első karaktere az lm által meghatározott pozícióban jelenik meg, de a sor utolsó karaktere nem biztos, hogy az rm által megszabott helyen. Ez azért történik így, mert az EASY SCRIPT nem töri ketté a szavakat, azt amelyik az adott sorban már nem fér ki, automatikusan átteszi a következő sorba. A ra1 vezérlő ennek az ellentettje: a jobb margóhoz igazítja a szöveget, tehát az egyes sorok utolsó karaktere mindig az rm által megszabott helyen lesz és a szöveg bal oldala lesz "egérrágta". A ra1 hatástalanítja az előzőleg kiadott ju1 parancsot, raO pedig visszaállítja az előzőleg "élő" kizárási módszert.** 

JUn: a megjelenített szöveg mindkét margóhoz történő igazítása (jusztírozás), ha n = 1. Mivel a megjelenített szöveg meglehetősen rondán néz ki "egérrágta" széllel bármelyik oldalon, célszerű a jusztírozás használata (ez a könyv is ilyen módon készült). A program ezt a következő módszerrel végzi: jobbról balra haladva annyi — újabb - space-t helyez el az egyes szavak között, amíg a sor utolsó szavának utolsó karaktere az rm által megszabott helyre nem kerül. Ez hosszabb szavak eldobása esetén az adott sor szavai között elég nagy hézagokat okozhat, ezért célszerű a kötőjelezés használata (Id. a parancs mód lehetőségeinek ismertetésénél). Jusztírozásnál előfordulhat az is, hogy a program külön sorba tesz két olyan szót, amit szeretnénk, ha egy sorban szerepelnének. Ilyenkor a szöveg bevitelénél a két szó közé ne csak sima szóközt tegyünk, hanem inverz szóközt ('SHIFT' + SPACE ). Az inverz szóközzel elválasztott szavakat a program ugyanis egy **szóként** kezeli, tehát feltétlenül egy sorba írja. A ju1 hatástalanítja az előzőleg kiadott ra1 parancsot, juO pedig visszaállítja az előzőleg "élő" kizárási módszert.

cnn : a szöveg középre igazítása, ha n = 1. Használatával az egyes sorokat nem a margóhoz, hanem a lap közepére igazíthatjuk, azaz a sorok első illetve utolsó karaktere a nyomtatásnál ugyanolyan távolságban lesz mindkét margótól. cnO hatástalanítja a középre állítást, és visszaállítja az előző kizárási módszert.

m a *n : a* következő sor (egy sor!) bal margójának viszzatolása *n* karakterrel. Ez különösen hasznos akkor, ha olyan bekezdést kívánunk csinálni, amelynek az első sorát ki kell emelnünk. Természetesen a man utasítás csak akkor használható, ha előzőleg a bal margót valamilyen értékkel már beljebb helyeztük — ellenkező esetben hibajelzést kapunk, ma-1 <  $=$  lm

In*n: n* számú üres soremelés. Ha a szöveg közben ábrákat kívánunk elhelyezni, célszerű ilyen módon kihagyni nekik a helyet, mert ez memóriamegtakarítást jelent a 'RETURN'-ök használatával szemben. A sormemelések csak kinyomtatáskor jelennek meg, a munkafile-ban nem. Ha az aktuális oldalra **még egy karakter sem került,**  akkor az In **nem működik.** Megjegyeznénk, hogy az In vezérlő csak arra az **egy lapra** vonatkozik, amelyen elhelyeztük! Tehát ha *n* értéke nagyobb, mint ahány sor a lapon még kiférne, csak annyi soremelést kapunk, mint a lap aljáig lévő hely.

spn: a sorközök nagysága, alapértelmezésben értéke 0. Kiadása után az EASY SCRIPT minden egyes kinyomtatott sor után *n* számú soremelést generál.

fpn : feltételes lapdobás. Ha a lapon már nincsen *n* számú sor, akkor a szöveg kinyomtatása a következő oldalon folytatódik. *n =* 0 érték feltétel nélküli lapdobást eredményez, azaz bármennyi sor van még a lapon, a szöveg folyatása a következő oldalon kezdődik. Előfordulhat, hogy nagyobb ábráknak akár egy egész oldalt is ki kell hagyni, úgy, hogy az oldalon nincs is szöveg. Ilyenkor, ha fpO vezérlőt adunk meg, akkor a fejléc is eltűnik (ugyanis a fejlécet is a szöveg részére fenntartott helyből számolja a program), tehát a vezérlőt jelző inverz csillag elé tegyünk egy space-t is és a fejléc így megjelenik.

p#n : a lapszámozás kezdőértékének beállítása, alapállapotban *n =* 1. Használatáról Id. a parancs mód lehetőségeinek ide vonatkozó részét.

#### EASY SCRIPT 100 PLUS4/3 5. fejezet

**Ifn:** azoknál a mátrixnyomtatóknál, amelyek a CHR\$(13) kód *(carriage return* - kocsi vissza) után nem generáinak automatikus soremelést, If1 vezérlőt kell megadnunk a szövegfile elején. Ez minden CHR\$(13) kód után egy CHR\$(10) kódot (//ne *feed*  soremelés) is küld a nyomtatóra, használata nélkül a szöveg összes sora egy sorban jelenik meg a nyomtatón. Persze, ha egy szép fekete vonal rajzolása a célunk, azt ilyen típusú nyomtatóknál az IfO vezérlő (alapállapotban ez az értéke) garantálja nekünk.

**Ik**:"filenév": az EASY SCRIPT-ben lehetőség van az egyes szövegfile-ok összefűzött, "linkelt" nyomtatására. Ez azt jelenti, hogy az aktuális (éppen a memóriában lévő) szövegfile kinyomtatása után az EASY SCRIPT törli az aktuális file-t, betölti a "filenév" nevű szövegfile-t és folytatja a nyomtatást az aktuális karakterpozícióból (!!!). Ez azt jelenti, hogy ha erre nem figyelünk (célszerű a szövegfile végére egy fpO elhelyezése), külön szerkesztett file-oknál esetleg elcsúszhatnak a "belőtt" oldalak. Megjegyeznénk, hogy a program a linkelést intelligensen végzi: a linkelt file nyomtatása ugyanazokkal a vezérlő paraméterekkel folytatódik, amelyek az előző file végén "éltek" (természetesen a program figyelemmel van a linkelt file vezérlőire is). Működéséből adódóan az Ik utasításnak a szövegfile legutolsó információt tartalmazó sorának kell lennie.

A vezérlő karakterek használatakor részint elgépeléssel, részint helytelen paraméterezéssel olyan hibákat véthetünk, amelyeket a program nem tud értelmezni. Mivel a vezérlő karaktereket az EASY SCRIPT csak nyomtatás alatt értelmezi, ez ilyenkor megszakad és a kurzor beáll arra a vezérlő karakterre, amelytől a nyomtatás megakadt. Hiba esetén az üzenetsorban FORMÁT ERROR TYPE ... (... típusú formázási hiba) felirat és a hiba típusát jelző betű jelenik meg. A leírás végén, az "Összefoglalás" részben részletesen felsoroljuk a program hibaüzeneteit és azok okozóit.

### **Paranc s mó d**

Mint már említettük, az EASY SCRIPT alkotói jónéhány rendszerfunkciót elhelyeztek a programban, amelyek a lehető leghatékonyabb módon támogatják a szövegszerkesztést illetve a szövegfile-lal történő manipulációkat. Ezek a funkciók a parancs módba n érhetőek el, amelybe az 'F1' billentyű megnyomásával léphetünk be. Ilyenkor az üzenetsorban látható MODE felirat villogni kezd és a program egy funkcióbillentyű megnyomását várja tőlünk. Nézzük sorban melyek ezek a billentyűk:

# **A kurzorpozicionáló billentyűk**

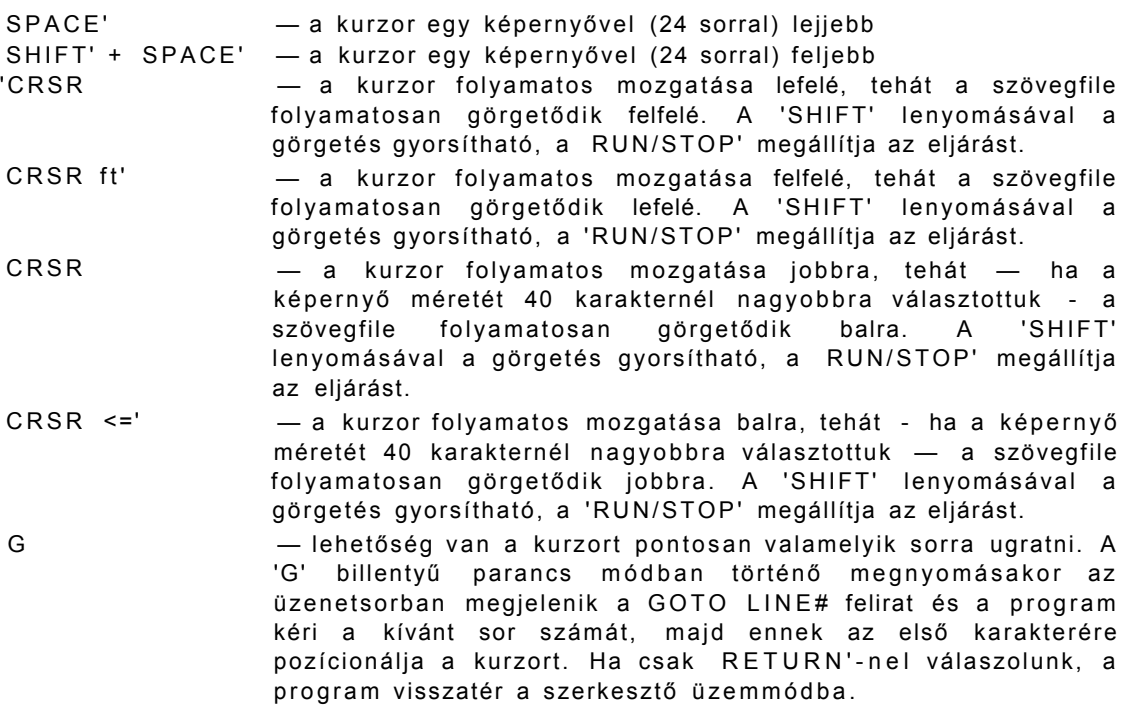

# **Beszúrási üzemmód**

Normál szerkesztő üzemmódban a program ugyanolyan módon jeleníti meg a begépelt szöveget, mint a BASIC-szerkesztő. A karakterek tehát *overwrite* módon jelennek meg, azaz **felülírják** azt a karaktert, amelyen a kurzor éppe n áll. Ennél sokkal célszerűbb az inzert szerkesztő üzemmód használata, amit a parancs módban az T billentyűvel aktiválhatunk (INSERT ON). Ezt az üzenetsorban a MODE után megjelenő l betű is jelzi. Ha az inzert mód aktív, akkor a begépelt szöveg a kurzor elé "beszűrődik " és a mögötte álló szöveget folyamatosan "tolja" előre (ez pontosan olyan, mintha a BASIC-ben minden karakter begépelése előtt megnyomnánk az 'INST' billentyűt). Az T billentyű parancs módban történő megnyomásával az üzemmódot kikapcsolhatjuk, de szeretnénk még egyszer hangsúlyozni, hogy ajánlott az inzert mód használata, mert ebben semmi esetre sem veszthetünk el adatokat - felülírásssal.

# **Sorok beszúrása és törlése**

Az 'INST' billentyű megnyomásával lehetőségünk van üres sor(ok) beszúrására a szövegbe. Megnyomása után az aktuális sor elé (amelyikben a kurzor van) egy üres sor kerül. A program továbbra is parancs módban marad, tehát ha nem kívánunk újabb sort beszúrni illetve a parancs mód valamelyik másik funkciójának használatával élni, a 'RETURN' vagy az 'F1' újbóli megnyomásával állhatunk vissza a szerkesztő üzemmódba.

A 'DEL' billentyű az 'INST' fordítottja: ezzel az aktuális sort törölhetjük. A program továbbra is parancs módban marad, tehát ha nem kívánunk újabb sort beszúrni illetve a parancs mód valamelyik másik funkciójának használatával élni, a 'RETURN' vagy az "F1' újbóli megnyomásával állhatunk vissza a szerkesztő üzemmódba.

Előfordulhat, hogy több sort illetve szövegrészt kívánunk törölni. Ilyenkor célszerű a 'D' billentyűvel hívható DELETE funkció használata. Először álljunk a törölni kívánt rész elejére a kurzorral, nyomjuk meg parancs módban a 'D' billentyűt, majd a kurzort állítsuk a rész utolsó karakterére (a beállított rész inverzben lesz látható), majd a 'RETURN' megnyomásával hajtsuk végre a törlést. Megjegyeznénk, hogy a DELETE kérésekor aktuális kurzorpozíciótól visszafelé nem tudunk törölni, ilyenkor a rendszer automatikusan visszaáll szerkesztő üzemmódba.

Nagyobb logikai egységek memóriából történő törlésére az ERASE funkció használható, amit az 'E' billentyű megnyomásával érhetünk el. Ezután a program egy újabb billentyű megnyomását várja, ami meghatározza majd a törlendő logikai egységet:

- 'A' a teljes szövegfile törlése (a program megerősítést kér 'Y')
- 'R' a szövegfile kurzor utáni részének törlése
- 'P' bekezdés törlése a kurzor pozíciójától a RETURN-jelig
- 'S' mondat törlése a kurzor pozíciójától a következő pont karakterig.

# **Szövegrész mozgatása és másolása**

Lehetőségünk van egyes szövegrészek átmozgatására illetve másolására is. Ehhez először is szükség van a kíván szövegrész beállítására. Ezt - miután a kurzorral a mozgatni kívánt rész első karakterére álltunk — az 'R' billentyű megnyomása után végezhetjük el (SET RANGÉ). Vigyük a kurzort a rész utolsó karakterére (a rész inverzben lesz látható) és nyomjuk meg a RETURN -t. Ezzel még csak megadtuk a programnak, hogy másolás illetve áthelyezés parancs esetén a szövegfile melyik részével kell a műveletet végeznie.

Ha a részt **mozgatni** akarjuk, állítsuk a kurzort a kívánt célpozícióra és kérjük a TRANSFER ('X' billentyű) funkciót. A RETURN' megnyomása után - attól függően, hogy az inzert üzemmód aktív/inaktív állapotban van-e — a rész megjelenik a kívánt pozícióban. Ha nem volt előzetesen beállított rész, az üzenetsorban ERROR NO RANGÉ SET hibaüzenetet kapunk. Megjegyeznénk, hogy - bár a részt a szövegfileban előbbre is mozgathatjuk - az áthelyezett szöveg karakterei nem "lóghatnak" bele a kijelölt részbe. Ilyenkor a program csak annyi karaktert helyez át, amennyi a rész első karakteréig befér, majd az üzenetsorban ERROR CURSOR IN RANGÉ hibajelzést küld.

Nemcsak mozgatni, hanem másolni is tudjuk a rész tartalmát a LINE APPEND ('A' billentyű) funkcióval. Ez ugyanolyan módon illetve megkötésekkel történik, mint a TRANSFER, a különbség mindössze annyi, hogy **a rész az eredeti pozíciójában is megmarad.** Ez azt jelenti, hogy a másolás **többször is** elvégezhető, azaz a program nem felejti el a beállított részt (a TRANSFER után igen). Mindenesetre arra vigyázzunk, ha időközben a rész tartalma megváltozik (átszerkesztettük, beszúrtunk elé valamit stb ), a másoláskor a program **már ezt az új állapotot** fogja megjeleníteni a cél pozícióban.

# **Karaktersorozatok keresése és cseréje**

Az EASY SCRIPT lehetővé teszi karaktersorozatok megkeresését illetve cseréjét mind a memóriában lévő szövegfile-on, mind pedig linkelt file-okban. Ehhez mindenekelőtt be kell állítanunk, hogy a program milyen karaktersorozatot **keressen** (SEARCH) és azt — esetlegesen - mire **cserélje lel** (REPLACE). Ez az 'S' billentyű megnyomása után lehetséges. A program kéri a két — max. 32 karakter hosszúságú — karaktersorozatot. Ha cserélni nem kívánunk, akkor a REPLACE**-nél** elegendő csak a RETURN'-t megnyomnunk . Erre **még nem** történik semmi, mindössze azt határoztuk meg, hogy keresés illetve csere esetén milyen karakterekkel kívánjuk ezt elvégezni.

Ha csak megtalálni kívánunk valamely karaktert, akkor azt a HUNT ('H' billentyű) funkcióval tehetjük meg. A HUNT felirat megjelenése után a program egy billentyű megnyomására vár, ami meghatározza, hogy a keresés a **memóriában ('M'** billentyű) vagy a **linkelt file**-ok között történik-e. A program a kurzor pozíciójától **lefelé**  keresi azt a karaktersorozatot, amelyet a beállításkor a SEARCH-nél megadtunk és a kurzort az első megtalált sorozat utolsó karaktere mögé pozícionálja. Ezután **a** program visszaáll szerkesztő üzemmódba. Ha nem volt keresett sorozat definiálva, akkor nem történik semmi. Amíg új SEARCH-sorozatot nem adunk meg, addig **a** régi érvényes, tehát ugyanazt a sorozatot a HUNT többszöri használatával tovább kereshetjük. Ha a program nem találja a kért sorozatot, az üzenetsorban SEARCH FAILED feliratot jelenít meg.

A keresett sorozatot akár **le is cserélhetjük** a REPLACE-ben megadottra. Ez a SEARCH&REPLAC E paranccsal ('@') végezhető el. A felirat megjelenésekor a program egy billentyű megnyomására vár, ami meghatározza, hogy a keresés és csere a **memóriában** fM ' billentyű) vagy a **linkelt file**-ok között történik-e. A művelet a memóriában a kurzor pozíciójától a szövegfile végéig tart. Linkelt file-ok esetén az összes file-t végigolvassa a gép és a **csere után a módosított file-t változatlan néven menti** vissza a lemezre. Az eljárás végén a program COMPLETE feliratot jelenít meg az üzenetsorban.

# **Nagybetű kapcsoló**

Lehetőség van egy szövegrész összes karakterének **nagybetűre cserélésére.** Ezt az 'U' billentyűvel elérhető UPPERCASE funkció hajtja végre. Elindítása után a kurzortól lefelé elhelyezkedő szöveg karaktereit nagybetűvel jeleníti meg. Ez az ékezetes karakterekre - mivel grafikus karaktereket illetve írásjeleket eredményező billentyűkön vannak elhelyezve - **nem érvényes.** A funkció kapcsolóként működik, azaz az 'U' újbóli megnyomására visszaáll az eredeti helyzet (a program **nem felejti el,** hogy az 'U' első megnyomása előtt mely karakterek voltak nagybetűk!). így lehet például egy bekezdés karaktereit nagybetűsre változtatni: a kurzorra! a bekezdés első karakterére állunk, kiadjuk parancs módban az 'U'-t, maid a kurzort átvisszük a bekezdés végére és ismét.

# **Tabulálás**

Táblázatok szerkesztésénél negy segítséget jelenthet a **tabulátorok** használata. Ezeket a T parancs módban történő kiadásával (SET TAB) érhetjük el. A tabulációs pont abban a pozícióban lesz, amelyben a kurzor éppen áll, de előbb a felirat megjelenése után a 'V' (VERTICAL) vagy a H' (HORIZONTAL) billentyű megnyomásával **meg** kell adnunk, hogy az adott pont **függőleges** (oszlopra értendő) vagy **vízszintes**  (sorra értendő) tabulátor lesz-e. Ha már megadtunk tabulálás! pontot, akkor az F2' billentyű megnyomása után a kurzor automatikusan az utána következő elsőre ugrik (nem kell tehát a kurzormozgató billentyűkkel "mászkáltatnunk"). Maximum 50 tabulációs pozíciót adhatunk meg.

Egy tabulátor **törlése** hasonlóképpen történik, mint a beállítása, csak a 'C' (CLEAR TAB) billentyűt kell használnunk, majd a 'H' vagy a V megadásával közölnünk a programmal, hogy vízszintes vagy függőleges tabulációról van szó.

Valamelyik irányhoz tartozó összes tabulátort a 'Z' (ZERO ALL TABS) billentyűvel és az irányhoz tartozó billentyű ('H' vagy 'V') megadásával törölhetjük.

Számokat tartalmazó táblázatok formátumának kialakításához hasznos a **decimális üzemmód** bekapcsolása ('F6' billentyű). Aktív állapotára az üzenetsorban a MODE után látható D betű figyelmeztet. Ha az üzemmód aktív, akkor a begépelt karakterek a kurzortól nem balra, hanem **jobbra** íródnak a szövegfile-ba, egészen egy vessző pont vagy space lenyomásáig. így lehetőség nyílik arra, hogy például a tizedespont helyét fixre lehessen venni

100 PLUS4/3 5. fejezet EASY SCRIPT

# **Szövegblokkok**

Előfordulhat, hogy különböző szövegfile-okban többször is fel kívánunk használni rövidebb-hosszabb szövegrészeket. A rendszer a blokkok használatával lehetőséget biztosít arra, hogy ezeket ne kelljen mindig újra begépelnünk; elegendő csak egyszer, majd el kell mentenünk lemezre. Szövegblokkot max. 650 karakter hosszúságban tudunk felhasználni. A 'B' billentyű (BLOCK SET) parancs módban történő kiadásával jelölhetjük ki egy ilyen szövegblokk helyét. A program két grafikus karaktert helyez el a szövegben, hogy blokkfeltöltés esetén azonnal megtalálja ezeket a részeket. A blokkok feltöltése a 'V' (FILL BLOCKS) billentyűvel lehetséges. Ilyenkor a program a kurzor pozíciójától a szövegfile végéig keresi a kijelölt blokkhelyet. Ha megtalálja, az üzenetsorban FILL: felirattal kéri annak a szövegfile-nak a nevét, amit erre a helyre be kell töltenie. Ha megtalálja a lemezen, a feltöltés végrehajtódik, ha nem OUT OF BLOCKS hibaüzenetet láthatunk. Ha a FILL: feliratra RETURN'-nel válaszolunk, a program a következő kijelölt blokkhelyet fogja keresni.

Azokat a blokkokat, amelyeket már feltöltöttünk információval, a 'SHIFT' + 'V' megnyomásával kereshetjük meg.

A feltöltött szövegbiokkokkat a 'HOME' parancs módban történő megnyomásával törölhetjük (FILL FILE RESET).

# **Nyomtatás**

A szövegfile **kinyomtatását** az 'O' billentyű (OUTPUT:) megnyomásával kezdhetjük meg. A nyomtatás alapvetően három egységre vonatkozhat, amit egy újabb billentyű megnyomásával állíthatunk be. A nyomtatást célját meghatározó billentyű megnyomása előtt négy másik billentyű is használható, amelyek a kiíratás mikéntjét határozzák meg. Ezek a következőek:

'C': A **teljes szövegfile** kiírása. Ha ezt a parancsot elhagyjuk, akkor csak az első oldal jelenik meg.

**'L': Linkelt file**-ok nyomtatása. Ha nyomtatni kívánt file-ok végén elhelyeztünk egy Ik vezérlőt, akkor az összes összefűzött file-t egyszerre nyomtathatjuk ki.

**'X':** A nyomtatás **példányszáma,** amit a NO. OF TIMES felirat után kell megadnunk (csak nyomtatóra vonatkozik!)

**'F': Szövegblokkok** használata. A nyomtatás előtt a rendszer — ha talál üres blokkot - a megadott címfile-lal feltölti őket. Ha a feltöltés után még marad szöveg a fiiéban akkor a szöveg — az új tartalommal — újra kiíródik.

Ezek a segédparancsok opcionálisak, azaz tetszés szerint **elhagyhatóak.** A nyomtatás megkezdését az alábbi három billentyű valamelyikének megnyomásával kezdhetjük el:

EASY SCRIPT 100 PLUS4/3 5. fejezet

'P': nyomtató . A szövegfile tartalma a vezérlő karakterek által meghatározott módon — a főmenüben beállított típusú nyomtatón jelenik meg. Ha nem adtuk ki előbb a 'C' parancsot (egész szövegfile nyomtatása), akkor csak az első oldal jelenik meg és az üzenetsorban END OF PAGE (vége az oldalnak) üzenetet láthatunk. A 'C' billentyű megnyomásával visszaállhatunk a szerkesztőbe, 'P' megnyomására kinyomtatódik a következő oldal, 'SHIFT'+'P'-re pedig a teljes szövegfile, azaz a kiíratás folyamatos lesz. Amennyiben a program nem találja a megszólított printert (egyáltalán nincs vagy nem az a printer van csatlakoztatva, amelyet a főmenüben beállítottunk), akkor az üzenetsorban OUTPUT ERROR hibaüzenetet láthatunk.

'V': képernyő. Azt a formátumot, amit a vezérlő karakterekkel megadtunk, a tulajdonképpeni kinyomtatás előtt a képernyőn is megnézhetjük. Például 'F1','0\'C','V' parancssorozat kiadásával végignézhetjük a teljes szerkesztett szövegfile-t. A képernyőn már azt látjuk, ami a nyomtatón meg fog jelenni. A CRSR jobbra-balra billentyűkkel mozgathatjuk a képernyőt vízszintesen, lefelé soronként a 'C = " billentyűvel, az oldal aljáig folyamatosan a 'SPACE' megnyomásával scroll-ozhatunk. A 'SPACE' újbóli megnyomása megállítja a scroll-t. A szerkesztőbe a 'C' megnyomásával léphetünk vissza (ha már végignéztük az egész műsort).

'S': lemez. A szerkesztett szöveg — a megadott néven - lemezre kerül ASCII formában.

# **Reset**

A 'RUN/STOP' parancs módban történő megnyomásával hajthatjuk végre, és az üzenetsorban feltett kérdésre (RESET PROGRAM?) Y' megnyomásával kell igenlő választ adnunk ('N'-nei visszatérünk a szerkesztőbe).

# **File-műveletek**

A memóriában levő szövegfile-t az "F" billentyű segítségével menthetjük el. A program kéri a szövegfile nevét (FILE NAME:), majd a RETURN' megnyomása után a szöveget szekvenciális file-ként lementi lemezre. Amennyiben a lemezen már van ilyen nevű file, egy kérdést láthatunk az üzenetsorban (REPLACE FILE?), ami arra vonatkozik, hogy a megtalált file-t felülírja-e a jelenlegi memóriatartalommal ('Y') vagy ne ('N'). Sikeres mentés után az üzenetsorban COMPLETE feliratot láthatunk és a program visszaáll szerkesztő üzemmódba.

Hosszabb file-neveket minden mentésnél begépelni némileg unalmas, ezért ajánlott az nb vezérlő karakter és az 'HELP' billentyű használata. Ha mentést kérünk, majd megnyomjuk az 'HELP'-t, akkor a file-név helyén megjelenik az első idézőjelben lévő szó (újabb megnyomáskor a második és így tovább...). Ha a szövegfile legelején egy nb vezérlőkaraktert elhelyezünk, és ezután idézőjelbe téve megadjuk a szövegfile majdani nevét, nem kell minden mentéskor begépelnünk, elegendő csak az 'HELP' billentyűt megnyomnunk .

A kimentett file-ok visszatöltése az 'L' (LOAD) funkció segítségével történik. A betöltött szöveg mindig a kurzor aktuális pozíciójában fog megjelenni és attól függően szúródik be/írja felül a memóriatartalmat, hogy az inzert üzemmód aktív vagy inaktív állapotban van-e. Amennyiben a betöltött file hosszabb, mint amennyi szabad terület van még a memóriában csak annyi karakter töltődik be, amennyinek hely van és a program OUT OF MEMORY (megtelt a memória) hibaüzenettel visszaáll a szerkesztő üzemmódba.

Az 'HELP' billentyű használata betöltéskor is hasznos lehet. Ha lemez módban ('F4') + \$ parancsot hajtatunk végre, akkor a directory betöltődik a szövegfile részbe. Mivel a directoryban a file-nevek idézőjelben vannak elhelyezve, akkor betöltés kérése után az 'HELP' nyomogatásával beállíthatjuk a betölteni kívánt file-t, azaz megint csak nem keli begépelnünk a nevet. Megjegyeznénk, hogy begépelés esetén a \* és ? karakterek ugyanolyan módon használhatóak, mint normál BASIC esetén.

# **Összefoglalás**

A leírás hátralévő részében táblázatszerűén összefoglaljuk az EASY SCRIPT lehetőségeit. Ez valószínűleg nagyon hasznos emlékezető lesz a munka során azoknak is akik már ismerik a program használatát:

# **Parancs mód**

' F T

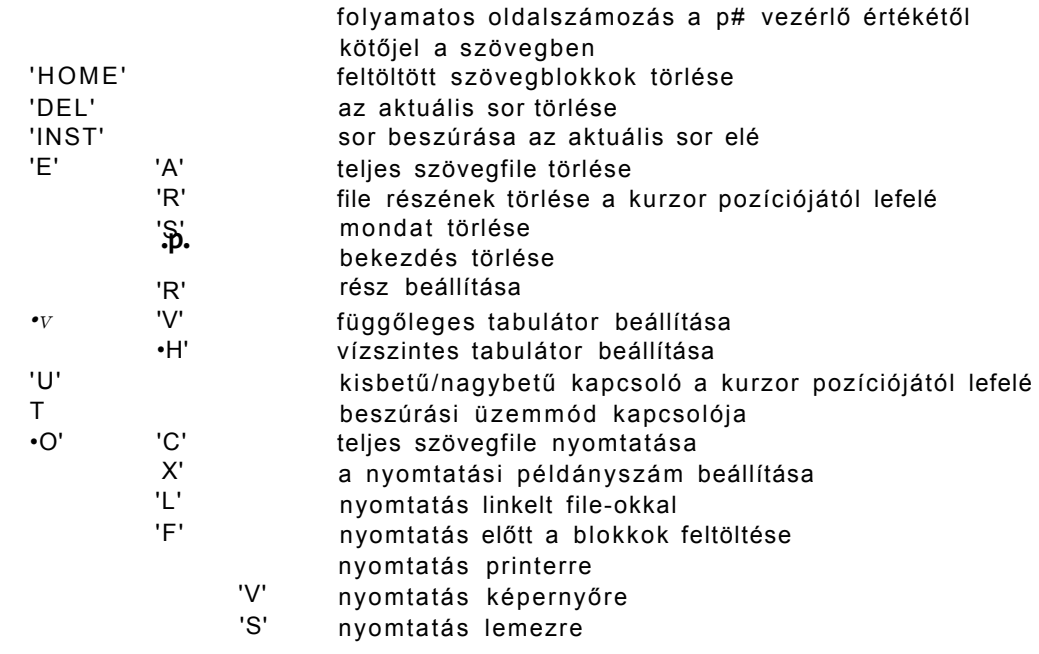

# EASY SCRIPT 100 PLUS4/3 5. fejezet

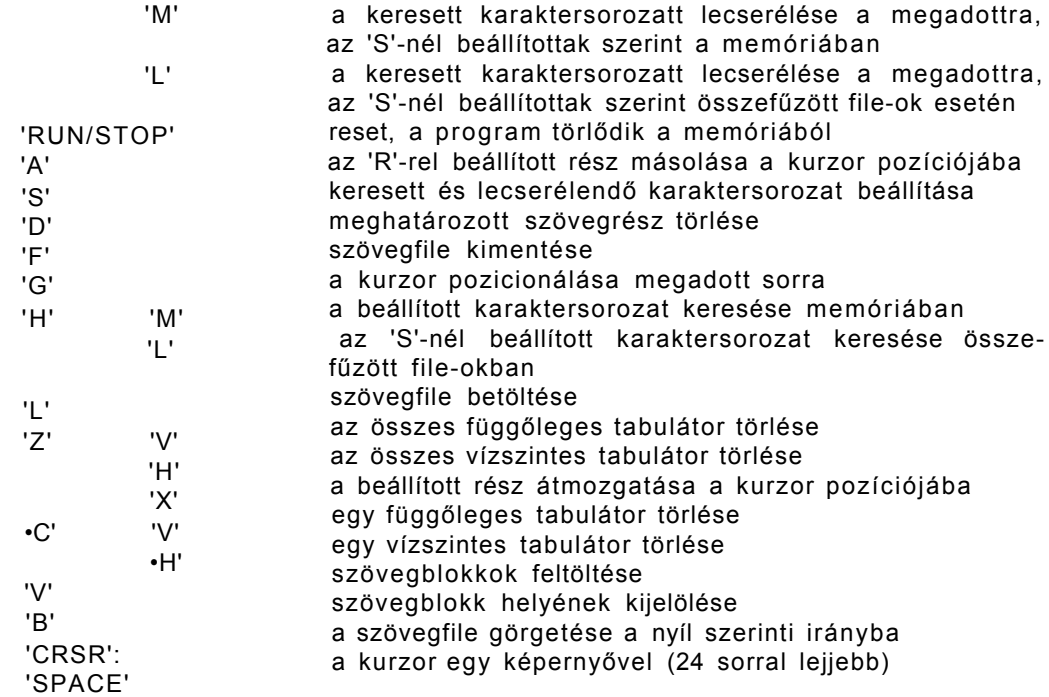

# **Vezérlő karakterek**

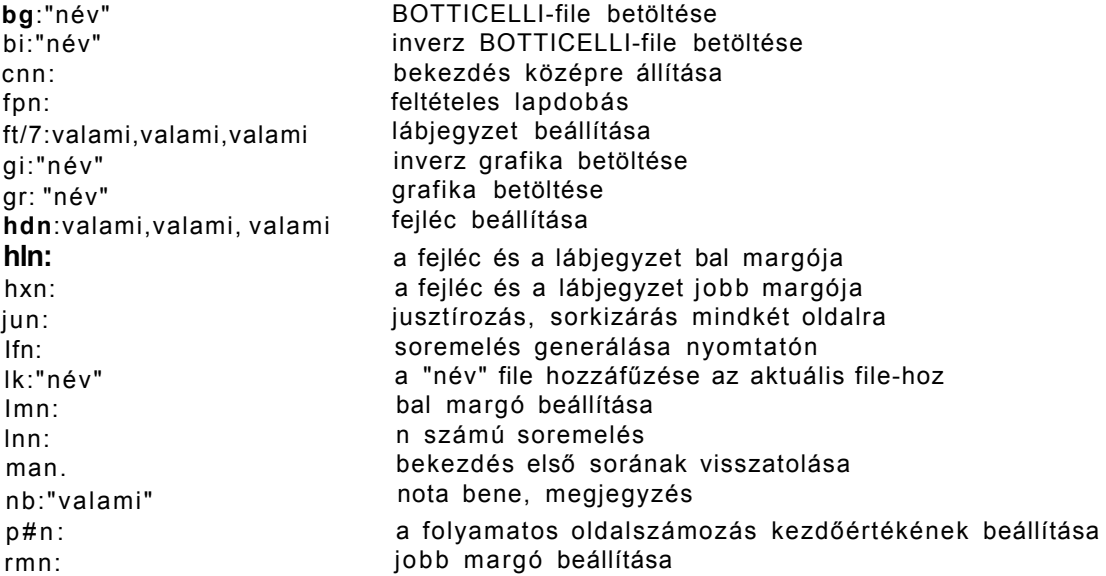

# **Hibaüzenetek**

# **Parancs mód**

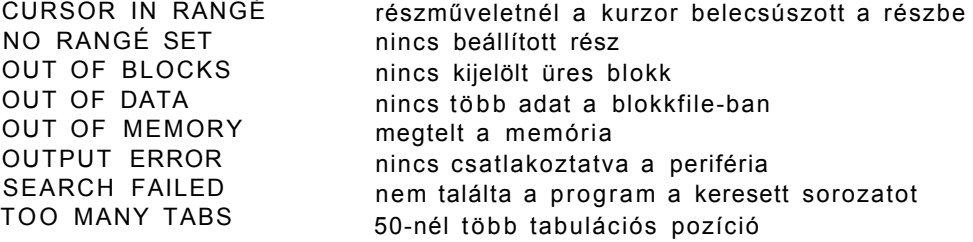

# **Formátumvezérlési hibák**

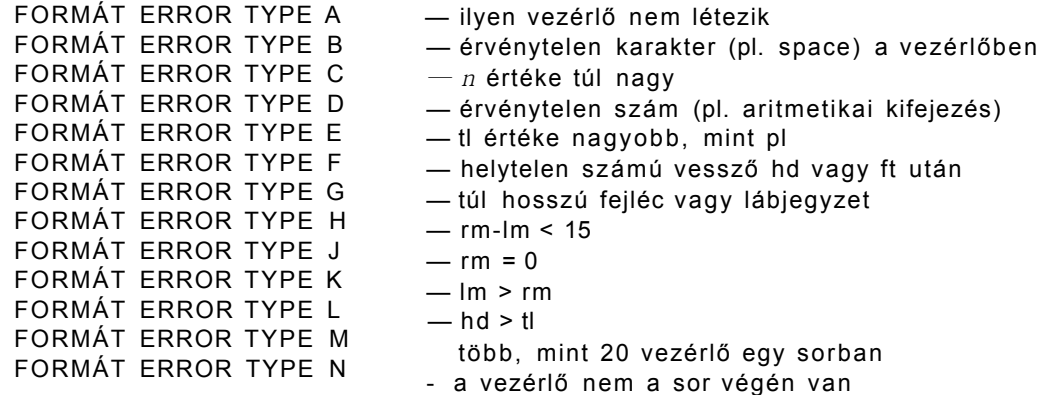

# **Lemez használatakor**

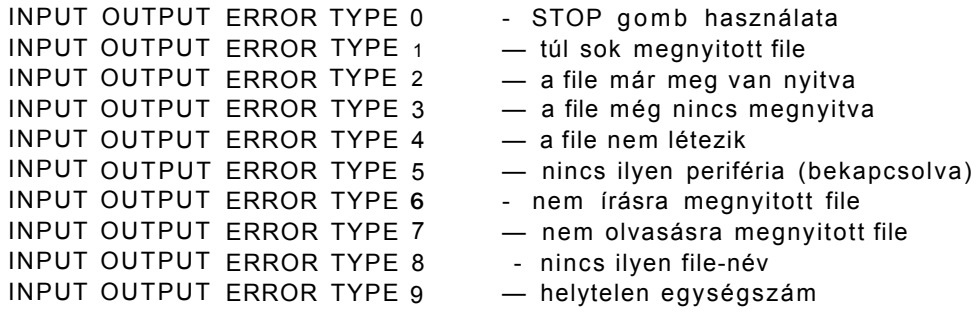

Végezetül megjegyeznénk, hogy a program HELP-jében megtalálható még néhány nyomtató vezérlő karaktere (vastagítás, aláhúzás, stb.), ezekkel most nem foglalkozunk külön.

# **SYS CRACKER**

Bizonyára sokaknak okozott már gondot, hogy néhány, az ismerősöktől kazettán kölcsönkapott program nem RUN-ra indult. Esetleg az is előfordulhatott, hogy valaki egy eufóriás pillanatában megvásárolt egy — természetesen indirekt módon induló igazi GYÁRI programot (még rágondolni is rossz...). Általában, ha ilyen programban kotorászni kívánunk (örökélet stb.) — azonkívül, hogy vissza kell fejteni a programot —, a módosításaink elvégzése után valahogy el is kéne indítani. Elég jó szórakozás megkísérelni megtalálni egy ismeretlen program indítási címét, jónéhány óra is rámehet egy ilyen manőverre. Kézenfekvő volt tehát az ötlet, hogy okos bácsik egy segédprogramot készítsenek, ami elvégzi az ember helyett ezt a "kuli" munkát. Az egyik legismertebb az ilyen feladatot ellátó programok közül az R. Grotjohann által készített SYS CRACKER. A program fő szolgáltatása az, hogy megkeresi helyettünk a másolt program lehetséges indítási címeit.

A SYS CRACKER ugyanúgy működik Commodore 16 és 116 gépeken, mint a PLUS4 en, bár alapvetően 16K-val bővített C-16 gépre készült. Betöltés után a \$5000-\$7100 területen fog elhelyezkedni és a SYS20480 paranccsal indítható el. A program elhelyezkedéséből adódik, hogy csak olyan programot tudunk a SYS CRACKER-rel manipulálni, ami \$5000 cím alatt helyezkedik el, máskülönben a SYS CRACKER betöltés után felülírja.

A program egy speciális algoritmus segítségével \$1000-\$4000 között elhelyezkedő memóriaterületen 4 menetben — szisztematikusan megkeresi a lehetséges indítási címeket, és azokat ellenőrzésre megjeleníti a képernyőn. A 4 menet után fennmaradt lehetséges címeket a program még egyszer átválogatja és végül maximum 15 címet ad meg. Ezután már a felhasználóra a feladat, hogy ezeket a címeket egyenként kipróbálva, megtalálja az igazit.

A SYS CRACKER felhasználása a következőképpen történik.

• Töltsük be a másolni kívánt programot a memóriába és elindulása után nyomjuk meg a RESET-et. Ha esetleg a RESET le van tiltva az adott programnál, az kellemetlen (így ugyanis a SYS CRACKER nem segíthet nekünk).

• A programot mentsük ki kazettára vagy lemezre (ez lesz majd a master-verzió), majd töltsük be indirekt módon (.8,1-el) a SYS CRACKER-t és indítsuk el SYS20480 paranccsal.

• Az indítás után bejelentkező menüben vigyük a piros sort a START-ra és nyomjuk meg a 'RETURN' billentyűt. A program elkezdi keresni a lehetséges indulási címet.

• A 4 menet lefut; a program mindegyikben más és más szempontok szerint értékeli a \$1000-\$4000 területen lévő címek indítási címkénti lehetőségét. Miután a program végzett megjelennek a képernyőn a lehetséges címek, hexadecimális formában (a DEC# kapcsoló ON-ra állításával decimálisán).

• írjuk fel a program által javasolt címeket és nyomjuk meg a RESET-et hogy visszaálliunk a BASIC-interpreterhez.

• Kezdjük el szépen sorban kipróbálgatni az indítási címeket. Ha a program "elszáll", nyomjuk meg a RESET-et és folytassuk a következővel addig, amíg a játék normálisan be nem jelentkezik.

A program használata körülbelül így történik normál állapotban. Természetesen néha előfordulhat, hogy a gép által megadott 15 cím között nem szerepel a valódi indítási cím. Ilyenkor célszerű megváltoztatni néhány paramétert a SYS CRACKER menüjében. A menü a? ' ibbi funkciókat tartalmazza:

- **MODU S ON/OFF:**  Az első indításkor nem választható, működéséhez legalább egy futás szükséges. Ez a paraméter határozza meg a végső szelekciót, azaz hogy a menet(ek)ben megtalált címek közül válogasson-e még addig a program, amíg csak 15 lehetséges cím marad (OFF), vagy megjelenítse az összes megtalált címet (ON).
- **HEX\$ ON/OFF:**  A megtalált címeket ON állapot esetén hexadecimális formában láthatjuk a képernyőn. A DEC# ON állapotával együtt nem alkalmazható.
- **DEC # ON/OFF:**  A megtalált címeket ON állapot esetén decimális formában láthatjuk a képernyőn. A HEX\$ ON állapotával együtt nem alkalmazható.
- **PASS 1 ON/OFF:**  A keresés csak az első menet által figyelembe vett szempontok szerint zailik.
- **PASS 2 ON/OFF:**  A keresés csak a második menet által figyelembe vett szempontok szerint zajlik.
- **PASS 3 ON/OFF:**  A keresés csak a harmadik menet által figyelembe vett szempontok szerint zajlik.
- **PASS 4 ON/OFF:**  A keresés csak a negyedik menet által figyelembe vett szempontok szerint zajlik.
- **P. ALL ON/OFF:**  Ha a kapcsoló ON állapotban van, akkor a keresés mind a 4 menete lezajlik, ha OFF-ban akkor csak az, amelyik az előző 4 opció közül ON-ban van.
- **PAGE:**  Ha a MODUS opcióval nem kértünk végső szelekciót, vagy csak egyes menetekben keresgélünk, akkor előfordulhat, hogy a program 60-nál több (ennyit tud egyszerre megjeleníteni a képernyőn) lehetséges indítási címet talál. Ha ez történt, akkor a PAGE opció után álló érték megváltoztatásával megnézhetjük a további címeket.

SYS CRACKER 100 PLUS4/3 6. fejezet

START ON/OFF: ON állapotában lefut a keresés a beállított paraméterek szerint.

NEW ON/OFF. ON állapotba áliításával a program alapállapotba áll be, elfelejt minden címet, amit eddig megtalált (egyébként a program RESET után történő újraindításkor is emlékszik rájuk).

A főmenü pontjai között a kurzorbillentyűkkel választhatunk, a kapcsolókat a 'RETURN' megnyomásával állíthatjuk át.

Két esetben előfordulhat, hogy a SYS CRACKER hibaüzenettel tér vissza:

• ha a program nem talált programot a memóriában, illetve kódolt (tehát ebben a formájában működésképtelen) információt talált, akkor ILLEGAL PROGRAM IN MEMORY üzenetet láthatunk;

• ha megtelt a belső tár, akkor INTERN MEMORY FULL

Mint már említettük, a SYS CRACKER alapvetően C-16 programok manipulálására készült. Ezért van az, hogy a \$1000-\$4000 címeket vizsgálja, hiszen a C-16-on bármilyen program ezen a területen helyezkedik el. Ha nem C-16 programmal dolgozunk, akkor lehetőség van a \$4000-35000 közötti címeket is belevenni a keresésbe a POKE 25382,80 paranccsal (alapállapotban 64 van ezen a címen).

Kellemes egy program a SYS CRACKER és sok pepecseléstől megkímélhet bennünket, bár ehhez az is szükséges, hogy a manipulált program

- ne legyen RESET elleni védelemmel ellátva
- az esetleges töltő ne tartalmazzon a program futásához szükséges részt
- a főprogram csak egy részből álljon

Még ezen feltételek teljesülésekor is előfordulhat, hogy a végső 15 cím nem tartalmazza a valódi indítási címet. Ilyenkor célszerű a meneteket egyenként lefuttatni és az összes címet feljegyezni és kipróbálni, amit a program talált.

# **GAMES DESIGNER**

Az a számítógép-tulajdonos, aki már játszott is valaha valamilyen nívósabb játékprogrammal, valószínűleg vágyakozva gondolt arra, hogy ő is valami hasonlót alkosson. Sajnos egy ilyen játék megírásánál az assembly nyelvet kell a programozóknak előnyben részesítenie, amihez annak legteljesebb ismerete szükséges... vagy egy megfelelő segédprogram. Az assembly nyelv szüksége különösen jellemző a PLUS4-táborra, akik meglehetősen szegényesen vannak ellátva az ilyen típusú feladathoz segítséget nyújtó segédprogramokkal. Bizonyára mindenki elszoruló szívvel nézi a Commodore-64-en (SHOOT'EM UP CONSTRUCTION KIT) vagy ZX Spectrumon (3D GAME MAKER) rendelkezésre álló csodákat. Ennek a tábornak szerez bizonyára sok örömet a GAMES DESIGNER program, amelynek kezelését az alábbiakban ismertetjük.

Játékszerkesztőnk egy első látásra kissé bonyolult képernyővel jelentkezik be. A szerkesztő főképernyőjét láthatjuk, ami az alábbi ábra szerint osztható fel:

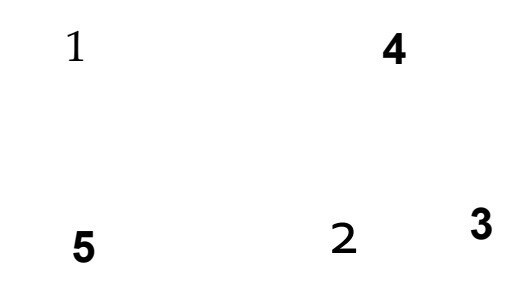

- 1. Karakterszerkesztő képernyő
- 2. Karakterpaletta
- 3. A memóriába raktározott karakter
- 4. A szerkesztő főmenüje
- 5. Az aktuális sprite-készlet

Elöljáróban megjegyeznénk, hogy a játékszerkesztő bemutatásánál a **főmenü pontjai szerint** fogunk sorrendben haladni.

# **GAME (G)**

A 'G' billentyű használatával indíthatjuk el a szerkesztőben lévő aktuális játékot. Az elindított játék a beállított paraméterek (életszám) szerint áll meg, de az 'ESC' billentyűvel akármikor visszatérhetünk a főmenühöz. A program alapállapotban tartalmaz egy egyszerű demo-játékot is, amelyben egy város utcáin egy motorossal autókat kell üldöznünk. Nézzük meg, aztán felejtsük el...

# **Karakterek szerkesztése**

A szerkesztő betöltése után **egyből a karakterszerkesztő palettára** (PALLET) kerülünk. Ez a paletta **tartalmazza azokat a karaktereket,** amelyeket a játék megírása során háttérelemként illetve mozgatható **sprite**-ként felhasználhatunk.

A karakterpalettán egy villogó fehér négyzetet láthatunk, amely az **aktuális** (tehát szerkeszthető) karakterünket mutatja. Ezt a **kurzor-billentyűkkel** vagy **JOY-1**-ről vezérelt joystick-kai mozgathatjuk. Az aktuális karakter képe a karakterszerkesztő képernyőn kinagyítva látható. Alapállapotban a paletta egy betűkészletet és a demojáték háttér- illetve sprite-elemeit tartalmazza.

A paletta karaktereivel különféle memóriaműveleteket is végezhetünk. A ' +' billentyű használatával **beolvashatjuk a memóriába** azt a karaktert, amelyen a kurzor áll (a karakter megjelenik a képernyő jobb felső sarkában látható négyzetben), a ' —' billentyűvel pedig **kimásolhatjuk** a kurzor pillanatnyi helyére. Ilyenkor a memórianégyzetben lévő karakter **nem törlődik,** tehát **más karakterek helyére** is beolvasható. Ez a tulajdonság felhasználható pl. abban az esetben ha a szerkesztendő karaktereink azonos (vagy hasonló) elemeket tartalmaznak.

A karakterek **szerkesztése** a képernyő bal felső sarkában látható ablakban történik. Ebben látható annak a karakternek a kinagyított képe, amelyen a paletta kurzora áll. Ahhoz, hogy egy karaktert átszerkeszthessünk, az **'E'** billentyű használatával aktivizálnunk kell az EDIT üzemmódot. Ilyenkor a paletta kurzora eltűnik és a szerkesztőben jelenik meg egy kurzor. A szerkesztő használata egyszerű set-reset alapon történik: ha valamelyik pozícióban megnyomjuk a 'tűz' (vagy **'SPACE'** vagy **'T')** gombot, a pixel **invertálódik.** A szerkesztés alatt álló karakter megjelenik az editor mellett és a paletta szerkesztett pozíciójában is.

A szerkesztést segítik a FLIP UP ('U') és FLIP LEFT ('K') utasítások is, amelyek az aktuális karaktert tükrözik vízszintes (UP) illetve függőleges (LEFT) tengely mentén. A flipek akkor is üzemelnek, ha a sprite-szerkesztővel dolgozunk.

A palettáról karaktert többféleképen is törölhetünk:

- **SHIFT' + CLEAR/HOME'** törli azt a karaktert, amelyen a kurzor áll.
- A harmadik sorban lévő space-karaktert beolvassuk a memóriába (' +') és a kívánt pozícióba "kiolvassuk" ('-').
- A karakterszerkesztőben egyenként reset-eljük az összes pixelt (ez kissé hosszadalmas mulatság...)

Az T (INVERSE) billentyű választásával az aktuális karakter invertálható.

Megjegyeznénk, hogy a programban lövést **csak a saját** sprite-unknak tudunk definiálni és a **lövedéket meghatározott helyen** (a paletta alulról a 2. sor 1. karakterében) definiálhatjuk.

# **Sprite-ok szerkesztése**

A GAMES DESIGNER összesen 8 db, 2\*2 karakter méretű sprite-ot tud egyszerre kezelni. A megszerkesztett sprite-ok a képernyő bal alsó részén láthatóak. Egy spriteot egy **oszlop** jelöl, mivel a sprite-okhoz **4 animálási fázis** tartozik.

Mint már említettük, sprite-jainkat a palettán lévő karakterekből tudjuk összerakni. Ez a következőképpen történik:

Az **'A'** billentyűvel kérjük az **animációs szerkesztést** (ANIMATION). Ekkor az 1. oszlop 1. sprite-jának bal felső karakterében megjelenik a kurzor. Ahhoz, hogy itt karaktert helyezhessünk el, először **színt** kell választanunk a 'C' billentyűvel (COLOR). Ekkor megjelenik a PLUS4 által kezelni tudott 121 színből álló színskála, amelyben egy kurzor segítségével választhatjuk ki az aktuális színt. A 'tűz' gomb megnyomása után a színskála eltűnik és a sprite-képernyőn lévő kurzor a kiválasztott színt veszi fel. Nem fontos minden karakter elhelyezése előtt színt választanunk (az elsőnél kötelező), de lehet. A 'tűz' gomb megnyomásával átmásolhatjuk a paletta aktuális (szerkesztőmezőben lévő) karakterét.

Megjegyeznénk, hogy az ANIMATION opciónál nem lényeges az, hogy az aktuális sprite-ot szerkesztjük-e, mert itt már meghatározza a sprite-ot az, hogy melyik oszlopban helyezünk el karaktert. Az animálási fázisok oszlopon belül a következőképpen tagolódnak:

1. ez a kép jelenik meg, ha felfelé mozog a sprite 2. ez a kép jelenik meg, ha lefelé mozog a sprite 3. ez a kép jelenik meg, ha balra mozog a sprite 4. ez a kép jelenik meg, ha jobbra mozog a sprite

# **Sprite-okra vonatkozó műveletek**

A sprite-ra vonatkozó műveleteket a program **mindig arra a sprite-ra értelmezi, amelyik éppen aktuális.** Ezt az **X'** billentyűvel állíthajuk, a főmenü SPRITE felirata után látható szám jelzi az aktuálisat. Az 1. sprite-hoz tartozó oszlop mindig a játékosé (vagyis a miénk).

Ha a sprite elkészült, be kell állítanunk azokat a paramétereit, amelyek szerint a játék során működik. A beállítás az **'M'** billentyűvel hívható MENU alpontjai alapján történik:

### **1. SHOOTING: lövés beállítása**

A gép SHOOTING DIRECTION FOR MOVEMENT ...? felirattal kéri, a mozgási irányoknál kívánt lövési lehetőséget. A megadási sorrend: UP/DOWN/LEFT/RIGHT (fel/ le/balra/jobbra). Ha kívánunk lövési lehetőséget az adott irányban, feleljünk az irányhoz tartozó számbillentyűvel (1-4), ha nem, akkor az '5' (NO SHOOTING) billentyűvel. Tehát ha például, azt akarjuk, hogy a sprite-unk csak akkor lőjön, ha vízszintesen halad, akkor a válaszolási sorrend a következő:'5'-'5'-'3'-'4\

Megjegyeznénk, hogy a lövés lehetősége **csak** az **1.** (saját) sprite-oszlopra vonatkozik, bár a többi sprite-nál is kérhető (eredménye nem lesz).

# **2. LEVEL CHANGE: szintváltás**

Itt megszabhatjuk, hogy a játékban egy bizonyos eredmény elérése után a gép újrakezdje a játékot bizonyos nehezítéssel. **A** begépelhető érték **500 és 30000 közé** kell, hogy essen, különben a gép újra felteszi a kérdést.

## **3. MOVEMENT SPEED: mozgatási sebesség**

Ezzel az opcióval azt állíthatjuk be a 0-255 intervallumban, hogy az aktuális sprite milyen sebességgel mozogjon (255 a leggyorsabb).

### **4. ANIMATION SPEED: animációs sebesség**

Ezzel az opcióval 0-255 intervallumban beállíthatjuk azt a sebességet, hogy az aktuális sprite egyes animációs fázisai milyen sebességgel kövessék egymást.

### **5. TYPE OF ANIMATION: az animáció típusa**

Az opció segítségével meghatározhatjuk, hogy az animálási képek a haladási iránytól függetlenül állandóan kövessék egymást (REPEATING ANIMATION) vagy az irányhoz legyen kötve (DIRECTIONAL ANIMATION). Ha a 2. lehetőséget válasszuk, akkor a program figyelembe veszi, hogy az aktuális sprite animálási fázisait jelző oszlopban, hanyadik képet kell megjelenítenie. Tehát ha a sprite balra halad, akkor az oszlop harmadik elemét láthatjuk a képernyőn.

#### **6. COLLISIONS: ütközések**

Itt azt határozzuk meg, hogy ütközés esetén a játékos öli meg az ellenséget (Pl\_AYER KILLS ALIÉN) vagy az ellenség a játékost (ALIÉN KILLS PLAYER) Az első esetben a program kéri egy érték meghatározását is, hogy az ellenség megsemmisítéséért hány pontot kapunk.

# **7. SPEED OF APPEARING (megjelenési idő)**

Azt határozhatjuk meg a 0-255 intervallumban, hogy a sprite "halála'' esetén, mennyi idő elteltével jelenjen meg a következő.

# 8. TYPE OF MOVEMENT (a mozgás típusa)

A mozgástípus meghatározása, **csak akkor** lehetséges, ha a főmenüből elérhető BACKGROUND (Id. később) üzemmódban beállítottuk, hogy a sprite a játék során **melyik pozícióból indul el** (máskülönben az a kellemetlen meglepetés érhet bennünket, hogy - az egyébként már törölt — demo-játék sprite-kezdőpozícióit látjuk viszont). Az ellenséges sprite-ok mozgása kétféleképpen vezérelhető: véletlenszerűen (RANDOM MOVEMENT) vagy egy megszabott ("tanított") minta szerint PATTERN MOVEMENT választása esetén megjelenik a játék háttere és az aktuális sprite a beállított kezdőpozícióban. Ezután a sprite-ot a kurzormozgató billentyűkkel mozgathatjuk azon a pályán, **amelyet a játék során követnie kell.** A gép kb. 100-120 lépést tud megjegyezni, ezután automatikusan visszatér a menüpontokhoz. Ha nem kívánjuk kihasználni az összes lépési lehetőséget, a 'tűz' gomb megnyomásával visszatérhetünk a menühöz.

Itt jegyeznénk meg, hogy amennyiben a mozgást úgy tervezzük meg, hogy a sprite "fal"-ba ütközik (Id. a BACKGROUND-nál), akkor a játék elindítása után az ütközési pozícióban a sprite-ot mozgató rutin ciklusba kerül és a sprite-ot nem mozgatja tovább a "tanított" módon. Ez a ciklus addig tart, amíg a sprite-ot ki nem lőjük vagy a játék véget nem ér.

# **9. FINISH (vége)**

Vissza a főmenühöz.

Megjegyeznénk, hogya 6 -7 -8. pontok csak az ellenseges (SPRITE 2-8) sprite-ok esetében használhatóak (saját sprite esetén a menüből nem választhatóak).

# **A háttér megrajzolása**

A játékprogramok egyik legfontosabb alkotóeleme a játék háttérgrafikája, a "pálya". A GAMES DESIGNER-ben a háttér megrajzolását a BACKGROUND ('B') üzemmód használatával érhetjük el. Mint már említettük, a háttér is a palettán szereplő karakterek felhasználásával rakható össze. Kiváló példa a BACKGROUND kihasználására például a demo háttere, amelyben sikerült a program írójának elég kevés karakterből egy viszonylag változatos pályát összeállítánia.

A demo játék képernyőjét a **'SHIFT' + 'CLEAR HOME'** használatával teljesen törölhetjük **(Vigyázat, a sprite-okra vonatkozó paraméterek megmaradnak!).** Ha egy teljesen más jellegű játékot kívánunk alkotni, első lépésben a háttér kirakásához szükséges karaktereket kell az editorral megszerkesztenünk. Miután ezzel elkészültünk, a BACKGROUND-ot választva megkezdhetjük a pálya megalkotását. A rajzolás előtt a sprite-szerkesztóshez hasonlóan - egy színt kell megadnunk a "C' billentyűvel előhívható színpaletta segítségével, majd a 'tűz' gomb megnyomásával a paletta aktuális karaktere átmásolódik a kurzor pozíciójába. Ezzel a módszerrel elszórakozhatunk egy jó darabig.

**Vigyázat!** A háttér kirajzolásánál figyelembe kell vennünk, hogy a háttérben felhasználni kívánt karakter a paletta mely sorába lett szerkesztve. Ha a paletta első négy sorából másolunk át karaktert a háttérre, akkor a program **NEM** fogja figyelni, hogy a játékban szereplő sprite-ok ütköztek-e ezzel a karakterrel, még akkor sem, ha egy ehhez hasonló (de nem ugyanez!) karakter szerepel ellenséges sprite részeként. Ez annyit jelent, hogy ha egy ellenséges sprite alkotóelemeként szerepel az A betű (az alapkészletben az első sorban van) és ezt felhasználtuk a háttér készítésénél is, akkor a "dekorációként'<sup>1</sup> szolgáló A betűn nyugodtan átmehetünk, nem fog semmi sem történni. Ez akkor is igaz, ha egy ellenséges sprite-ot (a demo-ban pl. egy versenyautót) átmásolunk a felső 4 sor valamelyikébe és INNEN átrajzoljuk a háttérre. Ha viszont az alsó 4 sor valamelyikéből másolunk át a háttéré valamilyen karaktert, akkor az "farként funkcionál, nem tudunk rajta átmenni.

Erre a tulajdonságra fordítsunk fokozott figyelmet.

A TYPE OF MOVEMENT opció ismertetésénél már hivatkoztunk arra, hogy a sprite mozgásának egy kiindulási pontot kell meghatároznunk a BACKGROUND üzemmódban. Ez úgy történik, hogy a kurzorral a kívánt pozícióba állunk és a kívánt sprite számát SHIFT-tel együtt megnyomjuk. Tehát saját sprite-unk kiindulási pontját a **SHIFT' + '1**'-el határozhatjuk meg.

# **Input/output műveletek**

A SAVE ('S') billentyű megnyomásával kimenthetjük elkészült játékunk paramétereit, LOAD-dal pedig visszatölthetjük. Felhívnánk a figyelmet arra, hogy a program által kimentett file **önállóan NEM üzemképes,** csak akkor, ha a GAMES DESIGNER-be hívjuk be.

# **8. Programozástechnika**

# **Az örökéle t "titka"**

Néhány kellemetlen - többnyire ügyességi típusú - játékprogram esetében előfordulhat, hogy - úgy tűnik - egyszerűen nem lehet a rendelkezésre álló idővel, energiával, tölténnyel, élettel stb. elvergődnünk a feladat teljesítésének a végére. Általában ilyenkor három megoldás kínálkozik számunkra:

1./ Vad üvöltéssel összetörjük a környezetünkben lévő tárgyakat és a gépet hirtelen mozdulattal kihajítjuk kicsiny lakásunk ablakán. Figyelembe véve a várható károkat (esetleg az ablak is csukva van), ez nem a célravezető megoldás.

*2.1* Kikapcsoljuk a gépet, de azelőtt letöröljük (leformázzuk) az összes elképzelhető adathordozót, aminek a játékhoz köze lehet. Ez már jobban hangzik, mint az előbbi alternatíva, de még mindig nem a legjobb megoldás.

3./ A "Segíts magadon, Isten is megsegít" alapelvet tesszük magunkévá és néhány kedves módosítást végzünk a programon.

A következő fejezet azoknak szól, akik a harmadik megoldást szokták választani (az első két megoldás híveinek Eleniumot illetve hideg vizes borogatást ajánlunk). Természetesen nem árt, ha ők némileg tájékozottak a PLUS4 gépi kódú programozását illetően sem.

Az említett kis módosításokat az teszi lehetővé, hogy hazánkban — általában - cracker-ek által feltört programok forognak közkézen, azaz amelyekről már eltávolították a gyári védelmet. Bár a cracker urak nagy többsége általában megelégszik nevének, jelzésének, üzeneteknek illetve egyéb marhaságoknak a bejelentkező képernyőn történő elhelyezésével, tevékenységük annyiban hasznos, hogy leszedik a gyári védelmet a programról és ezzel egyrészt másolhatóvá teszik, másrészt lehetősége nyílik az amatőröknek, hogy a védelemmentes forrásszövegben módosításaikat könnyűszerrel elhelyezhessék. Azt, hogy egy gyári védelem feltörése milyen jogi és etikai akadályokba ütközik, most talán hagyjuk, viszont abban biztosak vagyunk, hogy feltört programban kotorászni már nem számíthat olyan nagy bűnnek...

Természetesen az alábbiakban ismertetett módszer csak azon játékprogramoknál alkalmazható, amelyek teljesen védelemmentesek. Az idióta gyári védelmek, nemkülönben az ügyesebb cracker-ek által elkövetett tréfák feltörésére sajnos nem áll módunkban egységes útmutatót közölni, egyrészt azért, mert ez etikai akadályokba ütközik, mésrészt meg **lehetetlen.** 

Az alábbiakban a játékleírásoknál már ismertetett MAGICIANS CURSE 2. című program "megfésülését" ismertetjük. A módszerünk logikája akár általános **receptnek** is felfogható, tehát a későbbiekben is felhasználhatjuk kellemetlen játékok megkönnyítésére.

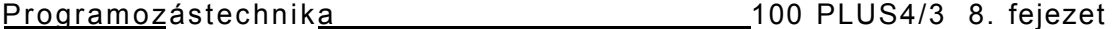

A MAGICIANS CURSE 2 esetében a keresés némileg nehezebb, mint más életek szá**mát jelző** programok esetében, mert itt **nem az életek számát** kell átállítanunk a kívánt eredményre, hanem egy dinamikusan változó energiaszintet kell hatástalanítanunk.

Töltsük be a programot és indítsuk el, hogy meg tudjuk állapítani, melyik képernyőpozíciótói kezdve **írja ki** a program az életek számát illetve az energia mennyiségét. Vannak olyan játékprogramok, amelyek nem az eredeti címen (\$0C00 azaz 3072), hanem **a** memória más, a programozó által meghatározott területén elhelyezett saját képernyőmemóriát használnak. Ilyen esetekben célszerű megkeresni, hogy a videómátrix regiszterébe (\$FF14 azaz 65300, kezelését lásd később) miiyen érték kerül be. Ez az az érték, ami meghatározza a képernyő helyét a tárban. Ezután meg tudjuk állapítani, melyik az általunk keresett képernyőpozíció (ezt mindenképpen hexadecimálisán számoljuk ki!). Ha a cím megvan, akkor birtokában már lelkesen nekiállhatunk keresgélni a memóriában, hogy **hol történik hivatkozás erre a** címre. A kereséshez az eszközt a monitor-üzemmód HUNT parancsa szolgáltatja, adjuk meg tehát **a** következő formában: H < kezdőcím > < végcím > < keresett adat > és a monitor már vidáman keresi is nekünk a < kezdőcím > és < végeim > közötti memóriaterületen a < keresett adat > -ot.

A játékban a következő programrészt találhatjuk:

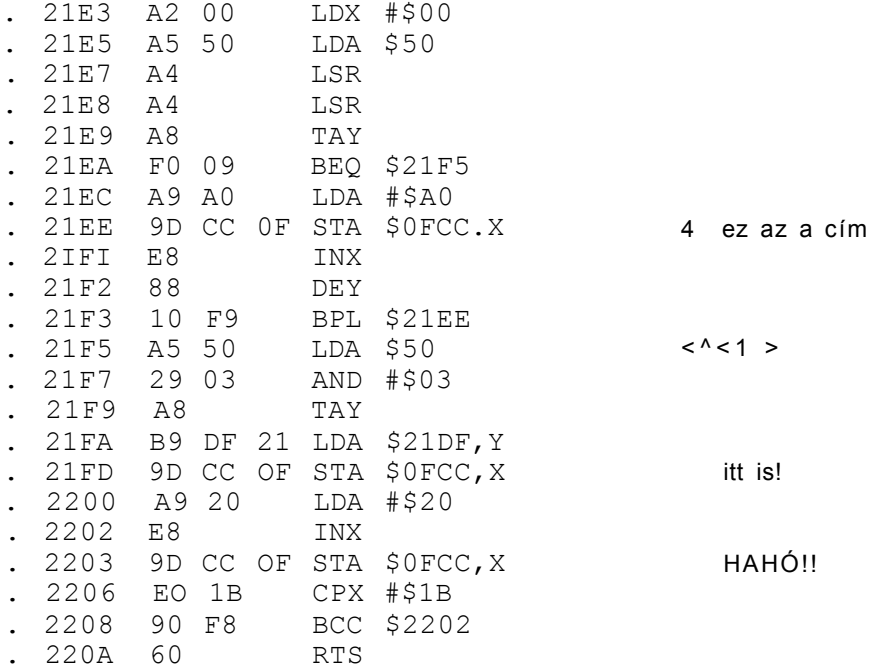

A listákban a kommentsorban a < > jelek közé néha számokat jegyezgettünk. Ezek

a keresés szempontjából kulcsfontosságú utasítások, nagy jelentőséggel bírnak.

Az előző rutinban találkoztunk egy nulláslapos címmel, melyről (a fejtegetés során) kiderült, hogy köze van az energia mennyiségének alakulásához. Ez a cím a \$50 melyet '< 1 >'-el jelöltünk. A keresést ezen a szálon folytattuk és megtaláltuk az ezzel a memóriacímmel foglalkozó rutinokat:

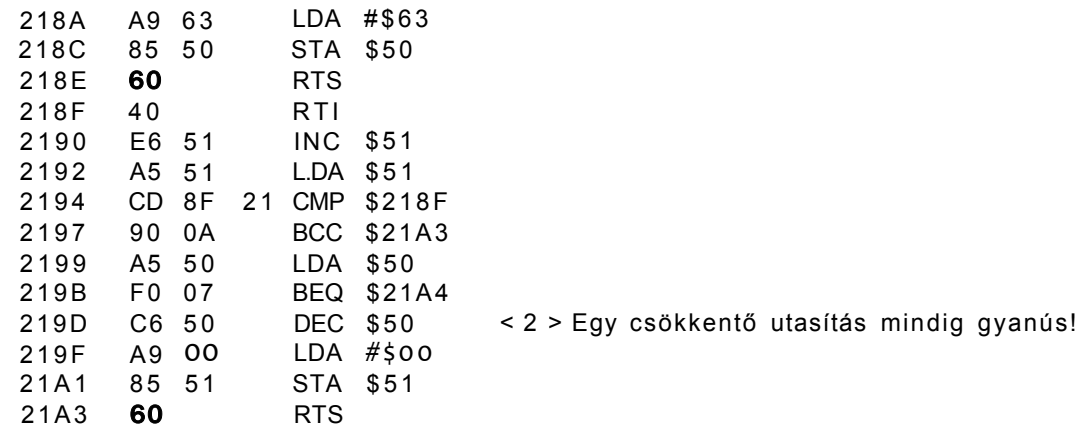

< 2 > : Ennél az utasításnál az \$50-es címet csökkentené eggyel a program, ami - mivel ciklusban van — egy érték lassú fogyását eredményezi. A játék futása közben az energia állandóan, az idővel arányosan fogy, tehát úgy tűnik, hogy rábukkantunk a rút cicózás egyik okozójára. A 'DEC \$50' nem felel meg kényes esztétikai érzelmeinknek, ehelyett bizonyára sokkal szebben festene, ha ide két NOP utasítást írnánk be. Ez azonkívül, hogy nagyon szépen fest, a program végrehajtásakor nem csinál semmit, azaz kiküszöböli a fentiekben említett fokozatos energiacsökkenést.

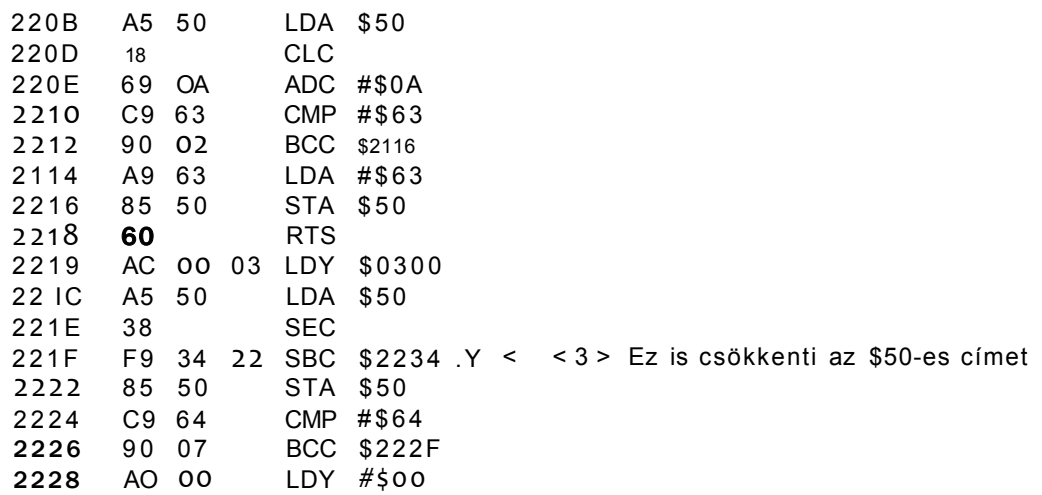

# Proqramozástechnika 100 PLUS4/3 8. feiezet

. 222A 84 50 STY \$50 . 222C 4C A4 21 JMP \$21A4 . 222F A9 01 LDA #\$01 . 2231 4C 34 23 JMP \$2334

>2234 01 01 01 02 02 02 04 08

Most már nyugodtan mászkálhatnánk a játékban, energiánk csak akkor fogyna, hogy ha valamilyen veszélyes helyre állnánk, például egy tócsába. Ezt a csökkentést a <3>-ma l jelzett helyen találtuk meg. A program a \$0300-as memóriarekesz alapján meghatározott \$2234-es címtől kezdődő nyolc byte valamelyikét kivonja az \$50-es rekesz (mint már tudjuk, az energiához ennek mintha lenne valami köze) mennyiségéből. Ennek a műveletnek itt az a szerepe, hogy - a helyzet súlyosságától függően — csökkenjen energiánk mennyisége. Nahát ez az, amire nekünk semmi szükségünk nincsen; egyébként is a gép ne vonogasson semmit a mi kontónkra! A megfelelő eljárás: ha ezt az SBC utasítást NOP-okra cseréljük, mindenféle mozgás közben létrejövő energiacsökkenésnek elejét vesszük.

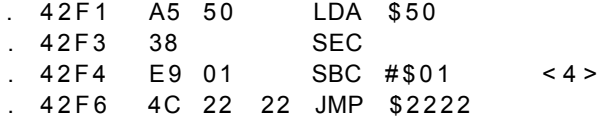

Most már csak egy módon veszíthetünk az energiából: ha a fejünkre hullik valamilyen ártalmas dolog (mondjuk némi alma vagy esetleg egy denevér). Az egy helyben álló hősünk denevérek által támadva a <4 > jelölt helyen veszt az energiájából. Ezt az utasítást is NOP-okkal kicserélve, megszűnik minden energiaveszteség.

A programunk most már 'örökéletes' lett. A keresések MONITOR üzemmódban történtek, a HUNT monitor parancs segítségével. Erről bővebben most nem kívánunk beszélni, mivel a szakirodalomban és az itthon vásárolt gépek esetében a gépkönyvben is megtalálhatóak az ide vonatkozó információk.

Ahhoz, hogy e segédlet alapján bátran hozzáfoghassunk az általunk kiválasztott program 'örökéletének' megkereséséhez nem árt ha előbb egy kicsit a gépi kódú programozással is foglalkozunk. Erre a gépi kódú rutinok értelmezésében elég nagy szükségünk lesz. Másrészt mielőtt ilyen munkához hozzáfogunk, nem árt áttanulmányoznunk modern korunk bibliáját, azaz "Murphy törvénykönyve" című kis könyvecskét...

A további programokban való "turkáláshoz", az örökéletek megtalálásához szükséges türelemmunkához mindenkinek sok sikert kívánunk!!!

# **írás a keretre**

Elég sokan csodálkozva figyelik egyes játékprogramokban azokat a grafikai effektusokat, amelyeket a program a kereten jelenít meg. Néhányan bizonyára úgy gondolják, hogy ehhez valami nagy varázslatra van szükség. Az alábbiakban ismertetésre kerülő gépi kódú rutin bizonyára meggyőz mindenkit, hogy ehhez egy kis varázslat is elegendő. Először bemutatjuk a keret felső részén rajzoló rutin kommmentezett listáját, majd ismertetjük a működésének alapjait:

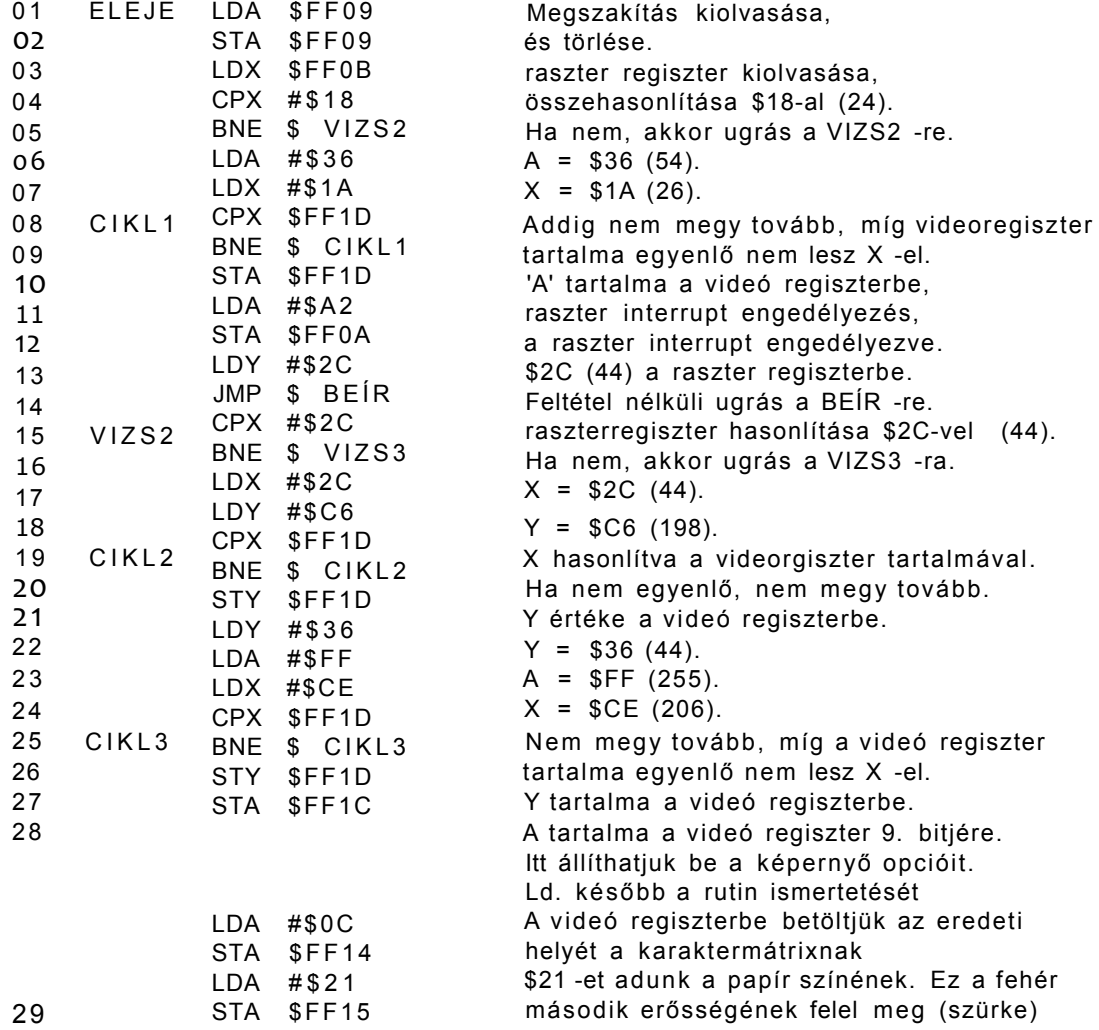

105

# Programozástechnika 100 PLUS4/3 8. fejezet

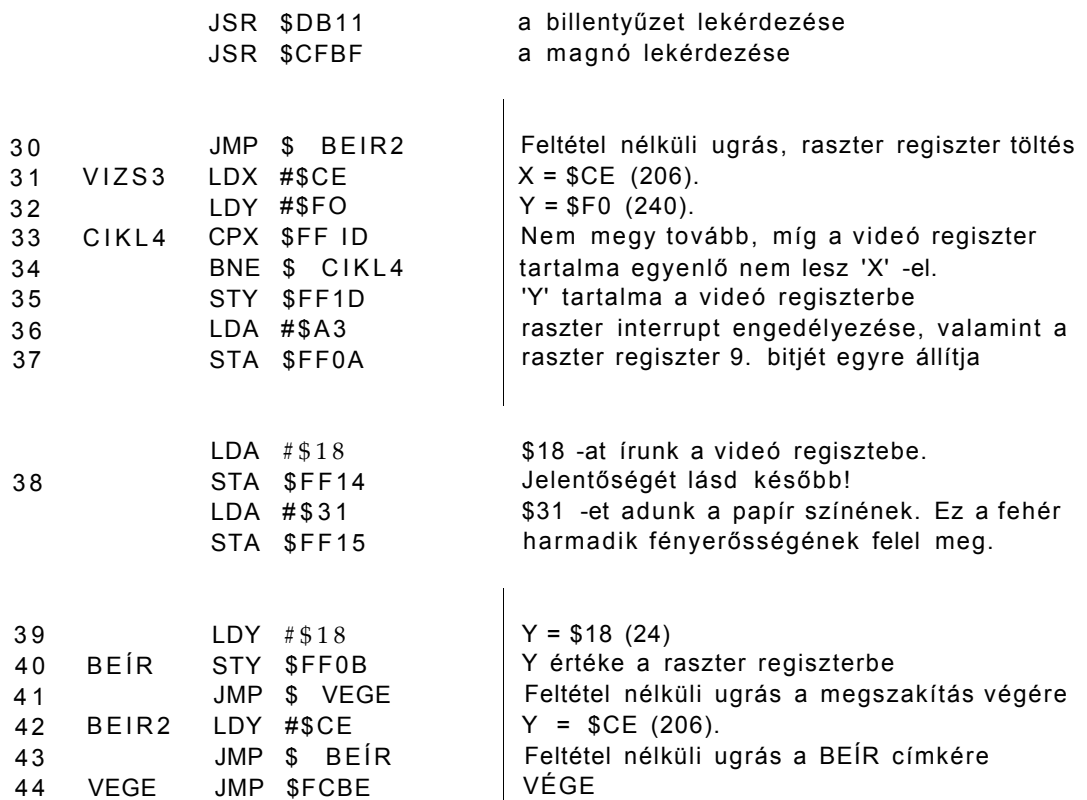

Ennek a rutinnak hátránya, hogy az írható keret és a képernyő között kb. egy karakternyi "normális" keret van, amire nem tudunk írni, tehát teljesen összefüggő képet nem tudunk készíteni (ez a rutin majd a következő könyvben). A látvány így is élvezetes lehet.

## **FF14 — vídeomátrix regiszter**

Ez a regiszter mutatja a TED -nek, hogy hol található a szín- és képmemória a tárban. Ha mondjuk a keretopciónál ezt kihasználjuk, akkor a felső hat sort **külön** tudjuk megcímezni.

Ha a regiszterbe \$18-at írunk, akkor a képernyő következőképpen helyezkedik el a memóriában:

- \$1800-tól a színmemória
- \$1C00-tól maga a karaktermemória

Amint látható tulajdonképpen a színmemória helyét kell megadni és a TED ebből számítja ki a karaktertérképet (hozzáadva \$400 -at).

# 100 PLUS4/3 8. fejezet Programozastechnika

**FF12.FF13** — ezzel a felső hat sort külön karakterkészlettel tudjuk használni.

### **FF 12 (videó kontroli-regiszter):**

Ezt a regisztert használjuk akkor, ha a karaktergenerátort át akarjuk helyezni a RAMba (azaz saját karakterkészletet kívánunk használni). Ha a regiszter 2. bitjének értéke 1, akkor a ROM-ból, ha nulla akkor a RAM-ból olvassa a karaktergenerátort. Ugyanez a regiszter szolgál a grafikus képernyő helyének meghatározására is (3-5. bit). A meghatározásnál magát a tényleges grafikus képernyőt kell megadni, a színmemóriát a \$FF14 -es címen kell megadni ugyanúgy, mint a karakteres képernyő áthelyezésénél.

# **FF13 (VIDEÓ kontrol-regiszter):**

E regiszter tartalma mutatja meg a karaktergenerátor elhelyezkedését a tárban. A 2-7. biteket használhatjuk, tehát a generátor \$400-asával helyezkedhet el a memóriában. Ha valaki több karakterkészletet óhajt használni, vigyázzon arra, hogy a karakterkészlet \$800 byte-ot használ fel, ezért lehetőleg ne \$400-asával rakjuk le a karakterkészleteinket, mert a felét így egyből felül is írjuk. Jó példa a több karakterkészlet használására a DIGITAL BOX 2 nevü magyar "effekt"-program, melynek képernyőjén egy száját mozgató három dimenziós emberfej látható (találkozhattunk ilyen grafikával a Kraftwerk együttes egyik videoclip-jében is, bár gyanúnk, hogy azt a PLUS4-nél egy kicsit nagyobb kapacitású géppel csinálták). A DIGITAL BOX 2-ben az igen jól sikerült grafikus megoldáshoz 9 karakterkészletet használt fel a program írója és ezek váltogatásának gyorsasága adja a majdnem törésmentes mozgást. Gratulálunk neki!

# **A rutin működéséhez felhasznált tárcímek:**

# **• A raszter regiszter (\$FF0B):**

Ha a képernyő frissítésnél a videó (sorszámláló) regiszter tartalma megegyezik a raszter regiszterével, megszakítást generálódik. Ezt a megszakítást saját rutinról is végrehajtathatjuk a géppel, csak át kell írni a megszakításvektor címét (\$314-315). Mivel példánkban csak a megszakítással dolgozunk, a BASIC interpretert nyugodtan használhatjuk tovább. Ügyeljünk arra, hogy az opciók között a billentyűzet és a kazettás egység mindenképpen lekérdezésre kerüljön (bili.:JSR \$DB11, kazetta:JSR \$CFBF). Egy képgenerálás alatt több megszakítást is lehet produkálni és így igen érdekes effektek hozhatók létre. A raszter regiszter 9. bitje az \$FF0A cím 0. bitje.

## **• Interrupt engedélyezés (\$FF0A):**

A különféle interruptok (pl fényceruza, raszter stb.) engedélyezése és tiltása. A 0. bitje a raszter regiszter 9. bitjeként üzemel.
# **• A videó regiszterek (\$FF1C,\$FF1D):**

Ez a két regiszter számolja, hogy a képrenyögenerálás hányadik sornál tart. Ha ennek a címnek a tartalmát úgy befolyásoljuk, mint a keretrutinban (tehát ha elér egy meghatározott videósort, annál az értéknél nagyobb számot írunk bele), akkor a képernyő frissítését attól a videósortól folytatja. Ha a regiszter elérte a maximális értéket, nullázódik és elölről kezdődik a képgenerálás, de a képernyőn ott folytatja a műsort, ahol abbahagyta. Tehát nem biztos, hogy az új kép első sora a a képernyő első során fog kirajzolódni. A példánkban is pont ez történik. Az \$FF1C regiszternek csak a 0. bitje üzemel, az \$FF1D regiszternek a 9. bitjeként.

# **• interrupt lekérdezés (\$FF09):**

Több esetben generálódhat megszakítás (pl. raszter, fényceruza, stb ). Ebből a regiszterből tudjuk kiolvasni mi okozta az interruptot és törölni azt.

### **Magyarázat a rutin működéséhez:**

Amit elindítás után láthatunk, az tulajdonképpen két kép generálása egy képernyőre. Ez azt jelenti, hogy a TED elkezdi a képernyő kirajzolását, de a mi közbeavatkozásunk eredményeképpen — a videó regiszternél elmodott elv alapján - "kicsípi" az első generálásnál a maradék 19 sort (plusz az alsó keretet), majd a következő képnél az alsó és felső keretet. Ezt mi vizuálisan úgy látjuk, mintha a képernyő első hat sora az eredeti kópernyőhelyzethez képest három karakternyit felfelé elmozdult volna, míg a megmaradó 25 sor három karakternyit lejjebb ugrott.

A program természetesen igényeink szerint átszerkeszthető illetve bővíthető, mi csak a keretre rajzoló részt adtuk meg.

# **9. Indítási címek**

A beküldött kérdőívekben nagyon sokan kérték, hogy közöljük le néhány játék indítási címét. A 6. fejezetben ismertetett SYS CRACKER program - általában — alkalmas az indítási cím megkeresésére, bár előfordulhat, hogy ez a program nem áll rendelkezésére valakinek. Ezeknek a felhasználóknak közölnénk most néhányat a azon birtokunkba n lévő **változatok (!)** elindításáról, amelyek **nem RUN parancsra** indulnak el. Ha az indítási cím valakinél nem működne, az **nem azért történt, mert rossz adatot közöltünk, le hanem azért, mert nem ugyanazon cracker által feltört változattal rendelkeznek.** 

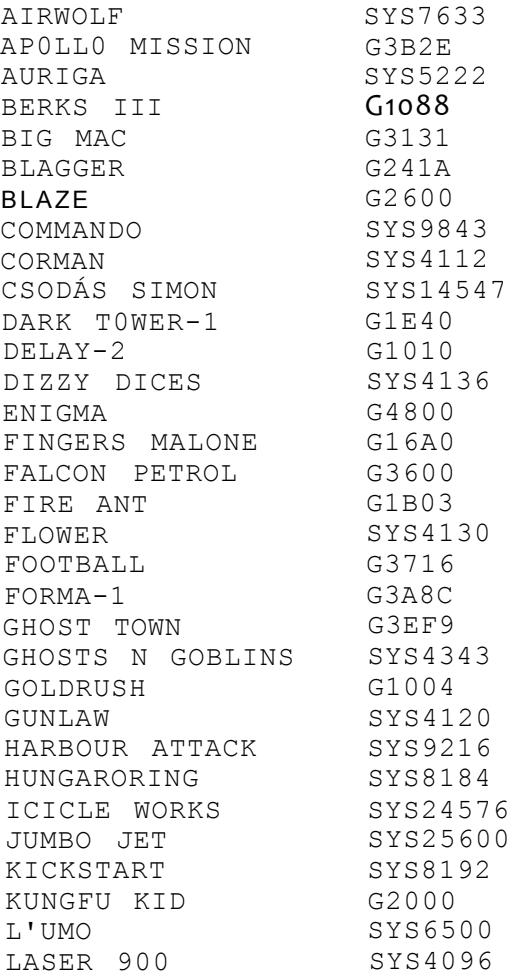

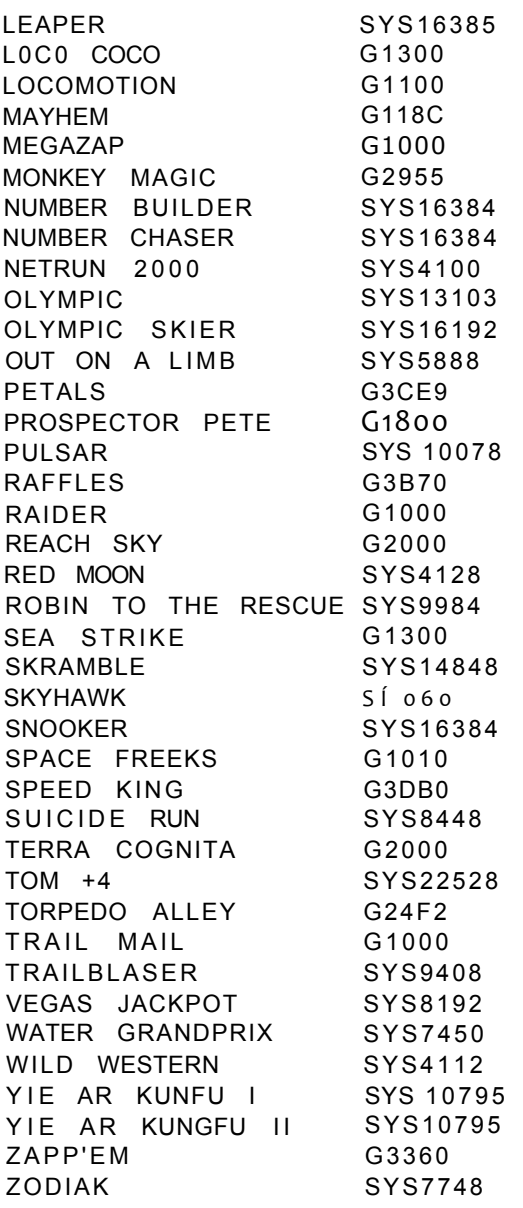

# **TARTALOM**

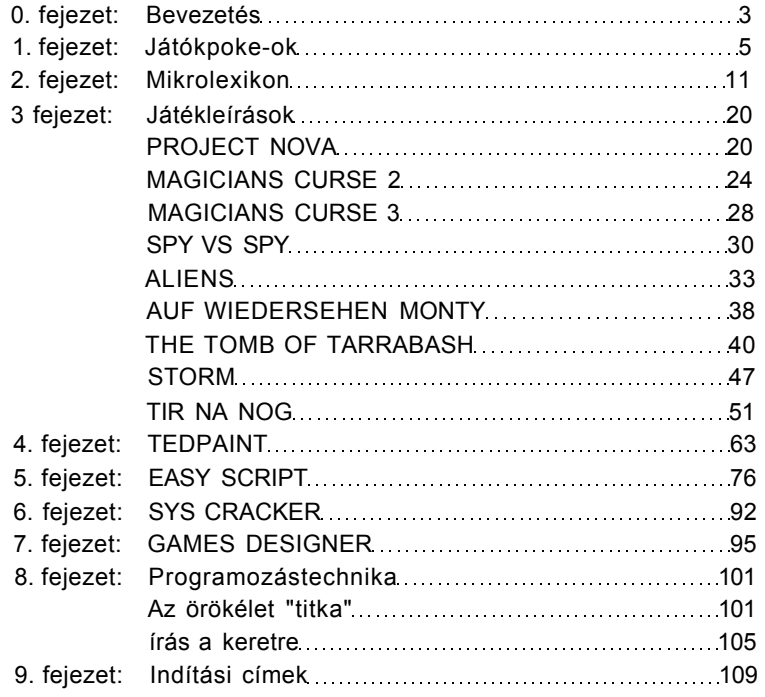

**Kézirat lezárva: 1989. május 1.** 

# **Kérdőív PLUS4/C-16/C-116 tulajdonosokhoz**

**1. Melyik kötet nyerte meg a legjobban az Ön tetszését?** 

a) 1. kötet b) 2. kötet c) 3. kötet

Miért?

# **2. Megfelelőnek tartja ebben a formájában a mikrolexikont?**

- a) igen
- **b)** nem
- c) Igen, de a következő kiegészítést, változtatást tartanám célszerűnek

#### **3. Mi a véleménye a játékleírások stílusáról (olvasmányosság, részletes, de az eddigiekhez képest kevés leírás)?**

- a) Szívesebben látná az előző kötetek nagy tömegű, a teljesség igénye NÉLKÜL készült leírását
- b) Megfelelőnek tartja a mostani stílust, azaz kevés leírás a bonyolult játékokról, de azok részletesen kidolgozva, olvasmányos formában
- c) Egyik sem tetszik, a következőt Javasolja:
- **4. Mely játékok leírását látná szívesen a következő kötetben?**
- **5. Mely felhasználói programok leírását látná szívesen a következő kötetben?**

**6. Van-e egyéb kérése, ötlete, javaslata a következő könyvvel kapcsolatban?** 

A kitöltött kérdőíveket kérjük az alábbi címre visszaküldeni:

**LSI Alkalmazástechnikai Tanácsadó Szolgálat 1300 Budapest Pf**.114.

# VĒGRE!<br>EGY ERTELMES JATĒK

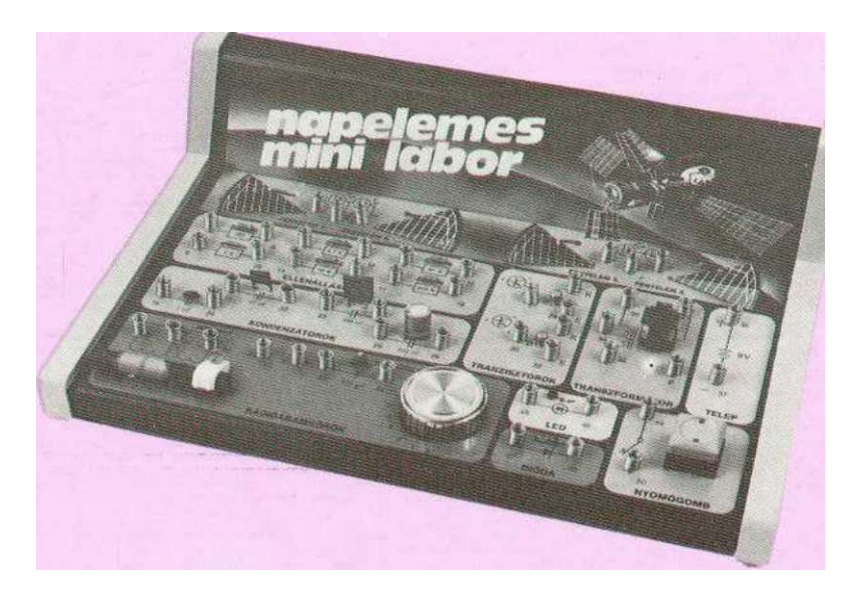

A dobozban lévő panelen 24-féle elektronikus készülék alakítható ki. Lehet csupán játék, lehet betekintés azokba a tudományokba, amelyek ismerete a közeliövöben meghatározza életünket.

Tartalma: - játékok, melyek ugyanakkor valóságos készülékek

- rádió adó és vevó
- számítógép alapáramkörök
- elektronikus cica, csipogó, morse

és mindezek nap- és fényenergiával működtetve vagy vezérelve.

Kapható: LSI Alkalmazástechnikai Oktatóközpont 1033 Budapest III. Hévizi u. 6/e.